PI System Administration: Troubleshooting

OSIsoft, LLC 1600 Alvarado Street San Leandro, CA 94577 USA Tel: (01) 510-297-5800 Web[: http://www.osisoft.com](http://www.osisoft.com/)

© 2020 by OSIsoft, LLC. All rights reserved.

OSIsoft, the OSIsoft logo and logotype, Analytics, PI ProcessBook, PI DataLink, ProcessPoint, Asset Framework (AF), IT Monitor, MCN Health Monitor, PI System, PI ActiveView, PI ACE, PI AlarmView, PI BatchView, PI Vision, PI Data Services, Event Frames, PI Manual Logger, PI ProfileView, PI WebParts, ProTRAQ, RLINK, RtAnalytics, RtBaseline, RtPortal, RtPM, RtReports and RtWebParts are all trademarks of OSIsoft, LLC. All other trademarks or trade names used herein are the property of their respective owners.

#### U.S. GOVERNMENT RIGHTS

Use, duplication or disclosure by the U.S. Government is subject to restrictions set forth in the OSIsoft, LLC license agreement and as provided in DFARS 227.7202, DFARS 252.227-7013, FAR 12.212, FAR 52.227, as applicable. OSIsoft, LLC.

Published: October 4, 2021

# <span id="page-2-0"></span>Table of Contents

# Contents

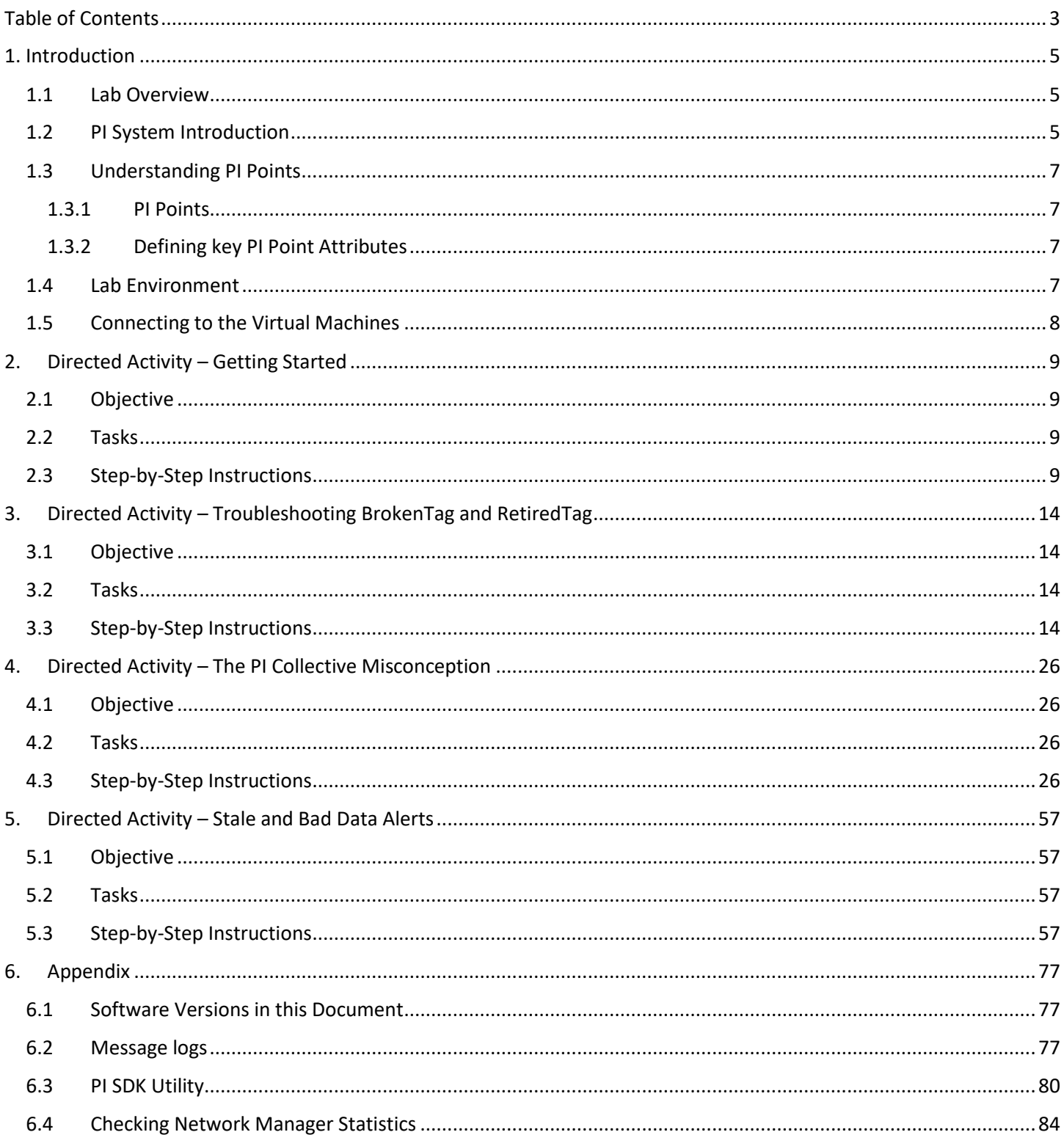

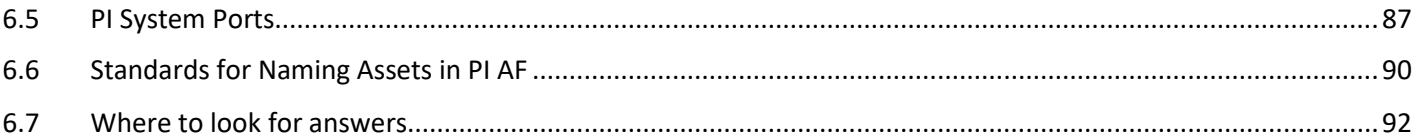

# <span id="page-4-0"></span>**1. Introduction**

## <span id="page-4-1"></span>**1.1 Lab Overview**

Are you new to the PI System and find yourself in an administrator role? Are you interested in beefing up your troubleshooting skills and learning some tips for administering the PI System? This lab will walk you through troubleshooting some common misconfigurations based on the real-world experiences of OSIsoft Product Support Engineers. You'll also learn time saving tips and other ways to make your life as a PI System Administrator easier. This lab is meant for new administrators but could provide a valuable refresher for seasoned administrators.

The first exercises in this lab will walk you through common user complaints all the way to resolution. Most complaints you will get from users are that data is missing, stale, or displaying bad values.

In the last exercise, we will configure some basic Notifications for Stale and Bad data.

In the process we will:

- Access PI Interface logs to find clues as to why tags are not working
- Modify tag configuration to get tags working
- Configure buffering to reduce gaps in data due to network interruptions
- Dispel a common misconception about PI Collectives
- Set up alerts for stale and bad data in order to identify problems before users complain

# <span id="page-4-2"></span>**1.2 PI System Introduction**

The PI System is a software suite that collects, stores and enhances data from your plant or process, and delivers it to users who need it. Simply put, the PI System is everything between the data source and the data consumer. The simplest possible PI System is made up of the following software components:

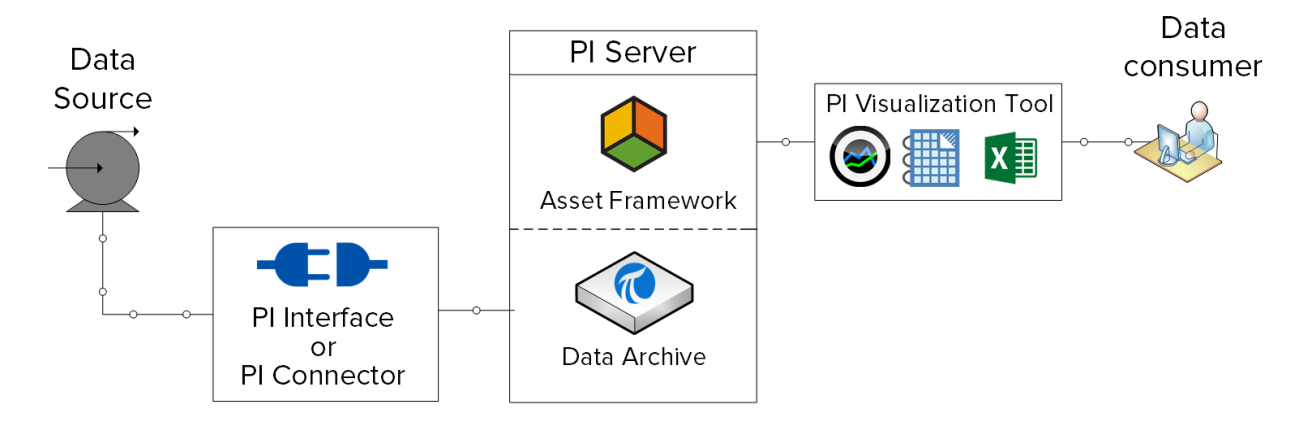

- **PI Interface or PI Connector:** Collects data from a data source
- **PI Server**
	- o **Data Archive**: Stores the data
	- o **Asset Framework**: Organizes and enhances the data
- **PI Visualization Tool**: Displays the data to the consumer

A more complete PI System would look like this:

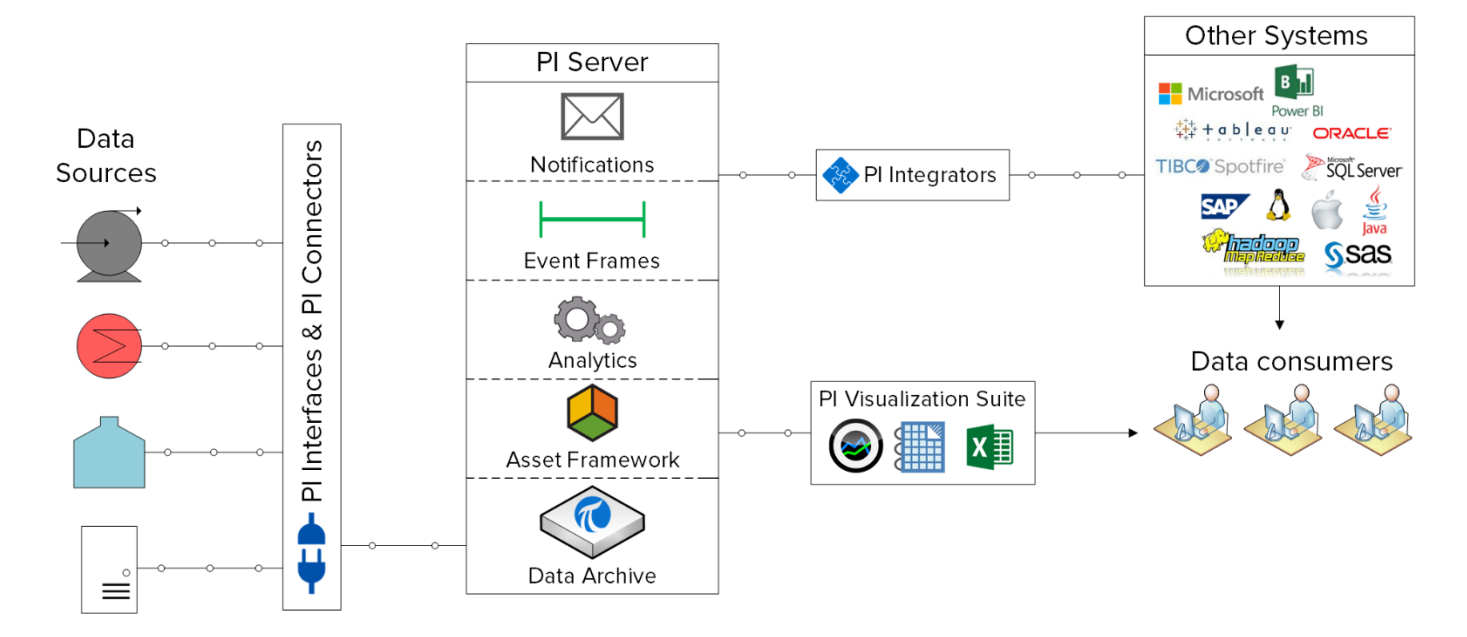

OSIsoft developed more than 400 PI Interfaces to connect to different control system data sources, collect real time data and send it to the PI Data Archive to be stored. Some of the most popular interfaces include but are not limited to:

#### **PI Interface for OPC DA:**

This is the interface that will be used in this lab to collect real time data from an OPC Simulator (Simulates an OPC DA Server. In this class, the MatrikonOPC Server for Simulation is used.) and send it to the PI Data Archive.

#### **PI Interface for Universal File and Stream Loading (UFL):**

This interface reads data from ASCII data sources and writes data to PI Data Archive.

#### **PI Interface for Relational Database (RDBMS via ODBC):**

This interface enables you to transfer data between a PI System and any relational database management system (RDBMS) that supports Open Database Connectivity (ODBC) drivers.

#### **PI Interface for Modbus Ethernet PLC:**

This interface reads data from Modbus devices, such as PLCs, and writes data to PI Data Archive.

### <span id="page-6-0"></span>**1.3 Understanding PI Points**

### <span id="page-6-1"></span>**1.3.1 PI Points**

Commonly referred to as PI Tags represent a single named stream of data coming from an instrument, device or sensor. Historical or future data stored sent to the PI Data Archive are stored in PI Points.

In a process, this could be:

- The temperature in a tank
- The volumetric flow through a pump
- The speed of a propeller

### <span id="page-6-2"></span>**1.3.2 Defining key PI Point Attributes**

PI Point *attributes* are what define the PI Point. They have multiple different functions, including:

- Specifying how to collect data at the data source
- Defining which PI Interface is responsible for collecting the data
- Describing the data stream so users can search for it

There can be more than 50 different attributes defining a PI Point. Here are a few key attributes:

- **Name:** The name of the PI Point, which must be unique within the Data Archive.
- **Description**: A free text field attached to a PI Point, often used to enter a human friendly description of the PI Point. For example, a temperature point might be TC365674A.pv and the descriptor could be 'Reactor 65 Operating Temp'. Note that PI Points are not required to have a Description.
- **Point Type:** This attribute defines the type of data that is stored in the Data Archive.
- **Point Source**: This attribute commonly specifies which PI Interface is collecting the data for the PI Point.

### <span id="page-6-3"></span>**1.4 Lab Environment**

In this lab you'll be working with a complete PI System. The diagram shows the flow of data from the OPC Simulator to the PI Data Archives, which form the PISRV01 PI Collective. Data is stored in PI Tags which are consumed by various client applications:

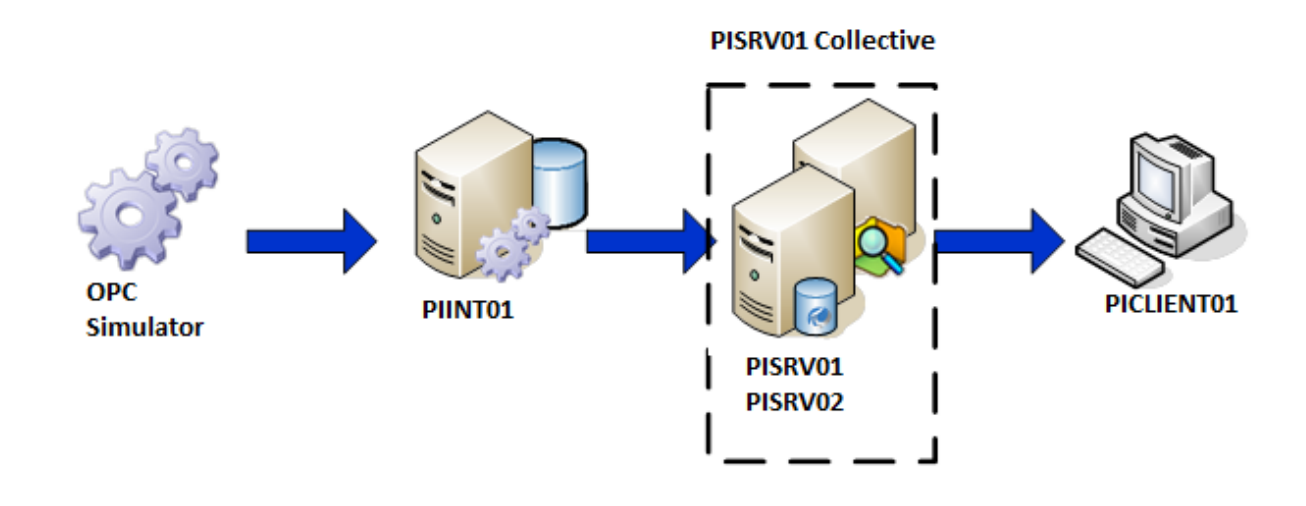

## <span id="page-7-0"></span>**1.5 Connecting to the Virtual Machines**

An excel spreadsheet has been sent to your email with the VM connection information. Open a browser of your choice > copy the URL links that are associated with your name. You will be taken to a Terms and Conditions page. Once you click on the "Accept" button, you will be automatically logged into the VM. No usernames or passwords needed!

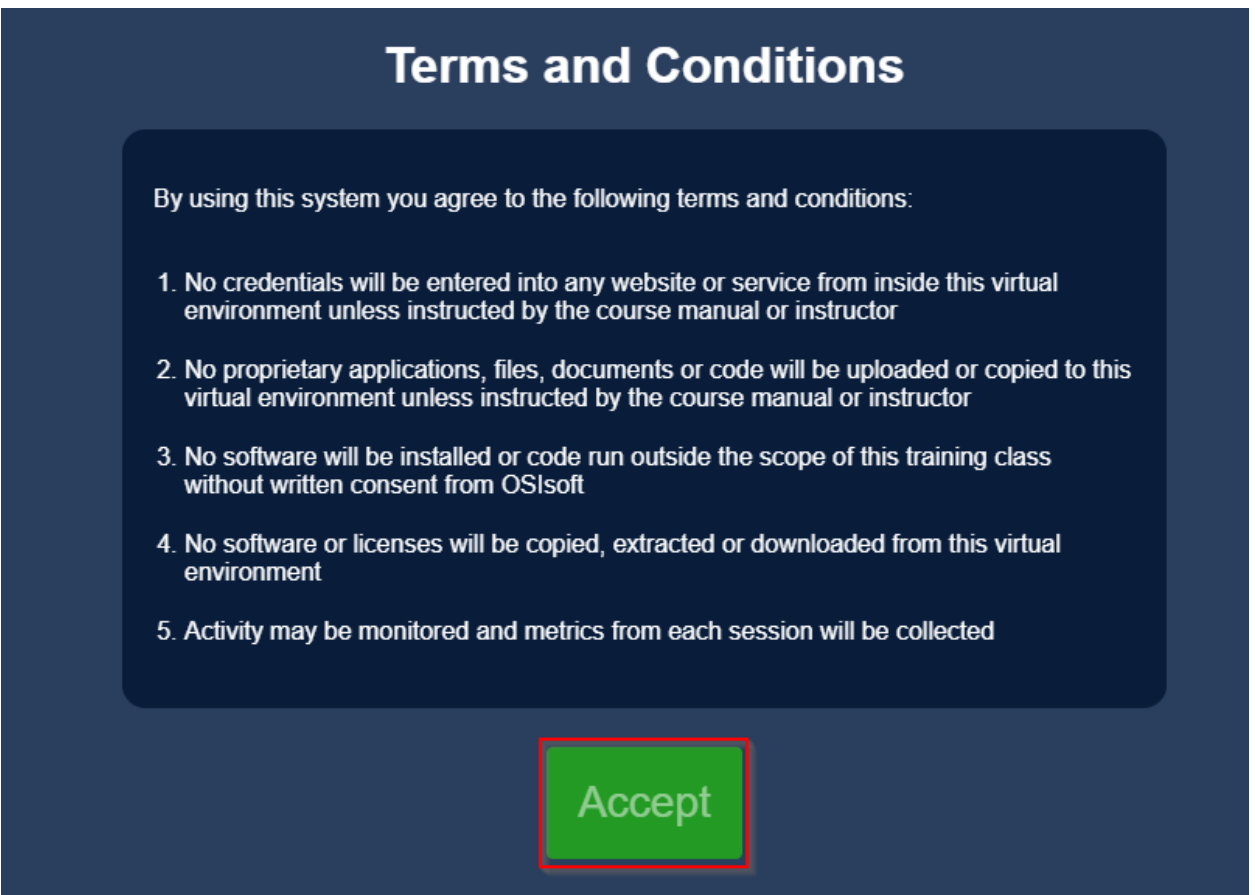

# <span id="page-8-0"></span>**2. Directed Activity – Getting Started**

# <span id="page-8-1"></span>**2.1 Objective**

In this activity we will get acquainted with the environment and begin to respond to a user complaint.

One of your users is complaining about a pair of tags that are showing bad values. The tags in question are named RetiredTag and BrokenTag. The user complains that they were displaying valid data last week, but BrokenTag and RetiredTag are now displaying values of "Scan Off" and "Configure" respectively.

It is of course expected that you will fix the problem, but most of this work will take place in the next exercise. Before diving in, let's get acquainted with a couple basic administration tools.

## <span id="page-8-2"></span>**2.2 Tasks**

• Use the PI System Management Tools (PI SMT) Current Value plugin

## <span id="page-8-3"></span>**2.3 Step-by-Step Instructions**

### **a. Rule out User Error by checking tag values**

The first thing to do is rule out user error. From **PICLIENT01**, let's check the current value of the tags in question. There are of course many ways to do this, but a quick way without doing a screen share, leaving your desk, or logging into a server is to fire up PI

System Management Tools and use the Current Value Plugin.

**Note:** PI System applications used in this lab have all been pinned to the machines they are meant to be used on. The screenshot on the right shows the names and symbols of the applications we will be using

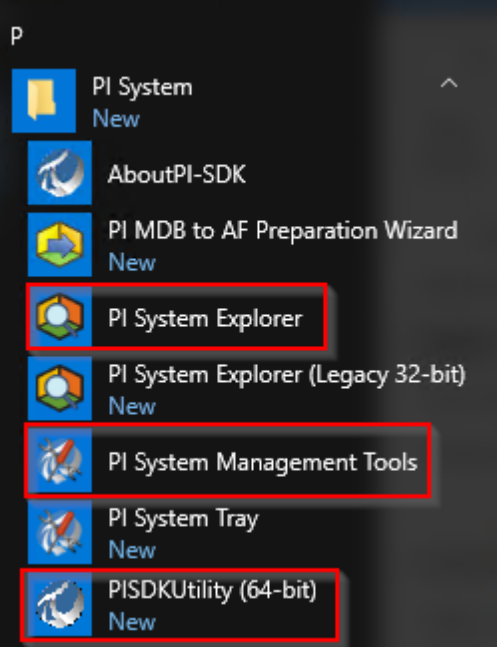

Check the box next to **PISRV1** to connect to the PI Data Archive. Expand Data -> Current Values, then click the icon to search for Tags.

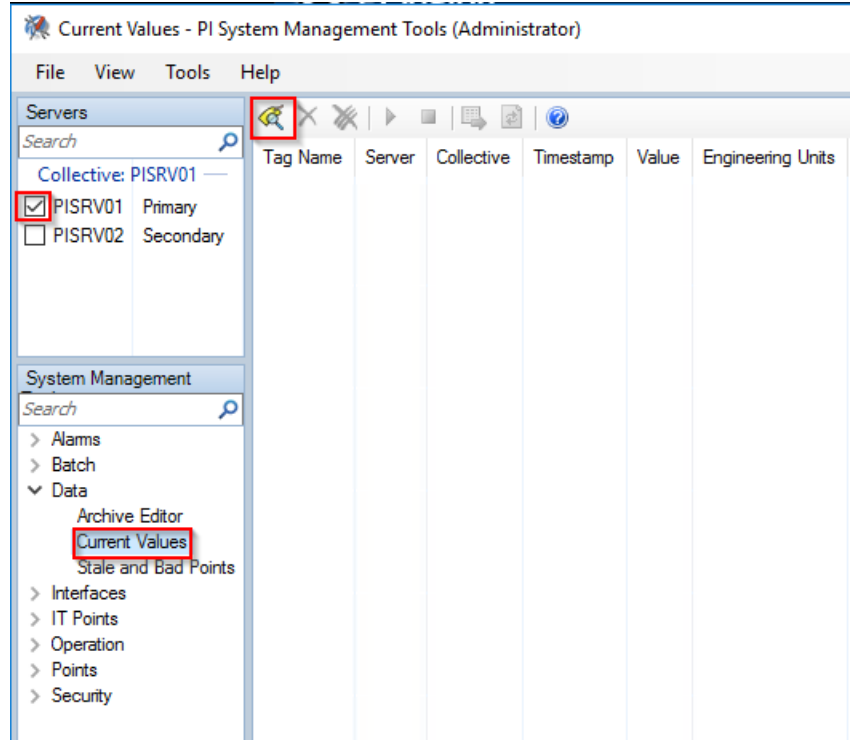

In the search dialog, enter BrokenTag, click search, then select BrokenTag in the result list and click OK.

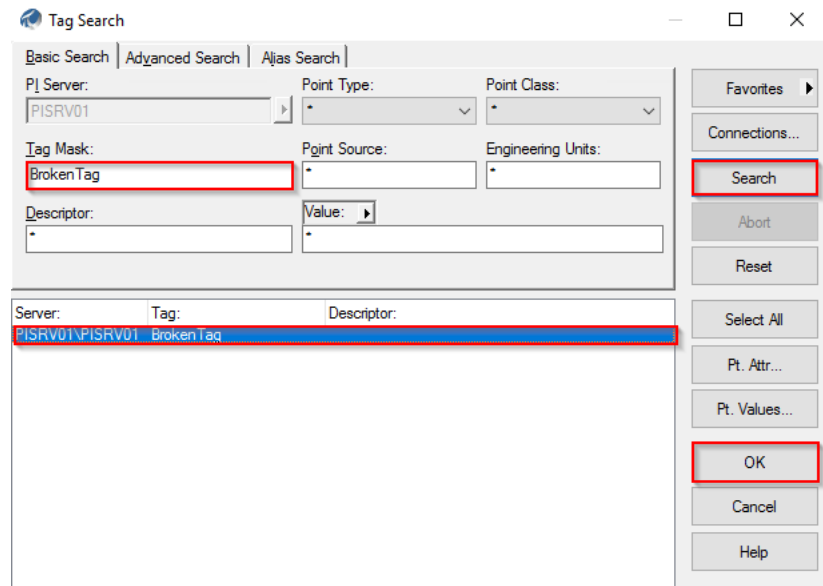

Looks like the value is indeed "Scan Off". The user informs you it should be a number.

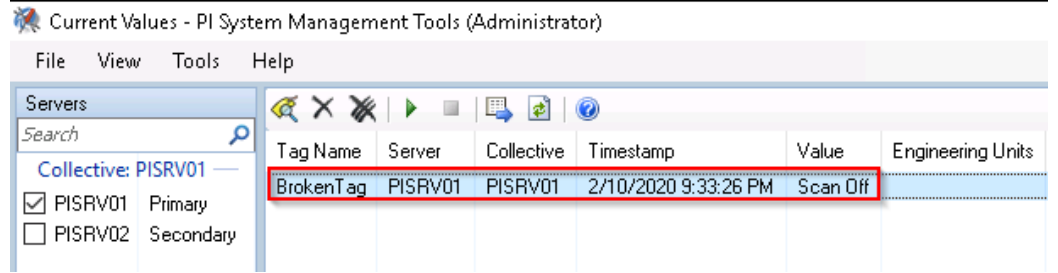

Do another tag search (repeat the above steps) for RetiredTag but alternatively, instead of clicking OK, **just hover over RetiredTag, the current value will be shown in the tooltip.**

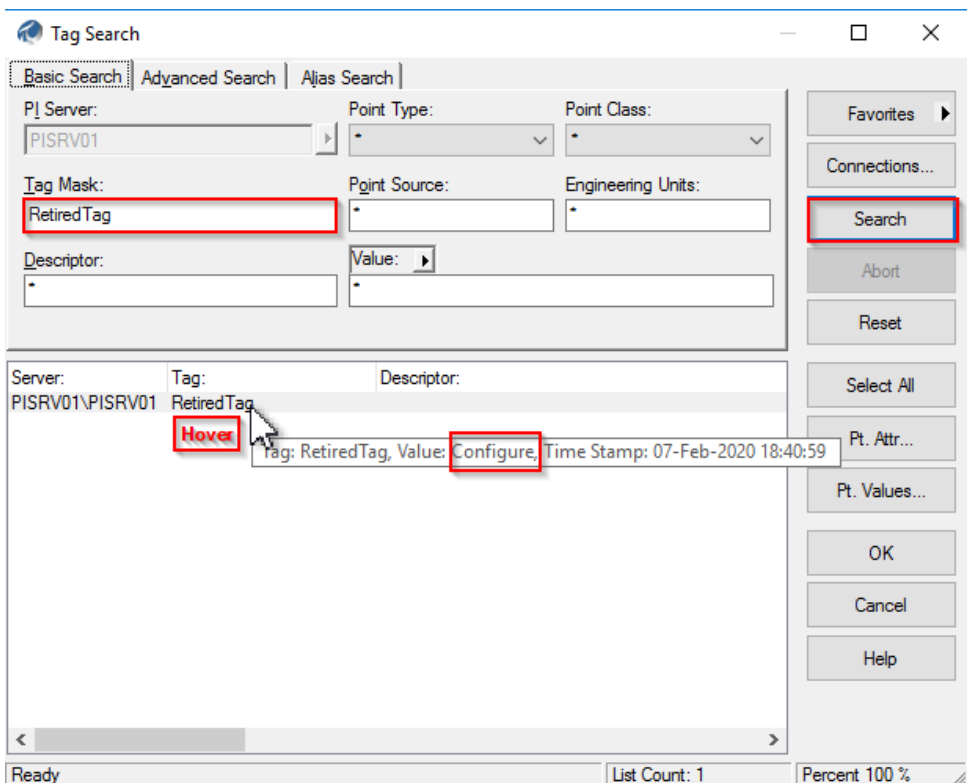

#### **b. Identify the PI Interface Node**

In time, you'll get a feel for how each tag gets its data, but let's say you know nothing at all about your PI System and have nobody to ask. How do you even get started tackling a bad tag? Generally, the first step is to get close to the source of the data, which often means logging in to the PI Interface machine. In many cases, it can be shown that the PI Interface is doing its job, but there is a problem with the data source, at which point it's the instrumentation person's problem.

Logging into the PI Interface node is what we want to do now, but how do we know which server the PI Interface that writes to RetiredTag and BrokenTag is installed on?

Go back to the Tag Search dialog, and search for one of the bad tags again. **Enter RetiredTag for the Tag Mask, Hit search, Click on RetiredTag, and Click Pt Attr….**

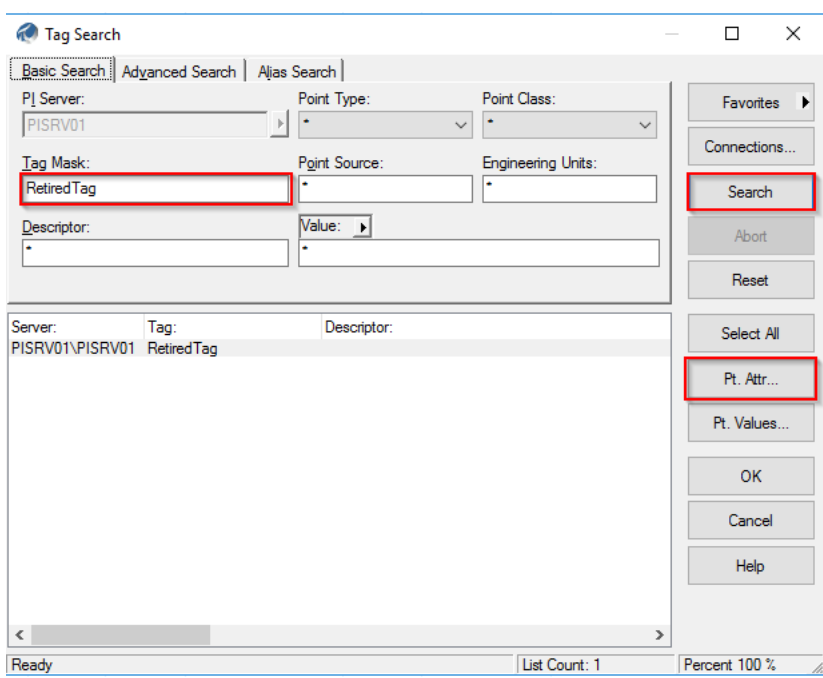

This will list the tag configuration attributes. Scroll down the alphabetically listed attributes until you find **pointsource**. The Point Source can be used to look up the PI Interface. In this case the Point Source is **OPC**.

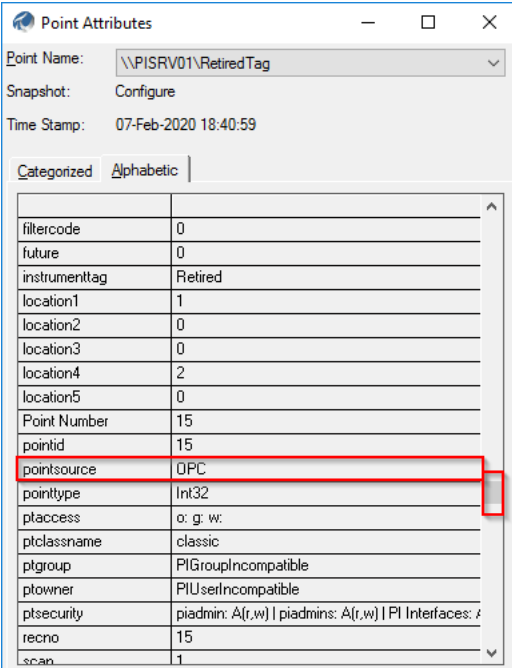

Now in **PI SMT**, go to the **Interfaces -> Interface List** plugin and find **OPC** in the list. We can see that the interface that writes to these tags is on a machine named **PIINT01** and it's an OPC Interface.

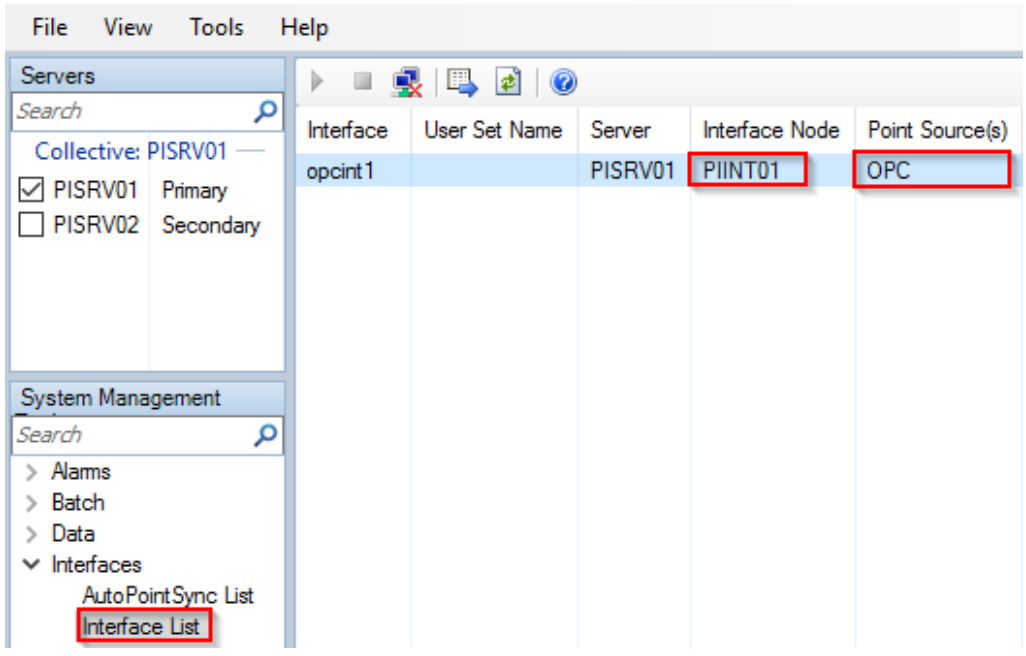

Interface List - PI System Management Tools (Administrator)

# <span id="page-13-0"></span>**3. Directed Activity – Troubleshooting BrokenTag and RetiredTag**

## <span id="page-13-1"></span>**3.1 Objective**

In this activity, we'll continue to investigate issues occurring with tags **BrokenTag** and **RetiredTag** by logging into the PI Interface Node (**PIINT01**) and inspecting the logs.

### <span id="page-13-2"></span>**3.2 Tasks**

- View PI Interface for OPC DA Startup logs to identify the issues with BrokenTag and RetiredTag
- Fix BrokenTag and RetiredTag by editing the tag attributes

### <span id="page-13-3"></span>**3.3 Step-by-Step Instructions**

### **a. View the PI Interface startup logs**

Make sure you're connected to **PIINT01** for the next few steps.

Often when tags are misbehaving, the issue can be identified by looking at the messages logged during the interface startup routine. The least intrusive method would technically be to figure out when the PI Interface last started and look at the logs from that time period.

Note: Although not a best practice, some may choose to restart the PI Interface service and watch the logs in real-time. Restarting the PI Interface service is generally safe and can be done during troubleshooting and when adding new tags. Please note that during a restart, interfaces will not be able to collect data. For non-history recovery interfaces, there will be data loss. OSIsoft recommends setting up interface level redundancy to avoid this issue.

Perhaps the simplest way to view the logs is using the 'View current PI Message log continuously' button in the PI Interface Configuration Utility (PI ICU).

**Launch PI ICU from the taskbar** and **select opcint1** from the drop-down.

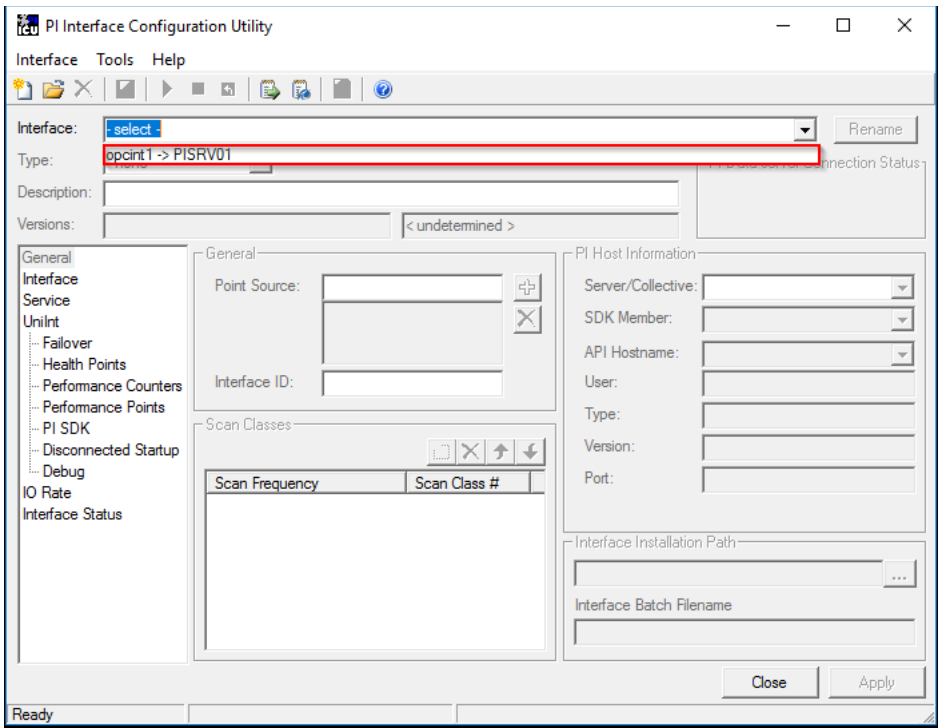

Click the 'View current PI Message log continuously' button.

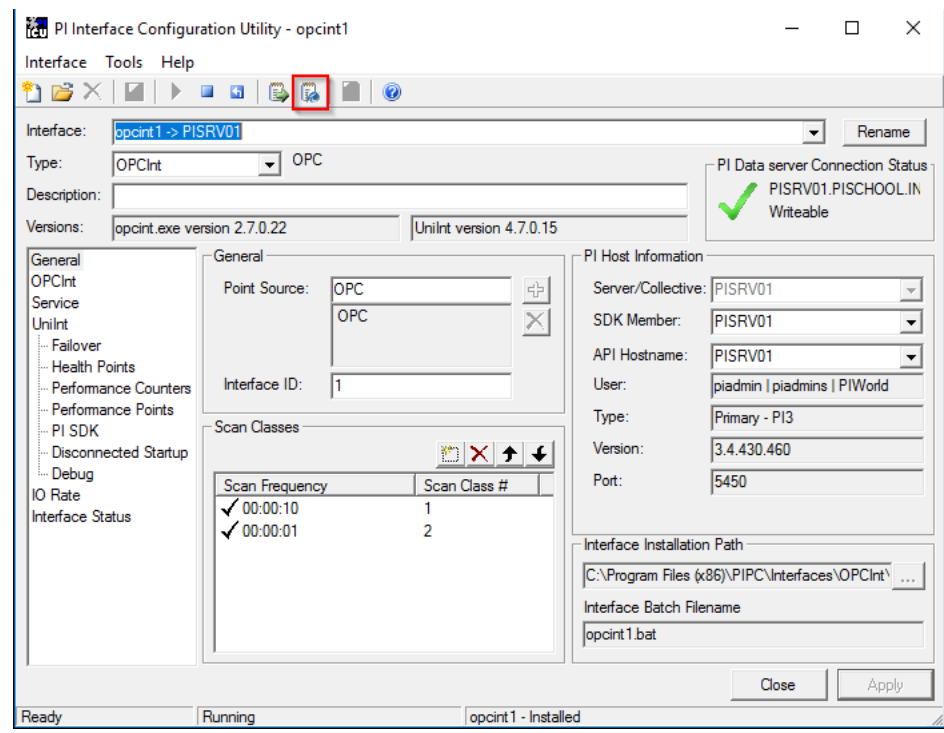

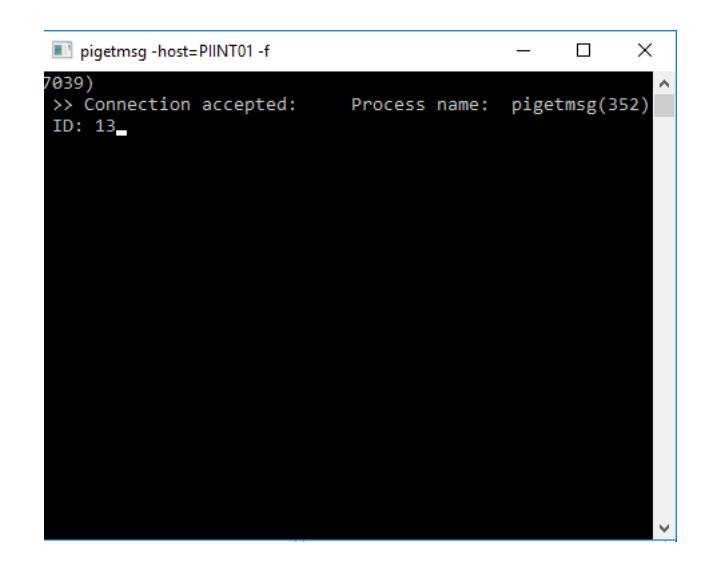

Keep the log running while we explore the errors and correct the set-up of the tags.

From the PIINT01 server, open the PI SDK Utility – the shortcut is pinned on the task bar.

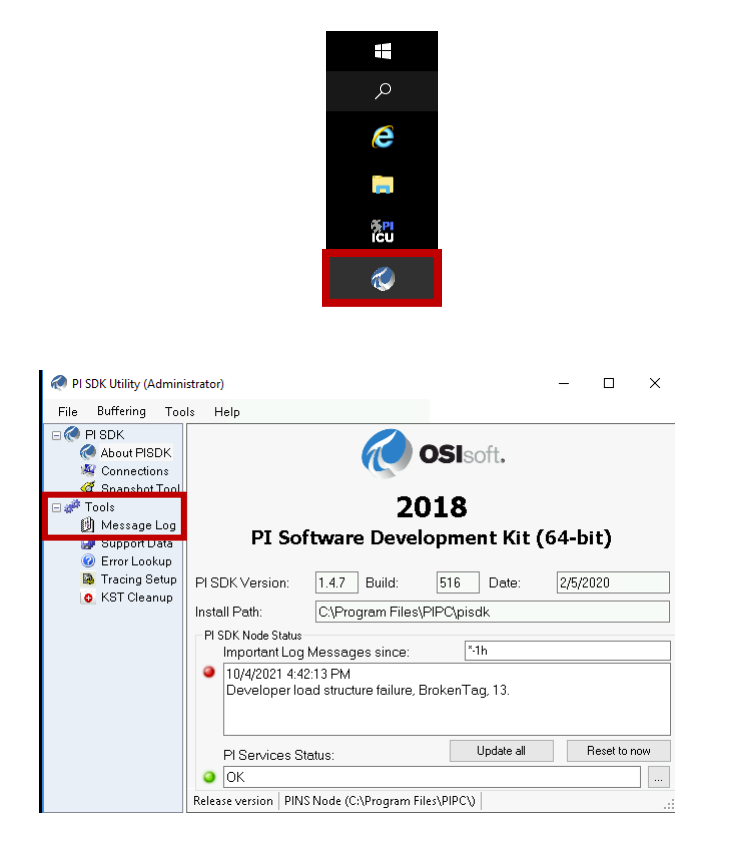

Select Message Log. Update the Severity to an \*, so all potential messages can be viewed. The severity defaults to Error.

Change the end time to \*-24h, most of our machines have not been running more than 24 hours.

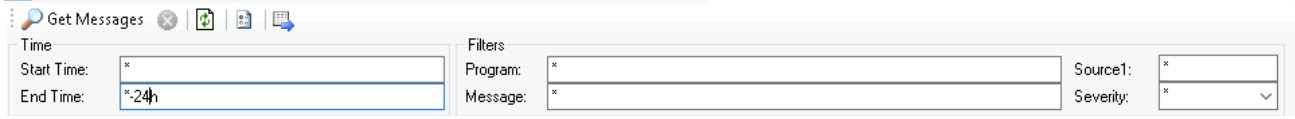

The errors below will indicate the issue with BrokenTag:

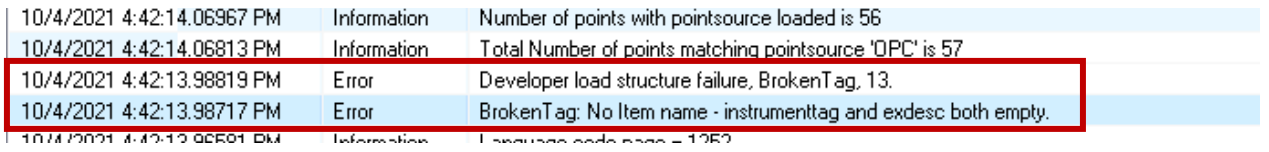

The above errors indicate that the instrument tag and extended descriptor fields of the PI Point "BrokenTag" are both empty. These field being empty is a problem because how the interface maps the PI Point to its corresponding Tag on the OPC server side. Since the tag was receiving values before, this likely happened due to human error when making changes to the PI Point.

The error below indicates the issue with RetiredTag. We simplified the message outputs by adding a filter of \*retired\* in the Message filter.

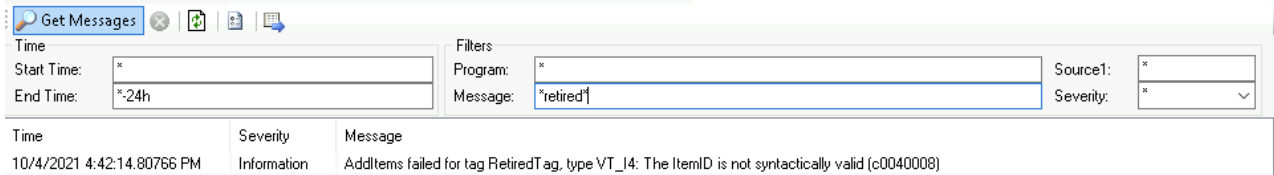

We can see that the interface is complaining about the ItemID, which is how the PI Tag maps to the OPC Tag. In a production environment, you might see different messages related to the ItemID.

The error message for tag "RetiredTag" means that the ItemID listed in the PI Tag configuration is incorrect. This can happen when the instrumentation changes, PLCs are removed, or configurations to the OPC Server are made.

At this point you would work with your instrumentation or control system team to determine the correct ItemID.

The instrumentation person informs you that indeed they swapped a PLC, and **the correct itemID for BrokenTag is Random.Int1**.

The instrumentation person also informs you that **RetiredTag no longer has any corresponding instrumentation. The equipment has been removed.** You now have a few options:

- Leave it: It's not really hurting anything, however it would be nice to stop logging the error message so that the logs are easier to work with.
- **Delete it:** If this data is never going to be needed again why not free up a tag in your license? You might have a policy to never delete data or tags however.
- **Keep it, but stop the interface from loading it:** You can keep the history just in case, but also prevent the error message from cluttering the logs.

### **b. Fix BrokenTag**

Let's fix BrokenTag first. **Go back to PI SMT on PICLIENT01**.

Go to the **Points -> Point Builder** plugin, **Search for BrokenTag**, select it, and click **OK**.

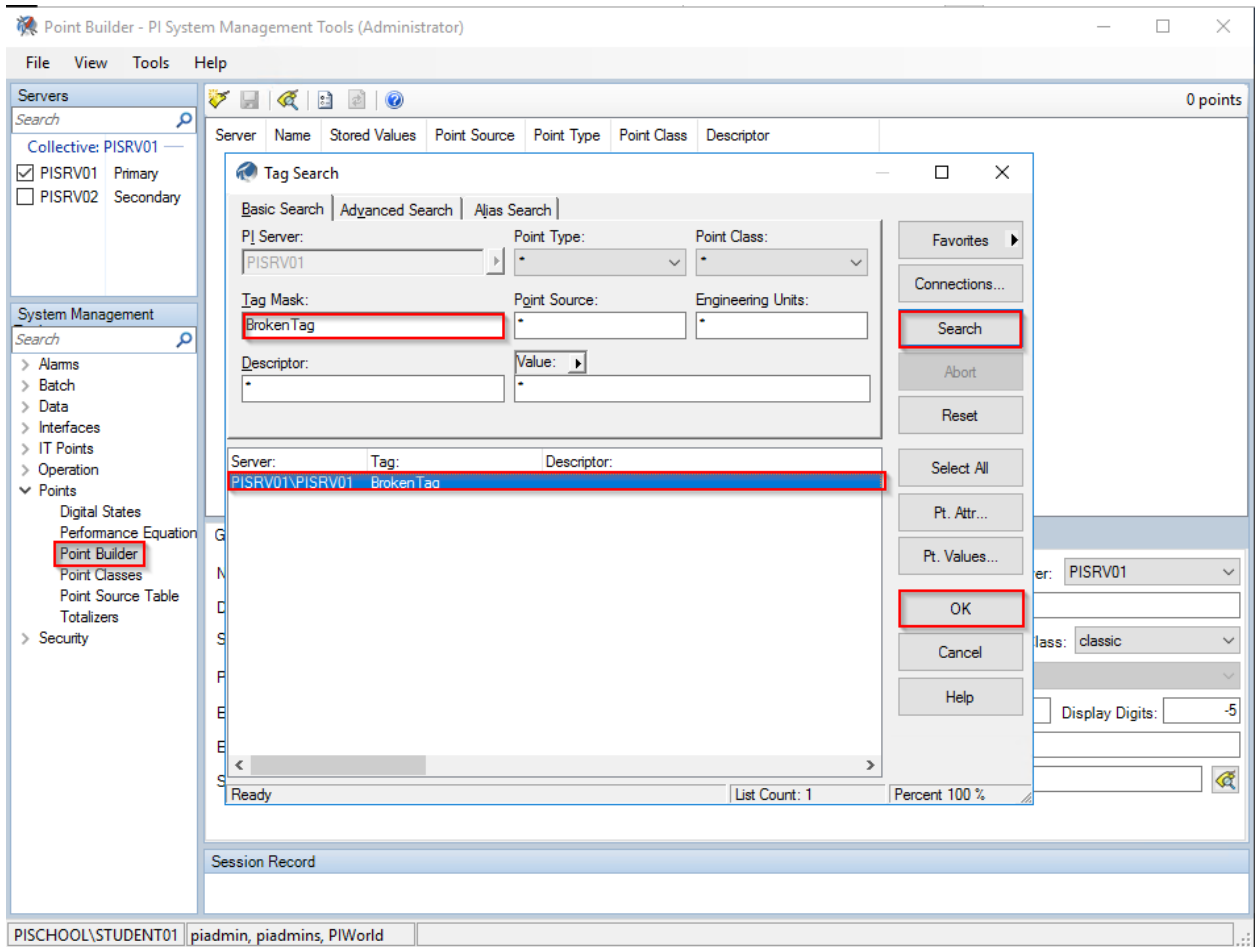

The ItemID is stored in the instrument tag point attribute.

To find this out you would have to consult the PI Interface manual or have this memorized from experience. Different point attributes are used for different things depending on the interface type. The interface manual will be a .pdf or word document somewhere in the PIPC folder. In our case you would **log into PIINT01 and look in C:\Program Files (x86)\PIPC\Interfaces\OPCInt1 for PI\_OPCInt.pdf**. The important section to search for is "Configure point attributes", which is a common section to all PI Interface manuals.

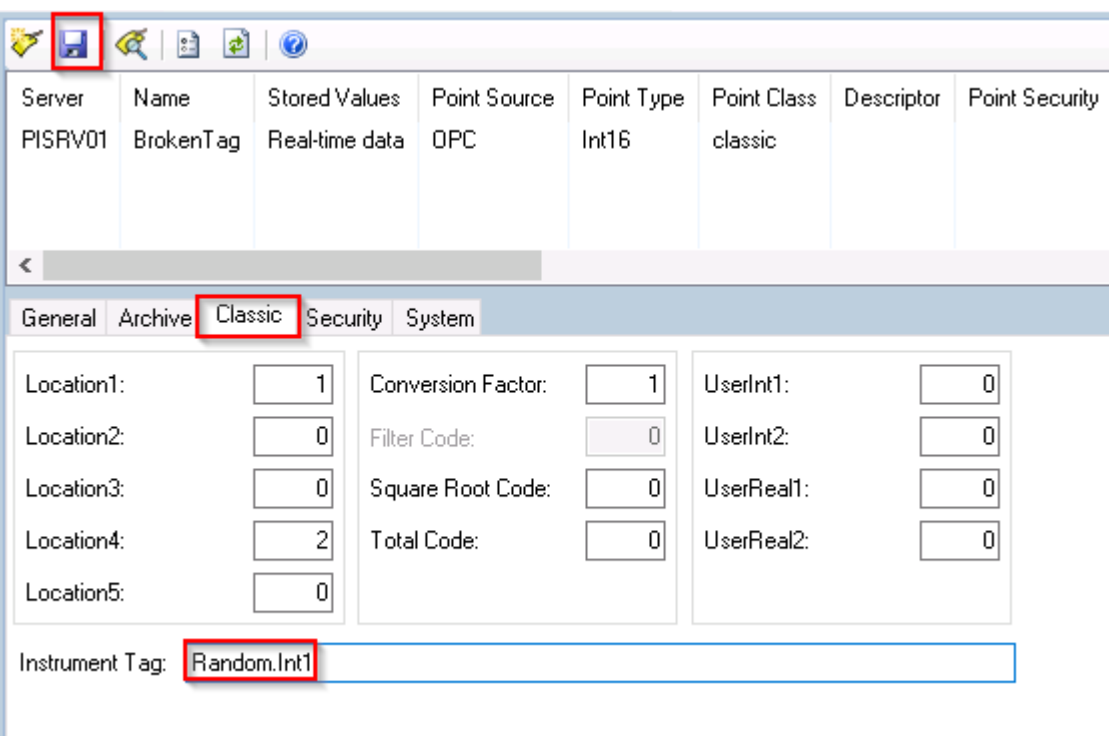

Select the Classic tab, enter **Random.Int1** as the instrument tag, and **save**.

If you wait a few minutes, the PI Interface will naturally pick up the change and start writing to the tag. **However, there is no need to wait. Move to the next page.**

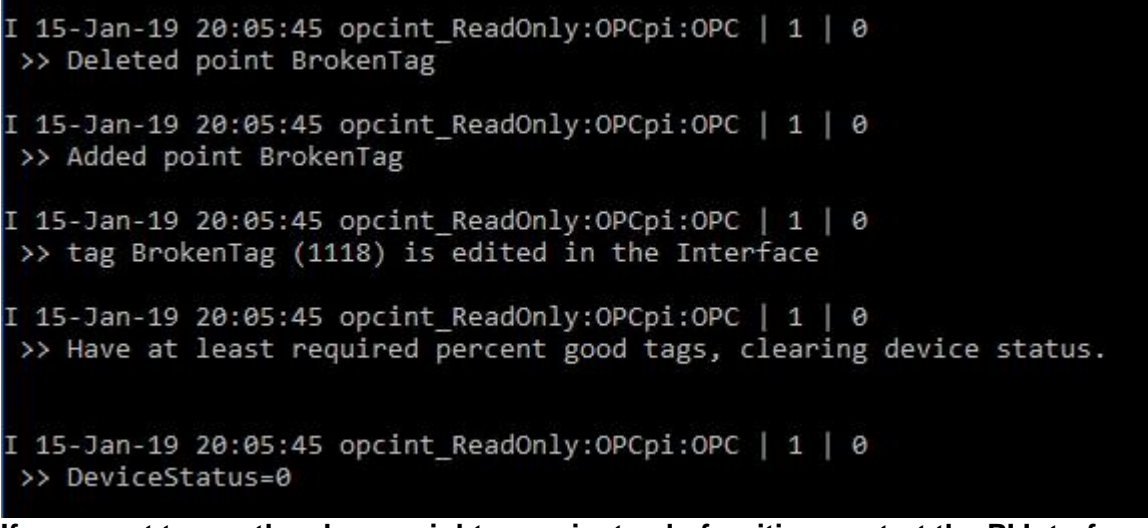

**If you want to see the change right away instead of waiting, restart the PI Interface service**, but you won't see the message in the previous screenshot during an interface startup.

From **PICLIENT01**, go back to the **Current Values plugin** and refresh to confirm that the tag is now getting data:

**Everyone's values will be different and will not match the workbook because this is randomly generated data!**

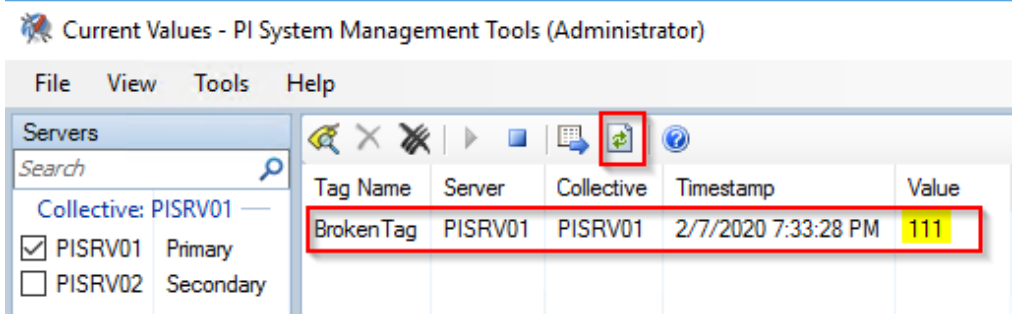

#### **c. Retire RetiredTag**

Now to retire RetiredTag.

One way to do this is to set the scan attribute to off. The PI Interface will load the tag at startup, but then set the value to Scan Off and offload the tag.

Another method is to assign an unused Point Source dedicated to retired tags, such as ZZZ or ZZZ\_OPC.

#### **The best practice is actually to do both:**

- **Scan Off** gives a strong signal to users that the tag has been turned off since they will see "Scan Off" when they query the value. Not everyone will look at the Point Source when searching for tags.
- **Assigning a retired Point Source** will prevent the interface from loading the tag at all. This means unnecessary messages will not be logged, and interface startup times will be improved.

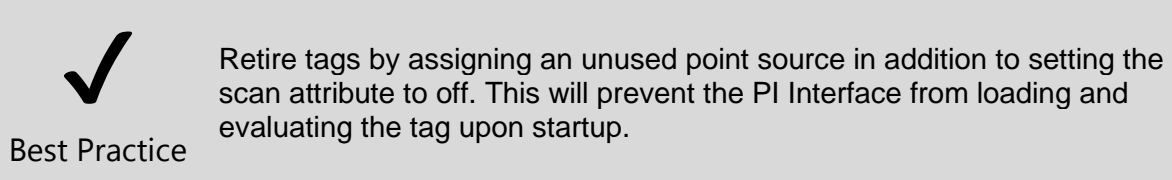

From **PICLIENT01**, go back to the **Point Builder plugin** and search for **RetiredTag**, and add it to the list.

Select **RetiredTag**, go to the Archive tab, click the radio button to set Scan to Off, then save.

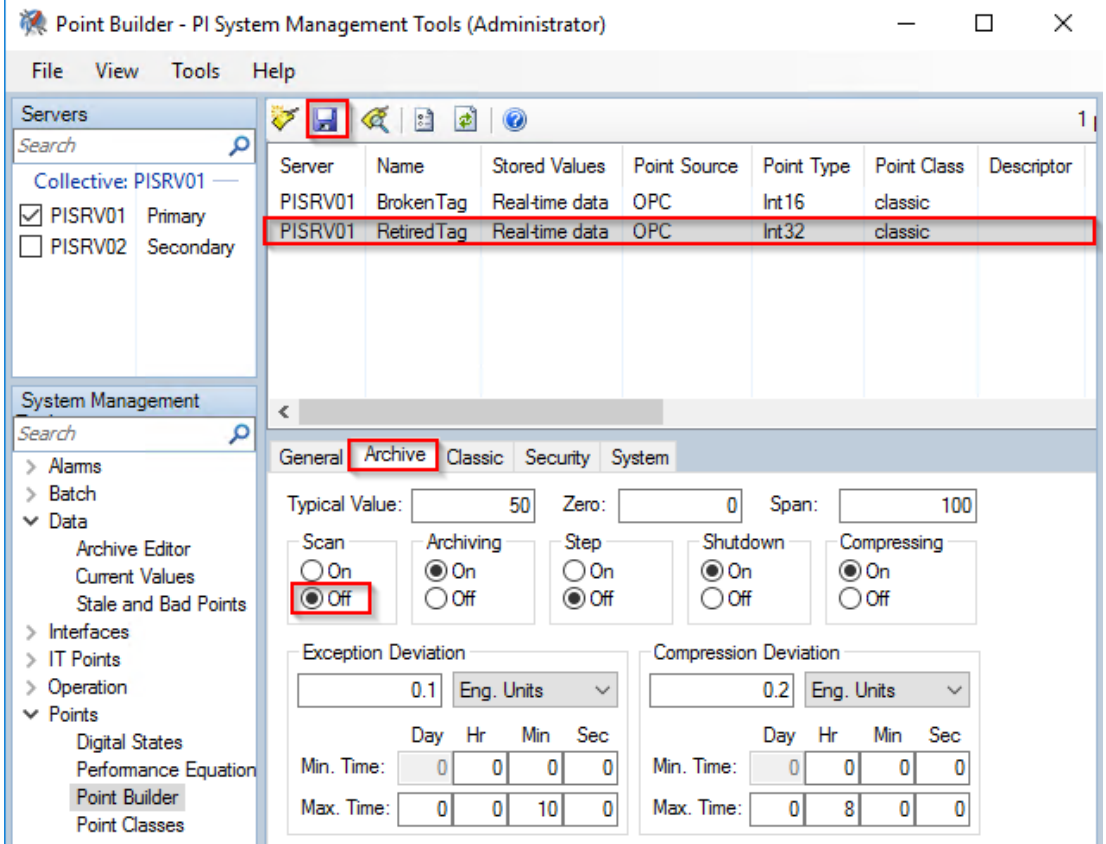

Now set the Point Source in the General tab to ZZZ\_OPC and save

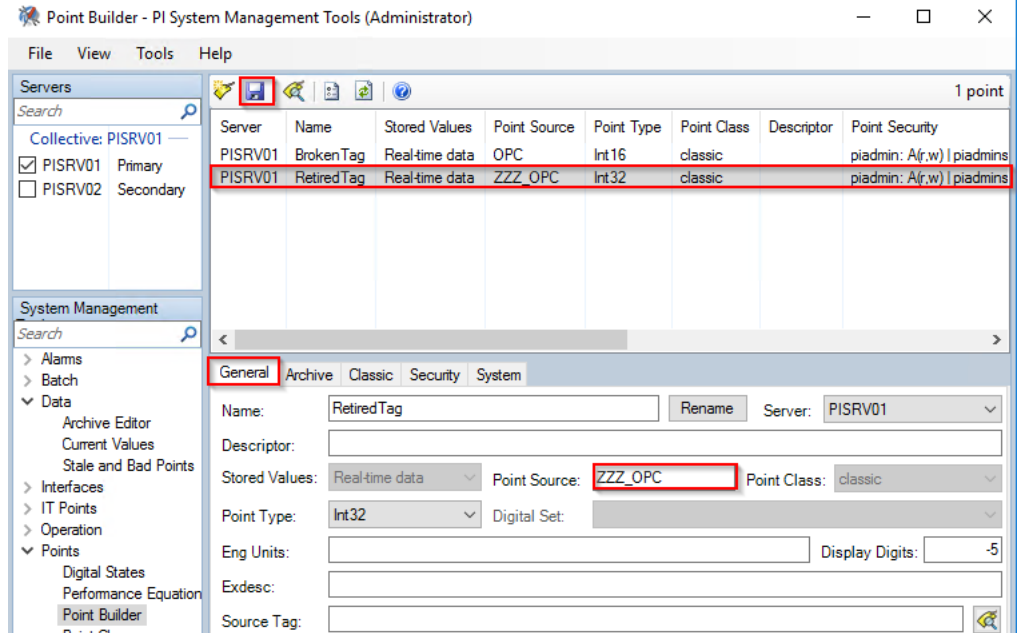

If you look at the logs on **PIINT01** after a few minutes, you'll see this:

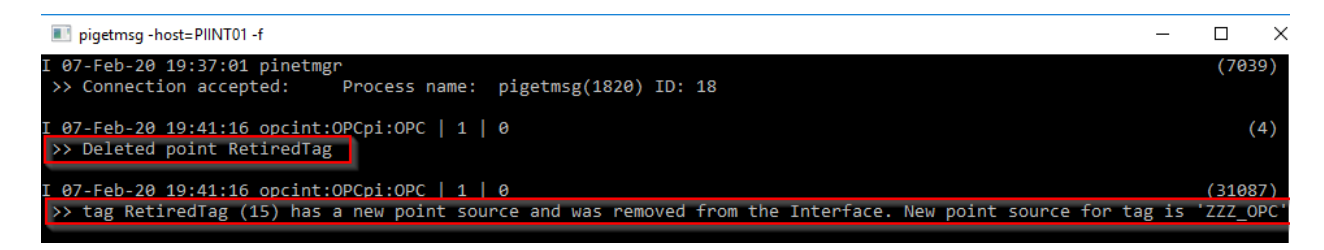

Go back to PIINT01 and restart the interface again. Confirm that there are no complaints about the ItemID in the logs.

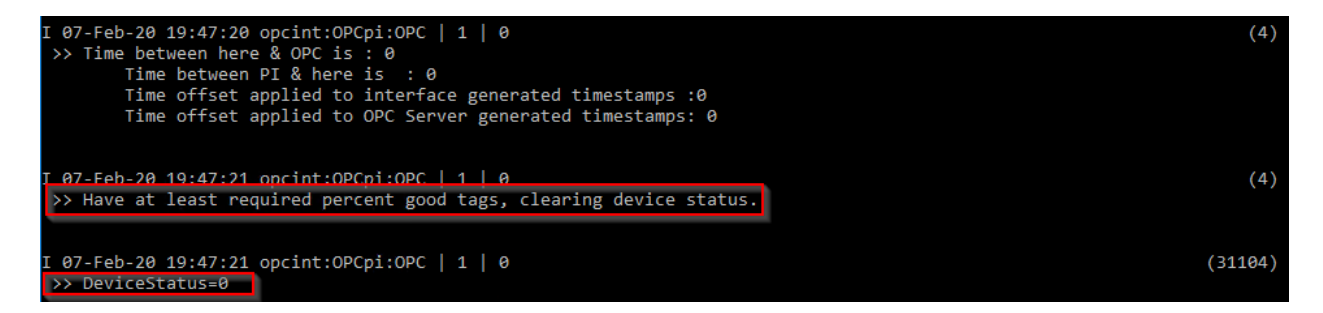

**DeviceStatus=0 is not a guarantee that all tags are working, but it's the best possible Device Status and a good sign that the main checks passed.**

Finally, check the Current Value of RetiredTag.

**Yours may still show Configure** depending on whether you waited for the PI interface to detect the Scan off change.

PI System Management Tools (Administrator)

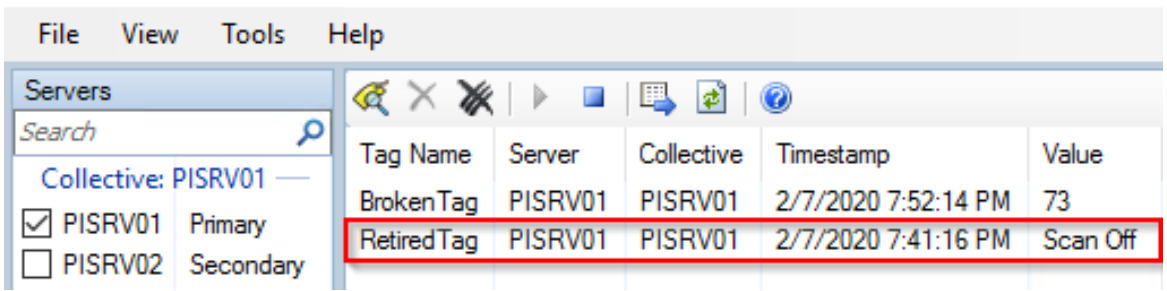

Success!

### **d. Define the relationship between PI Point Attribute and PI Interface configuration**

We began our discussion of PI Point Attributes in the previous section. As we saw in the previous exercise, there is a direct relationship between specific PI Point attributes and the PI Interface instance that is collecting the PI Point data.

The exact relationship is unique to each different PI Interface. Listed below are the common PI Point attributes and how they are *typically* used. *ALWAYS consult the interface manual when creating PI Points.*

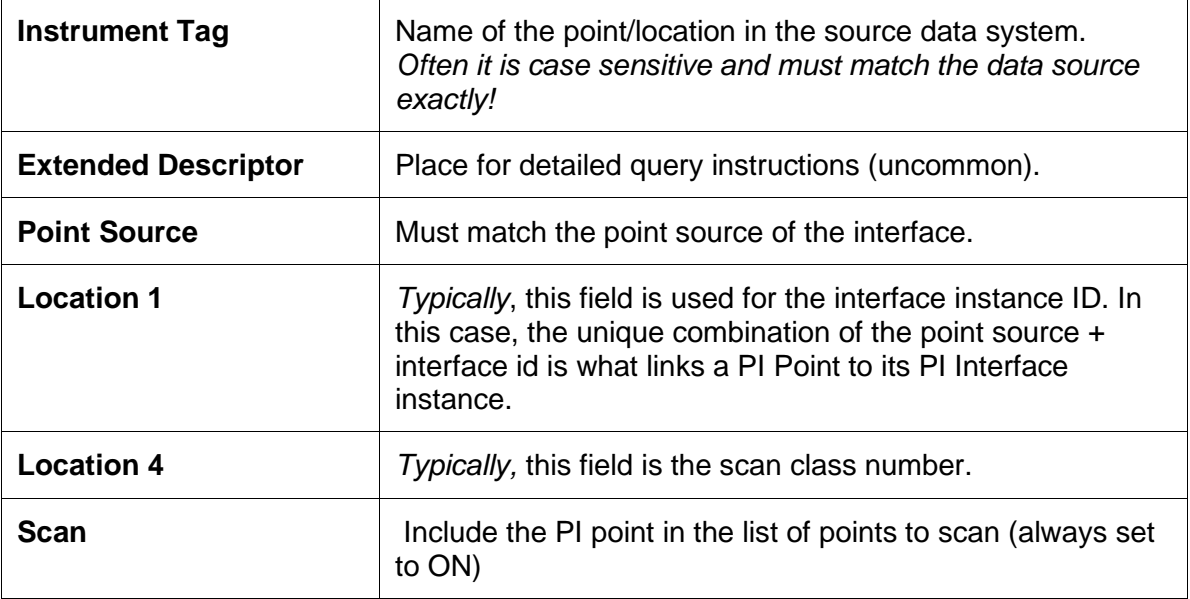

The most common cause of new PI Points not receiving data is an incorrect configuration of the PI Point attributes according to the data source of PI Interface instance configuration. In exercise 3a, we saw that the PI Point "BrokenTag" was not updating because its instrument tag was not correct. In exercise 3b, we saw that we could prevent the PI Point "RetiredTag" from being picked up by the interface at startup by changing its point source. The following image shows the relationship between some PI Point attributes in PI SMT and PI Interface parameters in PI ICU.

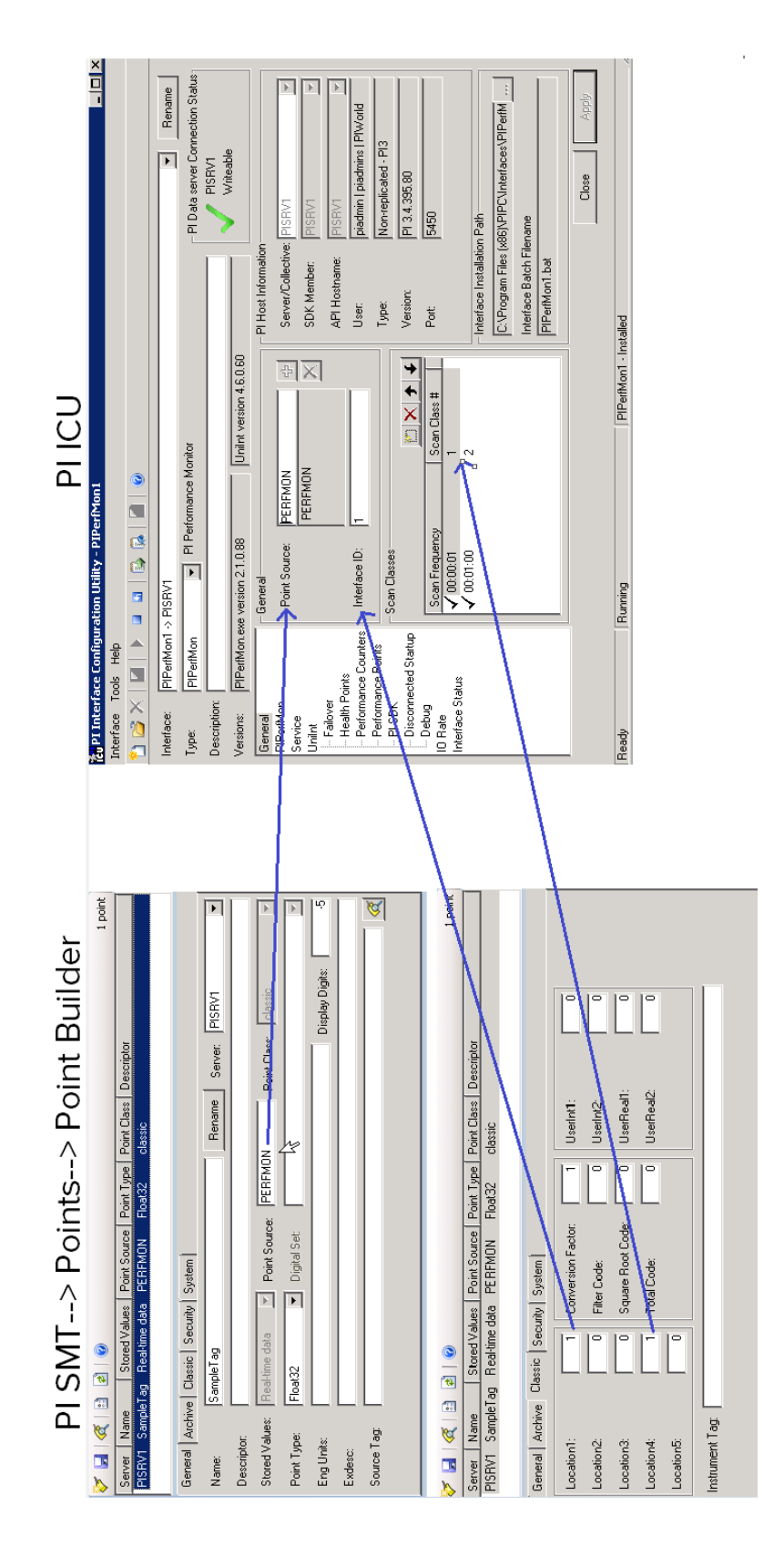

# <span id="page-25-0"></span>**4. Directed Activity – The PI Collective Misconception**

# <span id="page-25-1"></span>**4.1 Objective**

In this activity, we'll troubleshoot another common misconfiguration and get a better understanding of how PI Collectives work.

One of your users is now complaining that the tag "**ExampleTag**" has flatlined in their PI Vision display. He claims that the tag should be getting a new value every second. He sends you the PI Vision display and asks for your assistance with figuring out the issue.

### <span id="page-25-2"></span>**4.2 Tasks**

- Manually switch connections between PI Collective members
- Compare Current Values between PI Collective members
- Configure PI Buffer Subsystem
- Do bulk tag edits using PI Builder
- Reinitialize a PI Collective

### <span id="page-25-3"></span>**4.3 Step-by-Step Instructions**

#### **a. Open the display to verify the described behavior**

**Note:** Everyone's values will be different and will not match the workbook because this is randomly generated data!

You want to check the PI Vision display to confirm the behavior. From **PICLIENT01**, open the PI Vision Shortcut on the desktop.

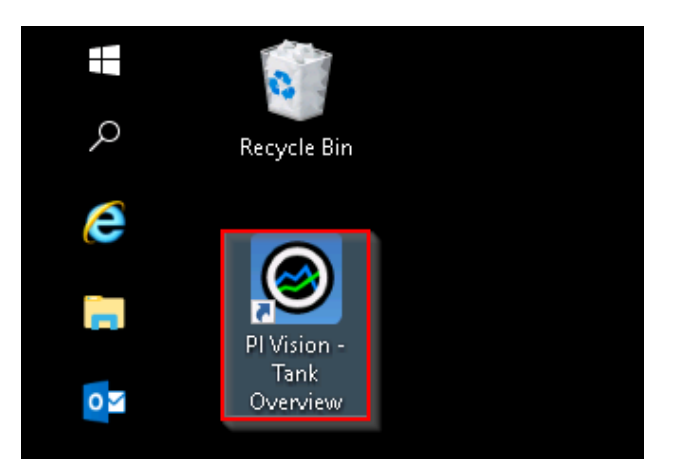

You see that the data has indeed flatlined.

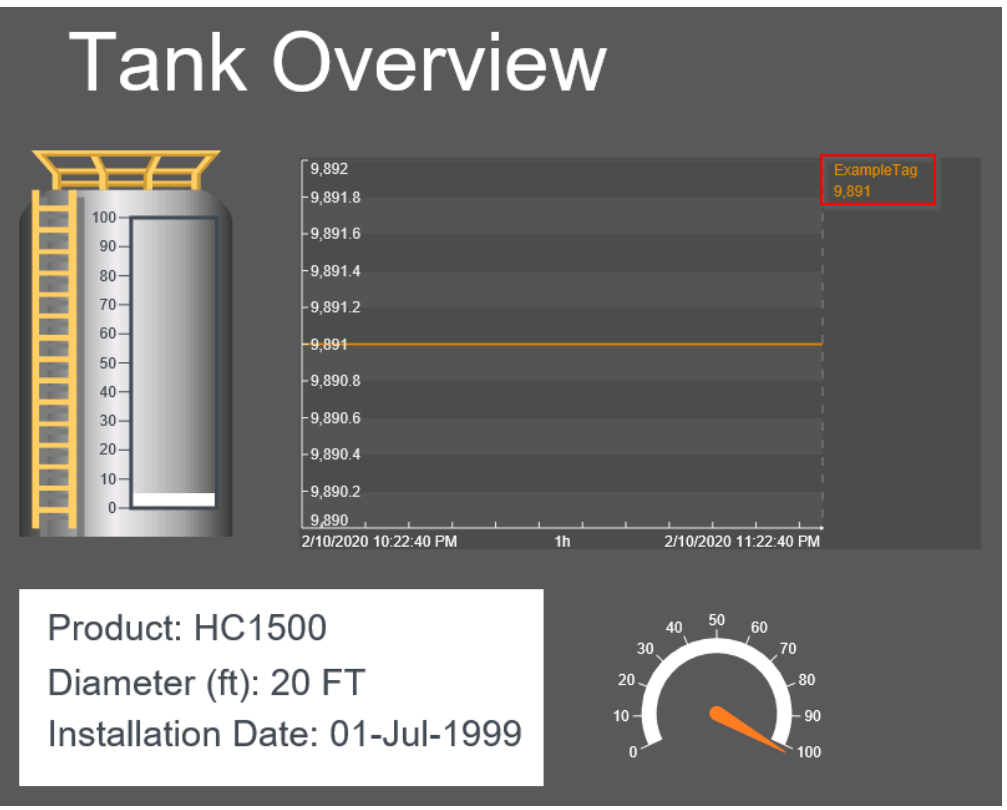

### **b. Begin Troubleshooting**

You don't really know what to do, so you start flailing around with the buttons and menus. You then decide to use another client tool to verify the data.

From **PICLIENT01**, you go to **PI SMT > Data > Current Values** and search for "**ExampleTag**"

Current Values - PI System Management Tools (Administrator)

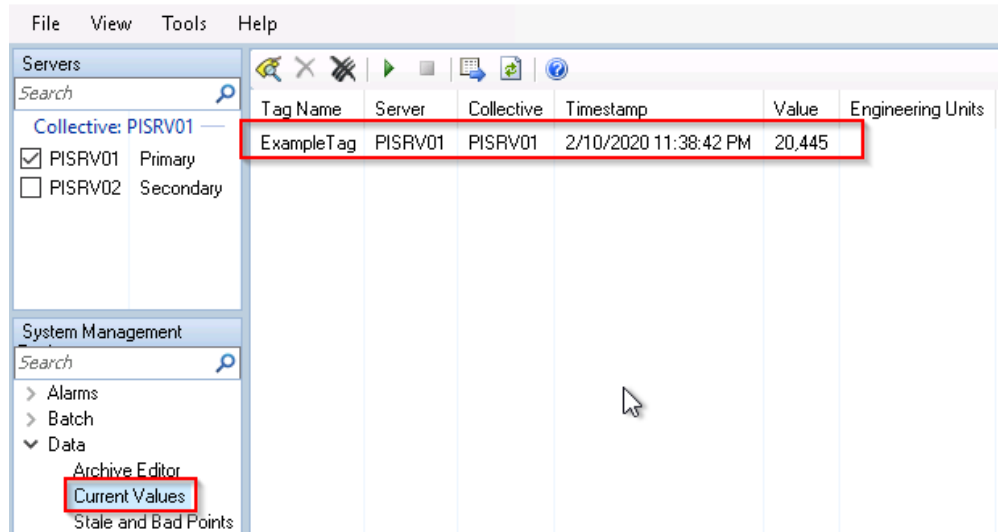

You then realize that the current value of **ExampleTag** is different than the one on the display. You remember that the server is in a PI collective and decide to check the current value of ExampleTag on the secondary member of the collective. You check the box of the secondary server to connect to it and do the same search again

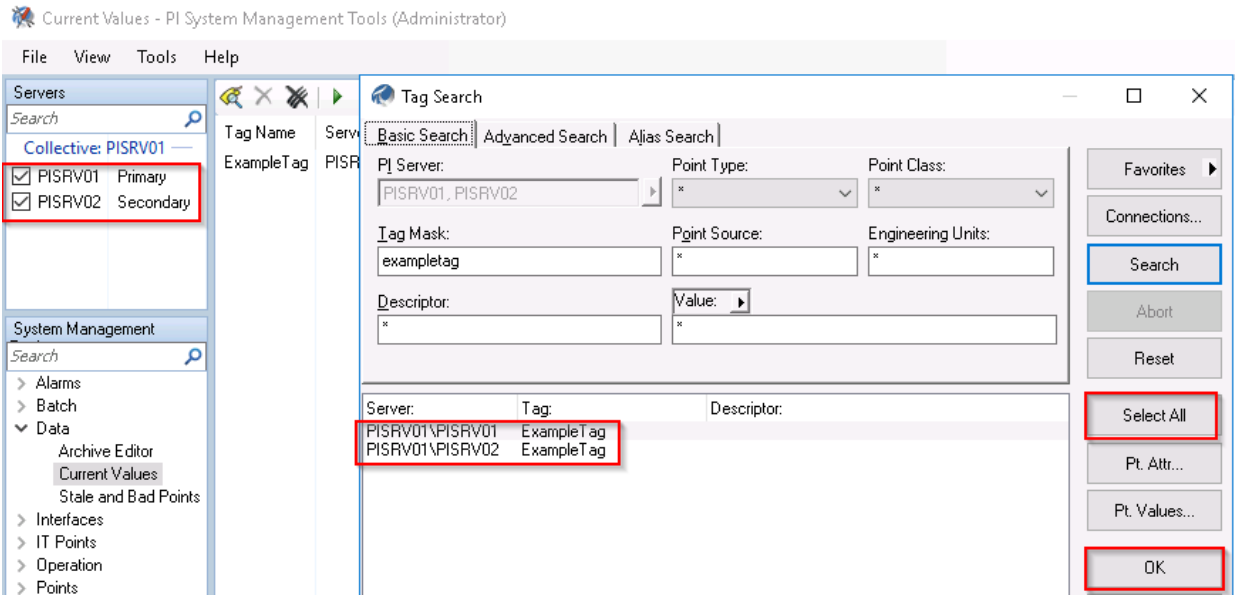

The value on the secondary member matches the flatlined value in PI Vision. This means that we are pointing to the secondary member of the collective on the PI Vision Server.

You log into **PISRV01**, open the **PI SDK Utility > Connections > right-click on the PI Data Archive collective > Member Setup…**

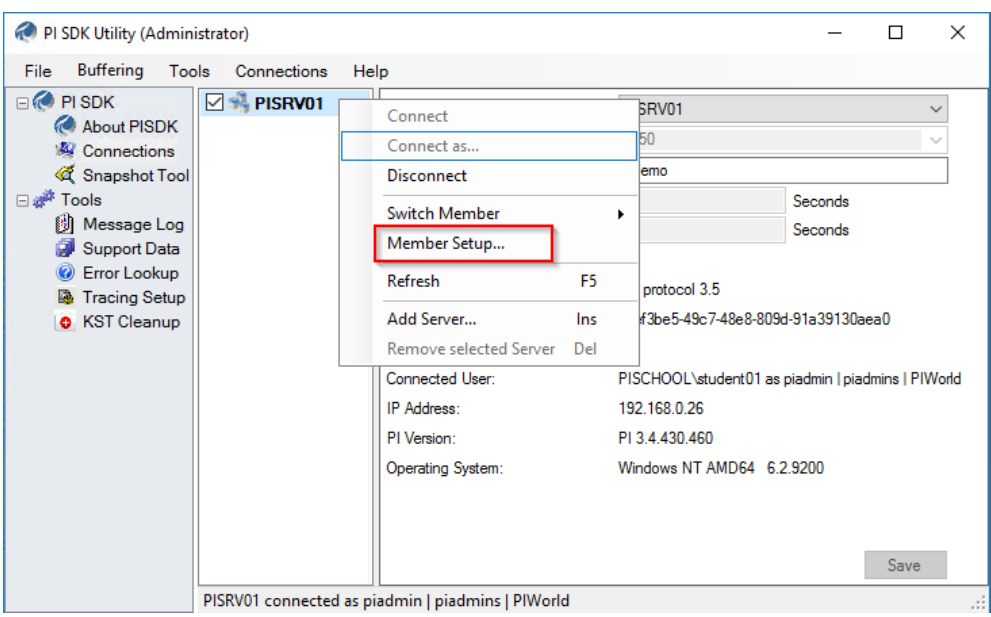

You notice that the priority of the primary member of the collective is **-1** which means that the secondary member will always be connected to first. **Change the priority of the primary to 1 > hit enter on your keyboard > click OK.**

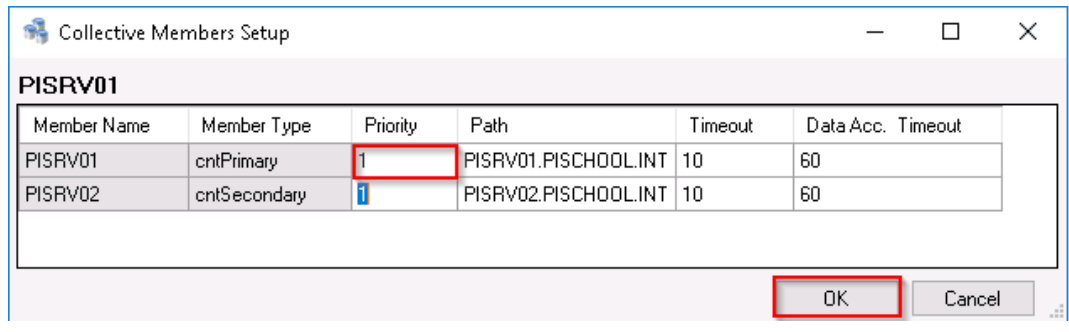

**Right-click on the start menu > select "Command prompt (Admin)"**

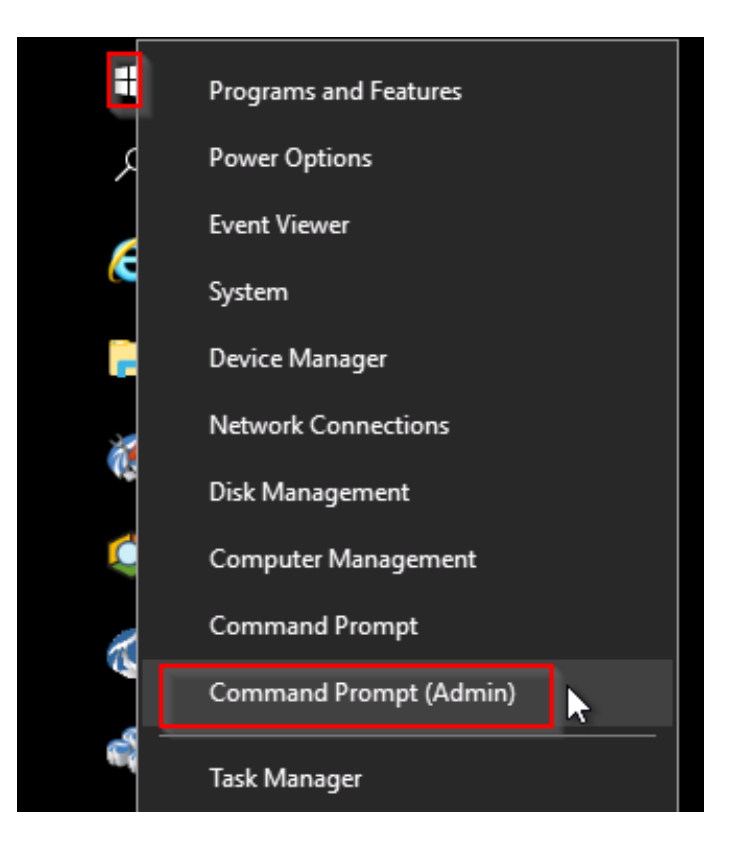

In the command prompt, type in **iisreset**:

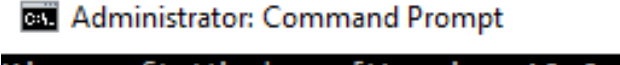

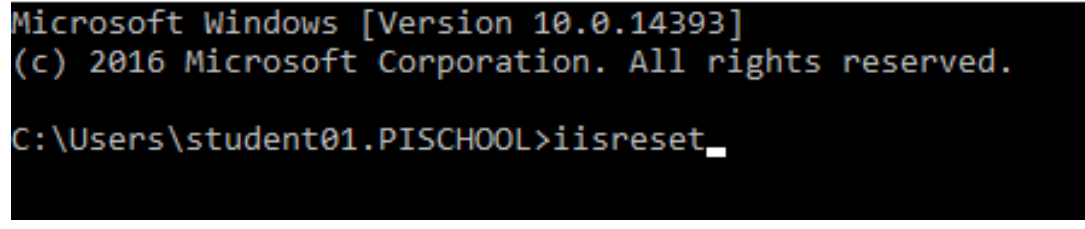

You will see the message **"Internet services successfully restarted"** once the operation is completed.

Go back to **PICLIENT01**, close the internet explorer browser page with PI Vision open, then double click on the display shortcut on your desktop one more time to reopen it.

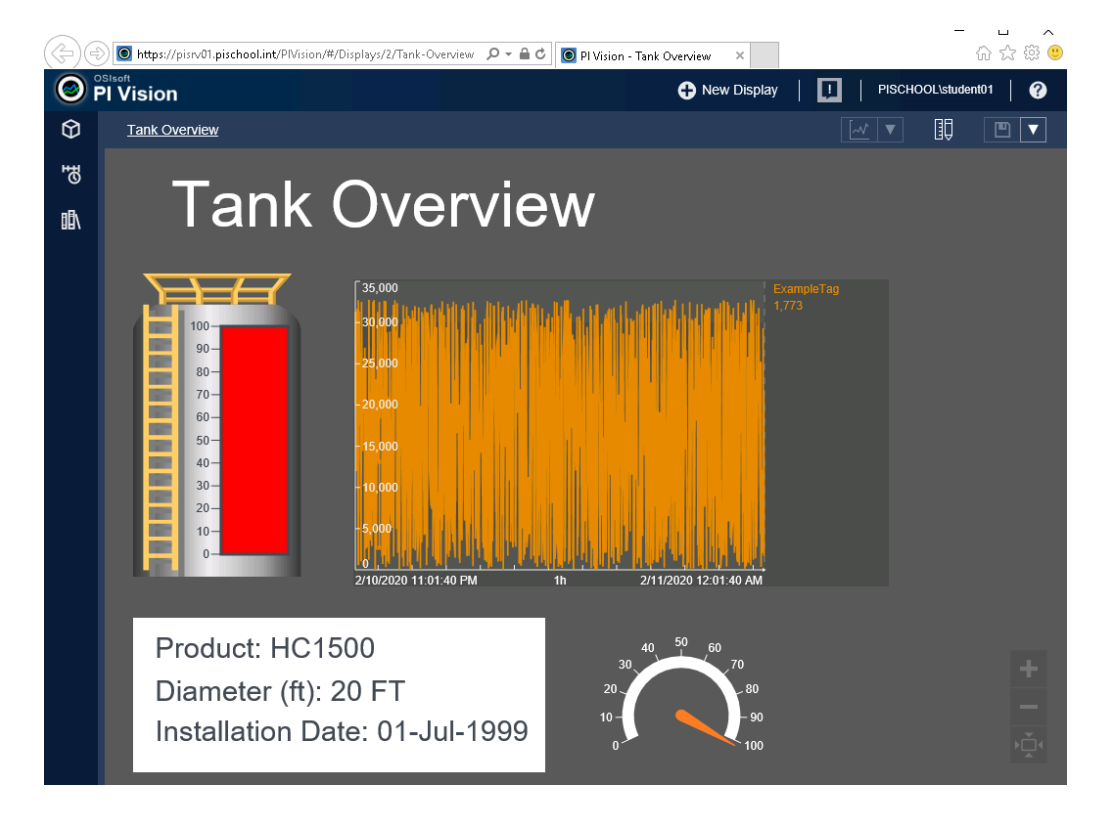

Woo! We've got data flowing again. Well, not really. We merely switched collective priority and forced PI Vision to point to the primary member of the collective which is getting data for ExampleTag every second. The fact that the display is showing the data is a good first step because the end user can keep working while you troubleshoot the issue with the secondary member of the collective.

> A very common misconception about PI Collectives is that there is some server-side mechanism keeping all the data synchronized. Many PI System users and administrators assume that any data written to the Primary is replicated to the Secondary, similar to SQL Server replication, or that PI Collectives work like a Windows Cluster with shared storage. Neither of these assumptions are true.

There are 2 main ways that data gets to the Secondary:

 $\bullet$ 

Tip

- The first is during a process called **Reinitialization**, where the archive files are copied from the Primary to the Secondary when requested by the Administrator using the PI Collective Manager utility. This operation is performed when the PI Collective is formed initially, but otherwise typically is only done on-demand when it is discovered that data is missing. **Data is missing, so we will need to do this, but we need to address another issue first.**
- The second is through **the use of PI Buffer Subsystem**, which takes data collected by PI Interfaces, PI Analysis Service, and other data entry applications and sends a copy to all PI Collective members. This is how data remains "insync" (for lack of a better term) during continuous operation.

The behavior we have just observed is almost always an issue with buffering. Either PI Buffer Subsystem is misconfigured, not configured at all, or there is a network or security issue preventing PI Buffer Subsystem from writing to tags on the Secondary.

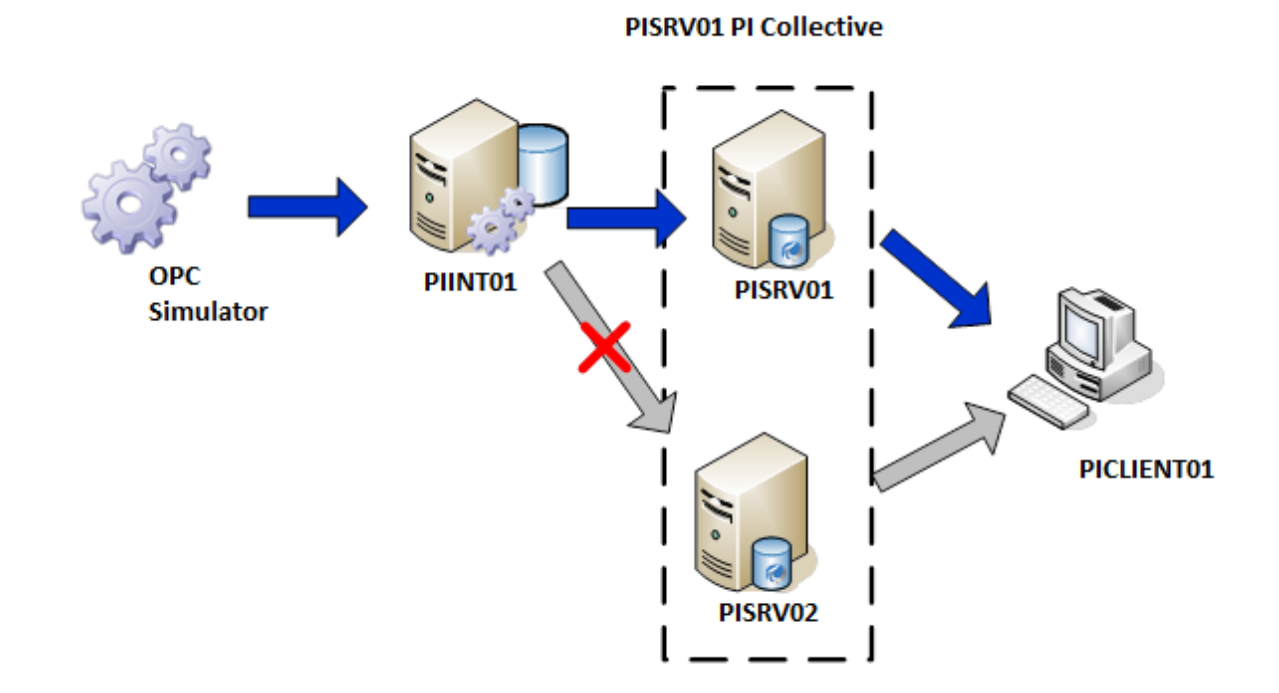

PI Buffer Subsystem must be configured on every node with an application that writes to the PI Data Archives. This of course includes PI Interfaces.

### **c. Check the PI Interface Node and configure PI Buffer Subsystem**

Let's log into **PIINT01** and see what's wrong.

On **PIINT01**, open **PI ICU and do Tools -> Buffering**:

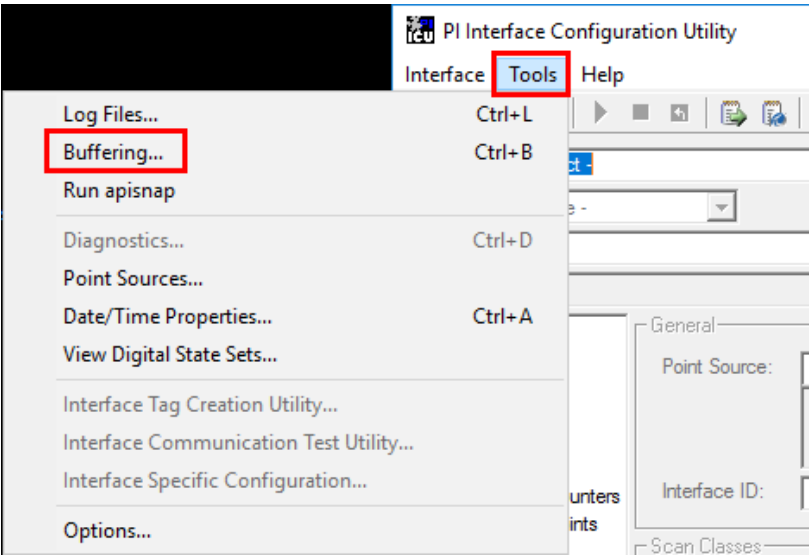

Well that would explain it. PI Buffer Subsystem is not configured. Let's configure it:

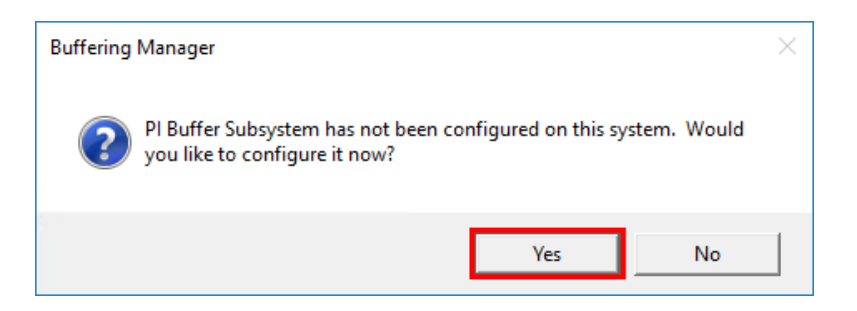

Click Continue with configuration:

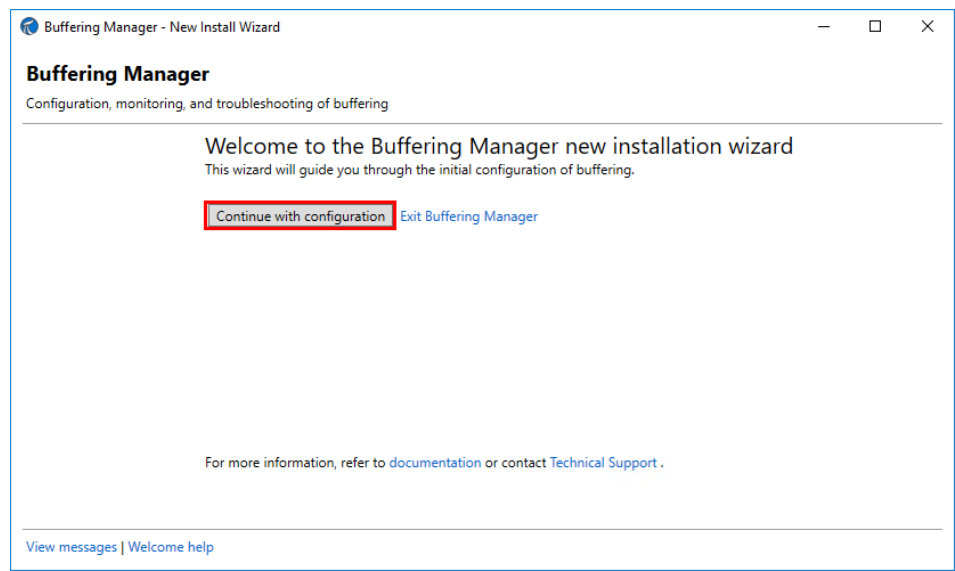

Select the PI Data Archive / PI Collective you wish to buffer to, Next:

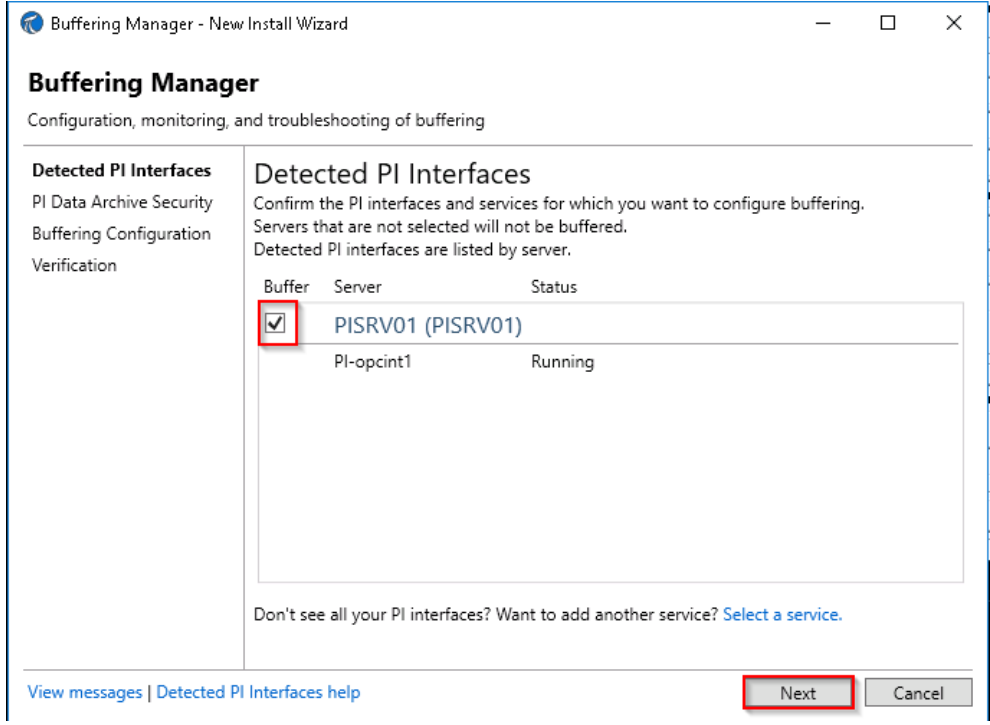

**Stop at the below screen, there is some configuration required. There is no PI Mapping or PI Trust for the buffer subsystem.**

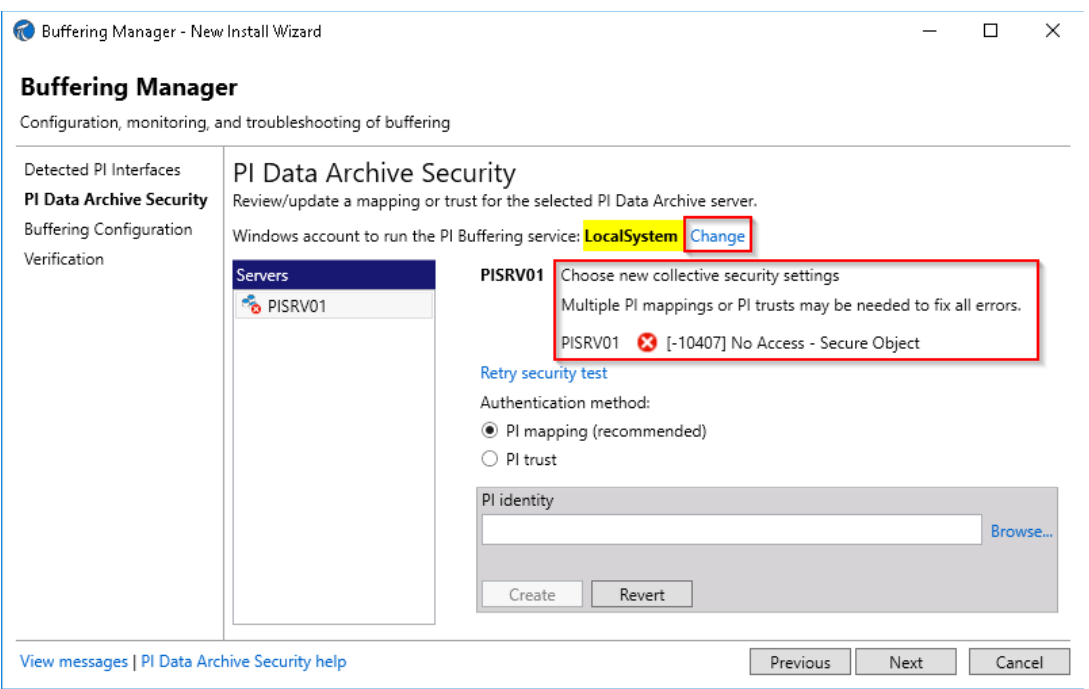

We want to change the service account from LocalSystem to a domain service account. Click on the "Change" option highlighted above. Select "Windows account" and enter the credentials stored in the **PIBufss Credentials text document stored on your desktop**:

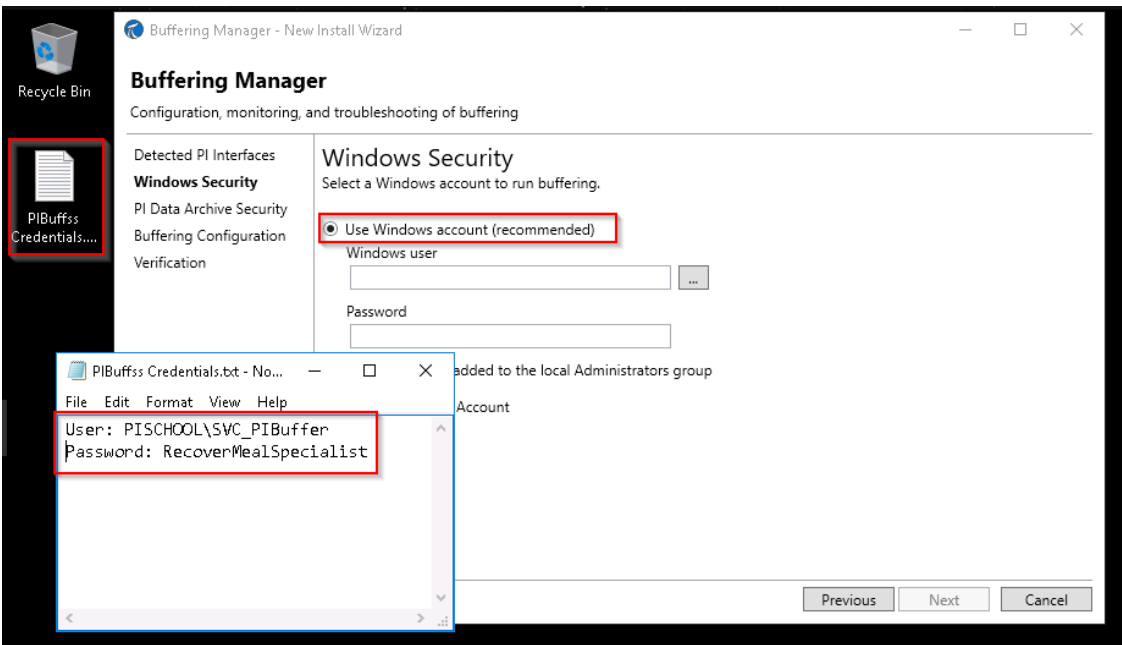

Once the credentials have been entered, select Next. The security will be successful at this point because a mapping has already been created for the PI buffer subsystem on PISRV01.

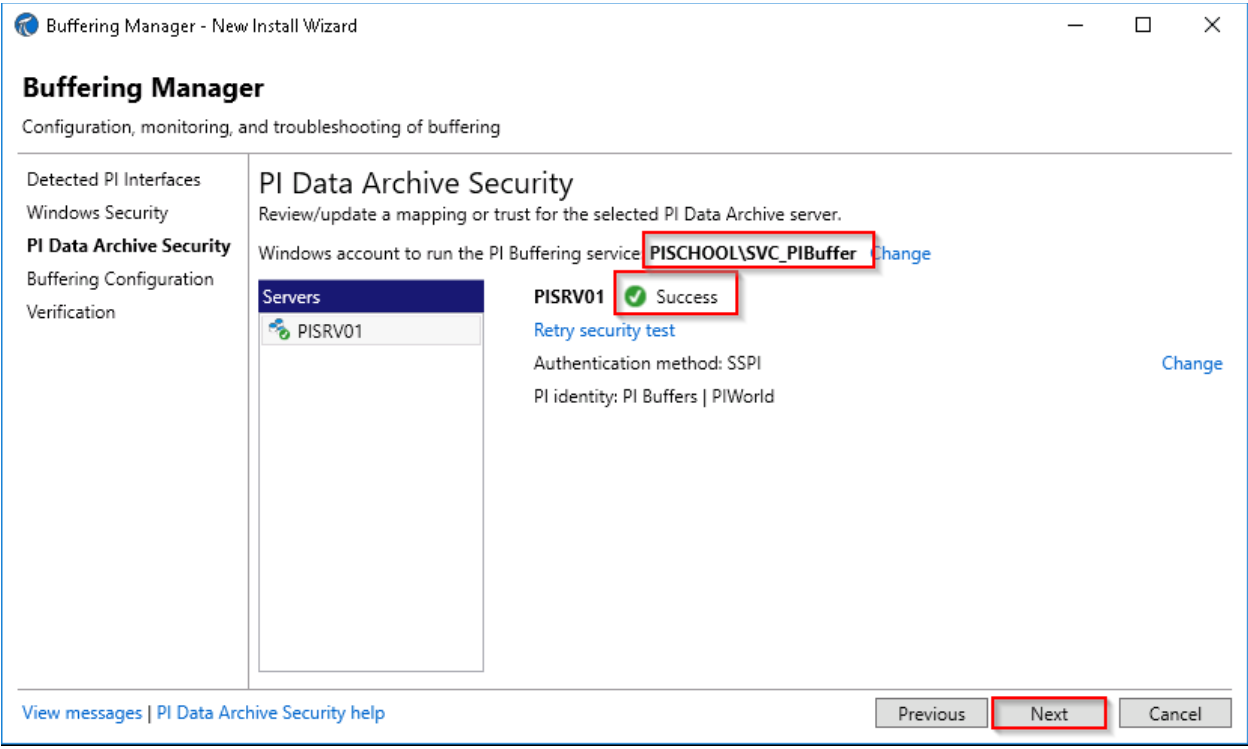

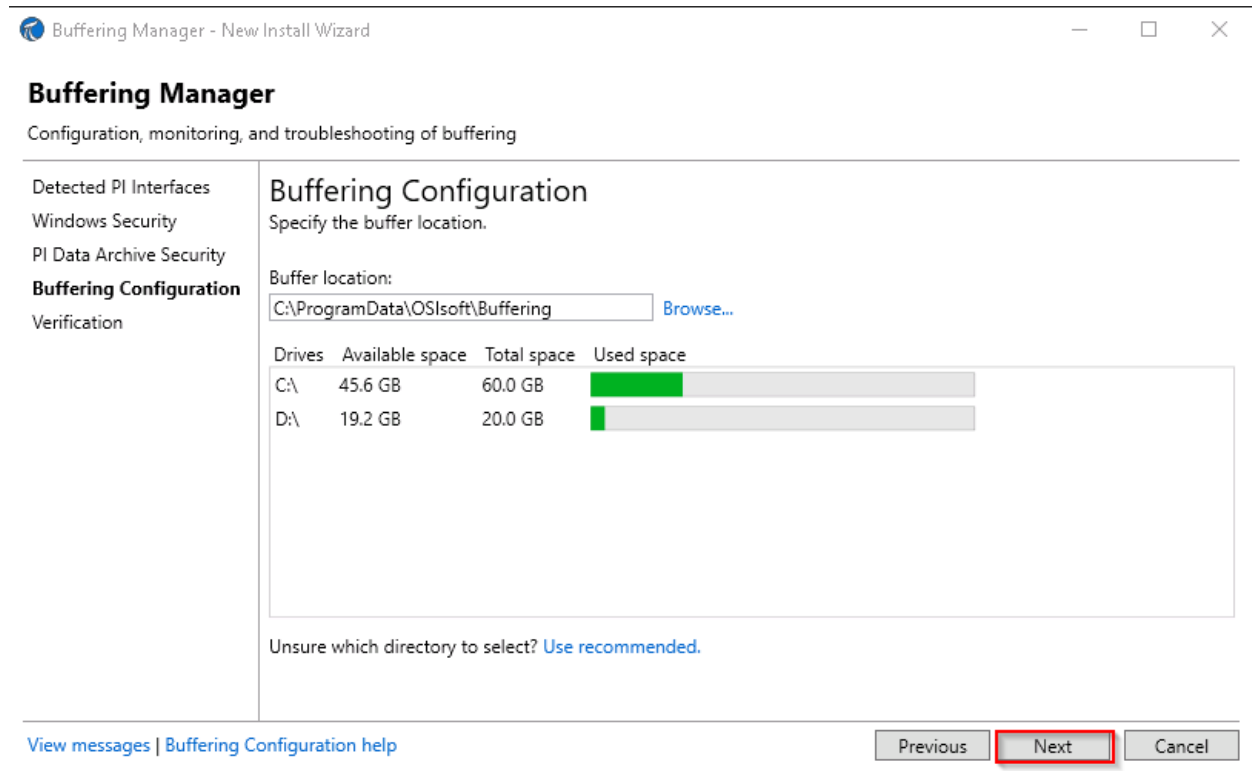

### After this, the buffer subsystem will be restarted

We won't get into all the configuration involved in PI System Security. That's an entire lab in itself. However, we will touch on security with a few examples. Consider watching [this YouTube playlist](https://www.youtube.com/watch?v=IeU49DDhurA&list=PLMcG1Hs2JbcvDuN8FhBrfMPDF5Gya5bYt) (at a later time) to get a better understanding of PI Data Archive Security.

 $\bullet$ 

Tip
You'll definitely see the errors here. Click PI messages.

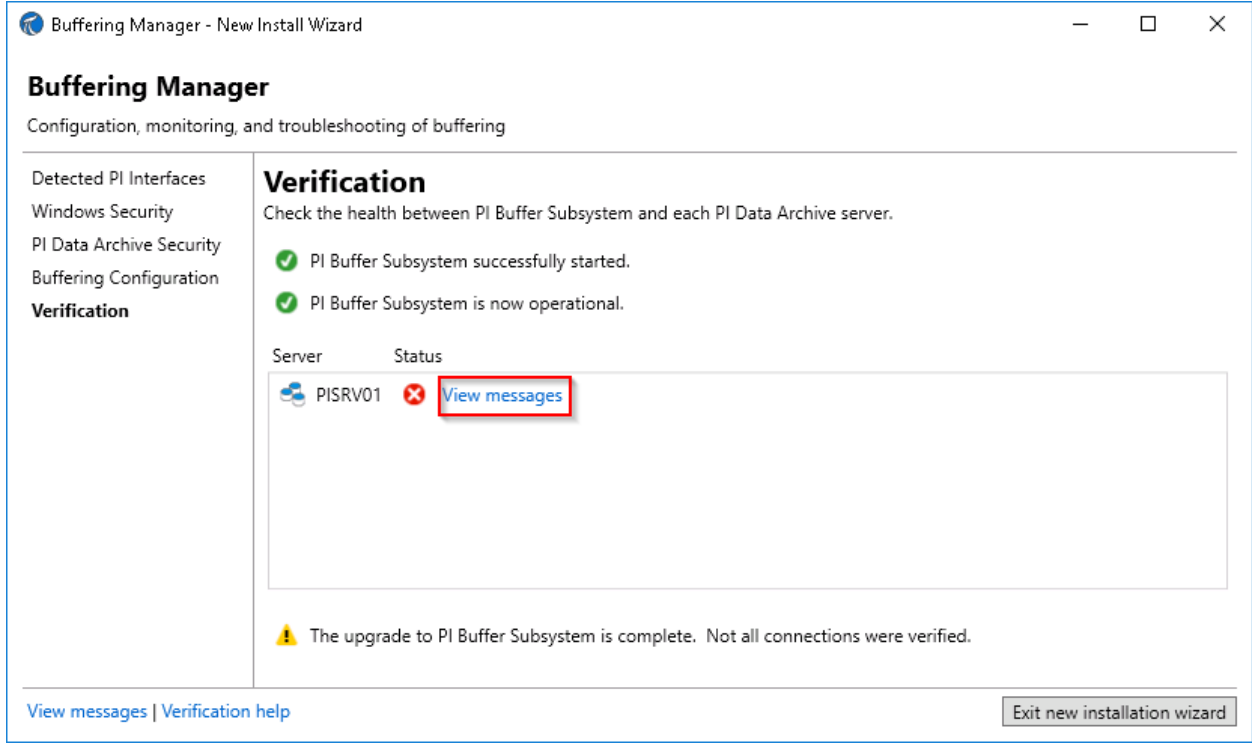

# Filter for Errors:

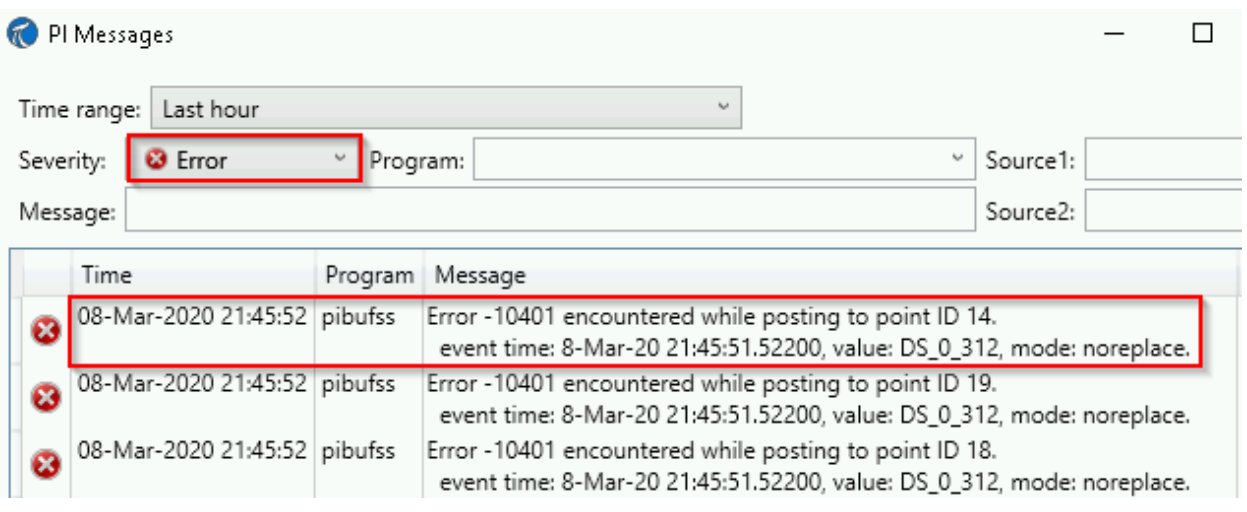

## **d. Troubleshoot Errors**

Error -10401 is not giving much detail, but we can at least look up point ID 14 later on to see which tag is having a problem.

If we google "pi error 10401" and do a little digging, we can deduce that the full error is **[-10401] No write access – secure object**.

You could search for the error codes on the customer portal to get articles on our knowledge base with details about this error and how to resolve it. You will need to sign up for an OSIsoft Single sign on (SSO) account. The required SSO account is free and highly recommended but we don't want to spend any time on this during the lab.

As for the other errors, looks like we maybe didn't have permission to restart the OPC Interface service through Buffering Manager. Let's see if they persist after we address the -10401 errors and restart PI Buffer Subsystem.

We've deduced that something doesn't have write access to a tag with pointid 14. It stands to reason that it's probably PI Buffer Subsystem, since the tag was working before we configured buffering.

Which tag is pointid 14? We can find out by doing a tag search, and since we anticipate the possibility of tag configuration changes, let's do it from the **Point Builder plugin in PI SMT**.

From **PICLIENT01**, Open **PI SMT > Data > Current values**. Verify the values of ExampleTag on PISRV01 collective and confirm that both are not getting new data by comparing the system timestamp with the timestamp of the last value.

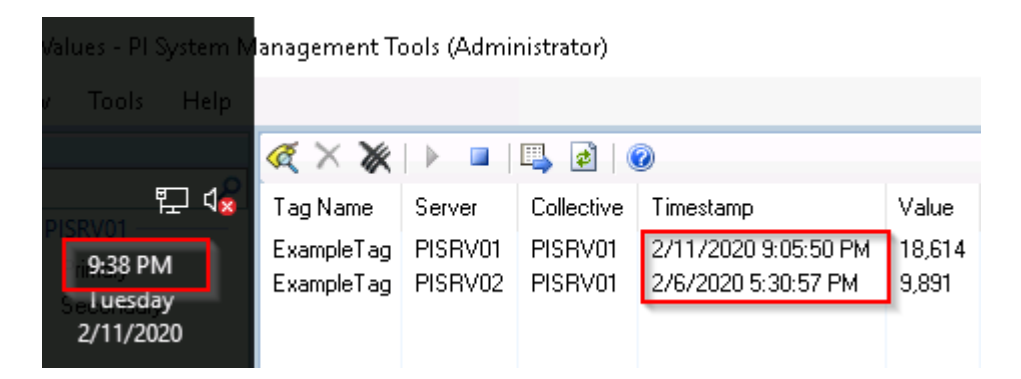

Now, switch to Point Builder in SMT to update the security (**PI SMT > Data > Point Builder).** 

Do a tag search, ensure \* is set for the Tag Mask, and change the customizable field to Point Attribute…

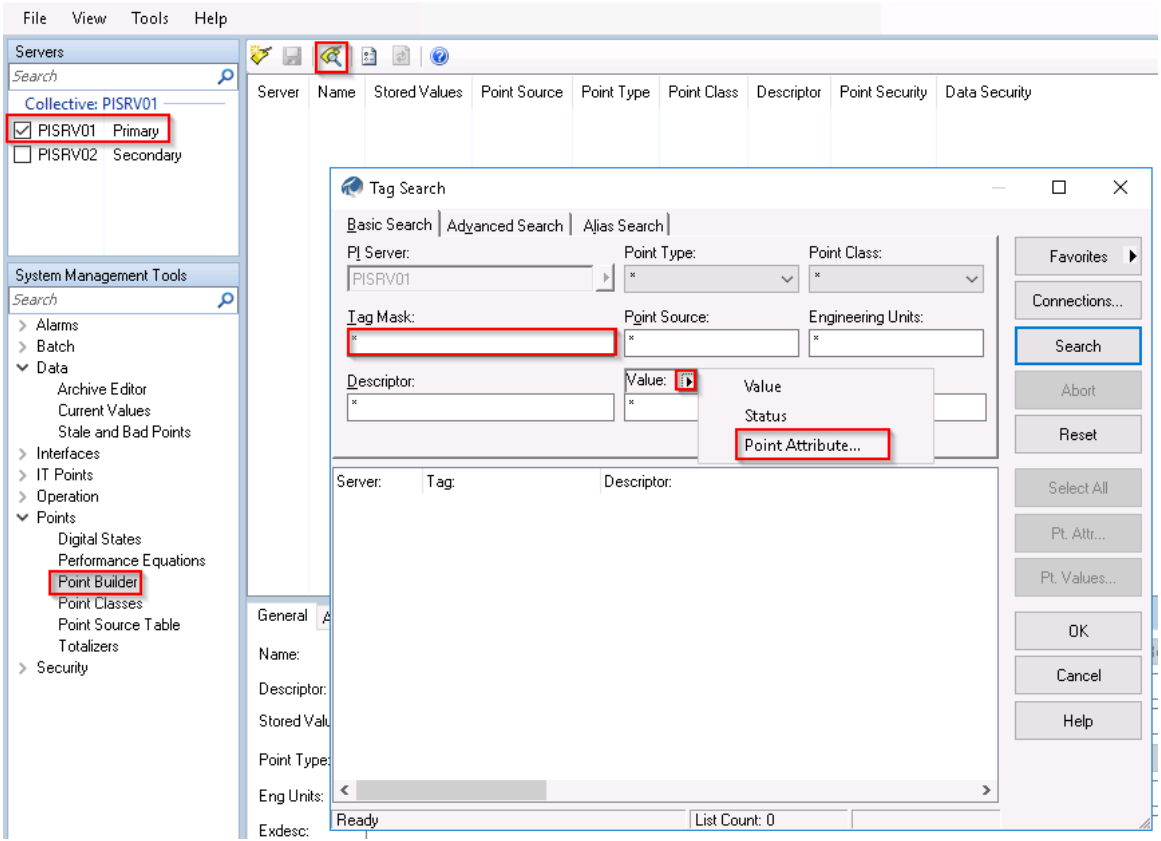

豫 Point Builder - PI System Management Tools (Administrator)

Scroll down to pointid, select pointid, click OK.

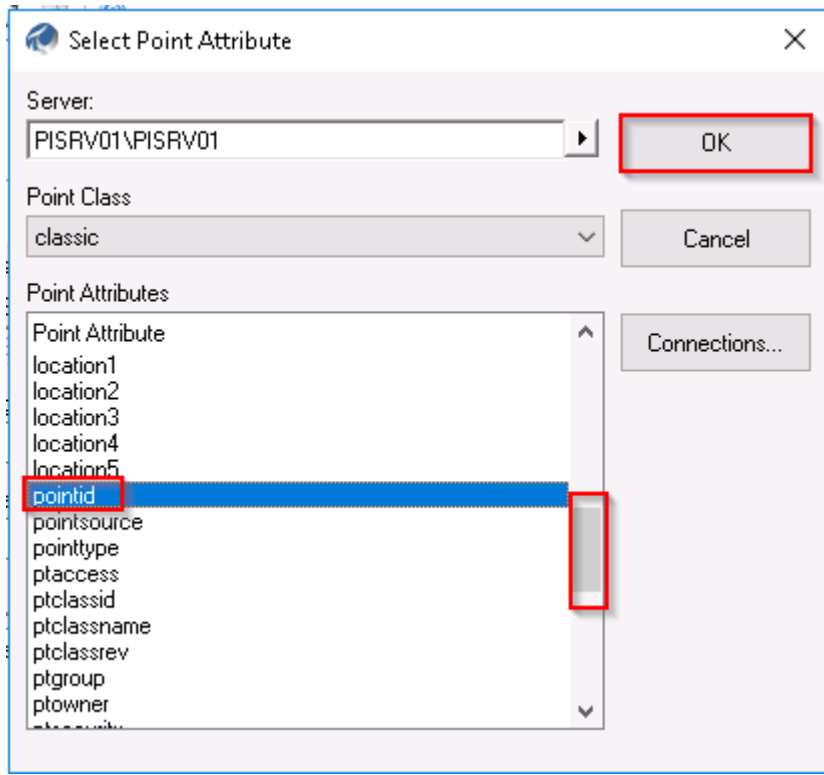

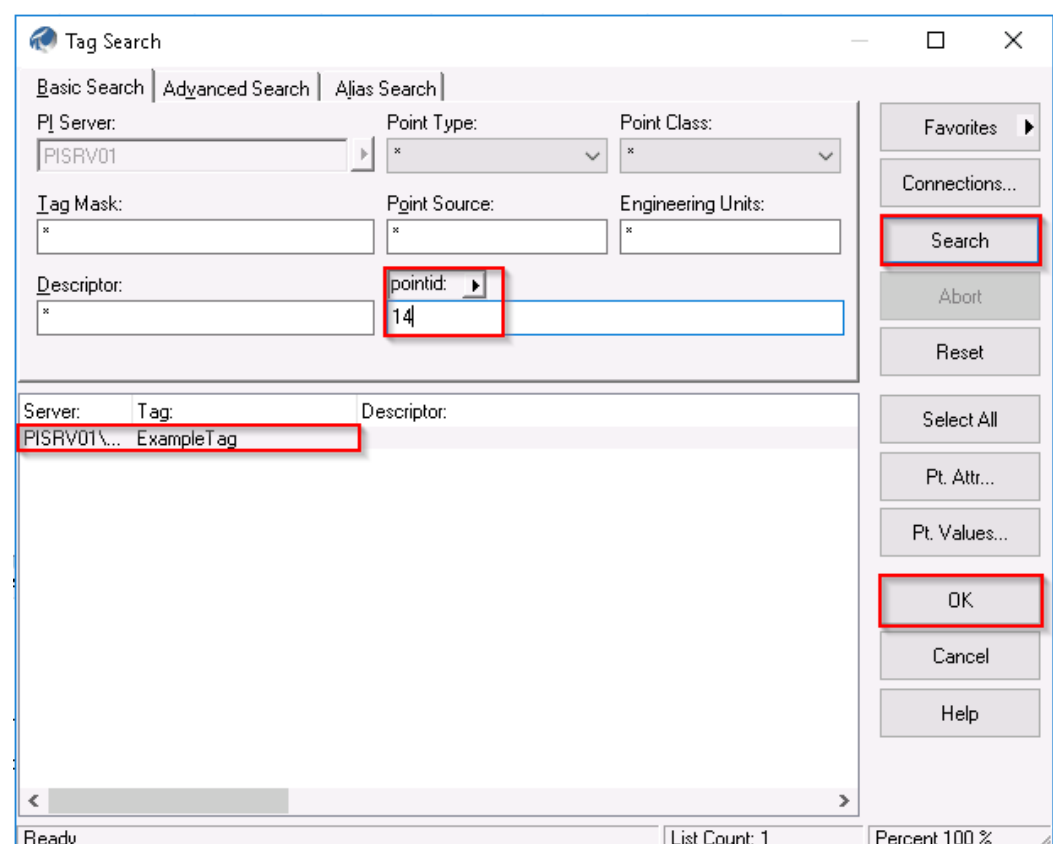

Search for pointid 14, select tag ExampleTag, click OK

**Ensure ExampleTag is selected.** Go to the Security tab, we can see that the PI Buffers identity is not included here. Let's add it under Point Security.

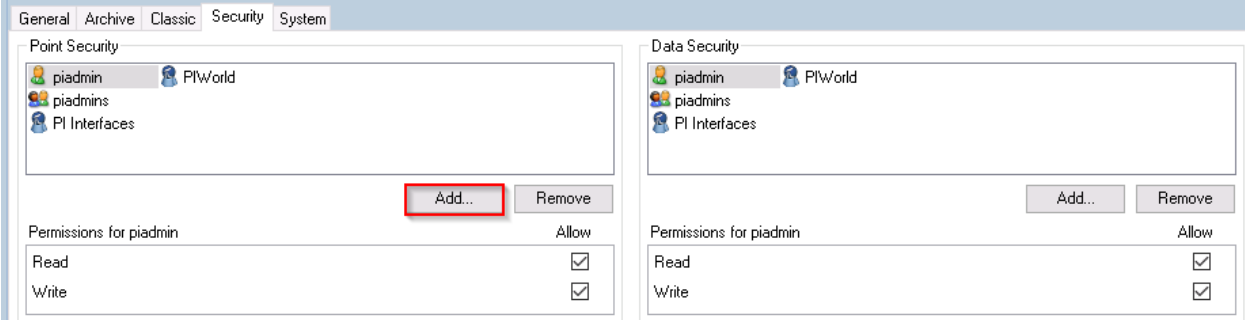

Click **PI Buffers> Add…> OK**

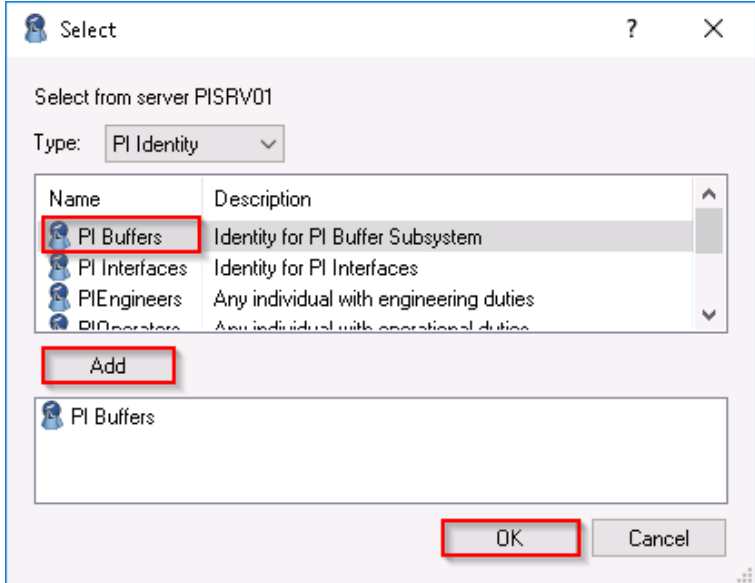

# **Also add PI Buffers to data security.**

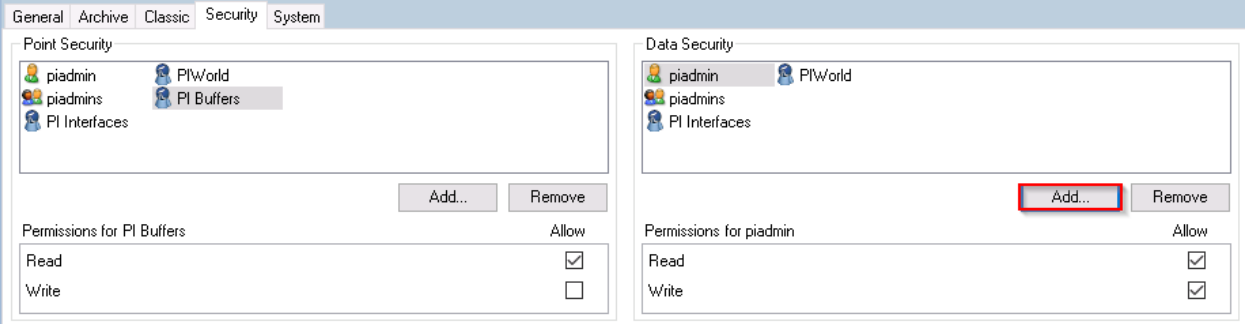

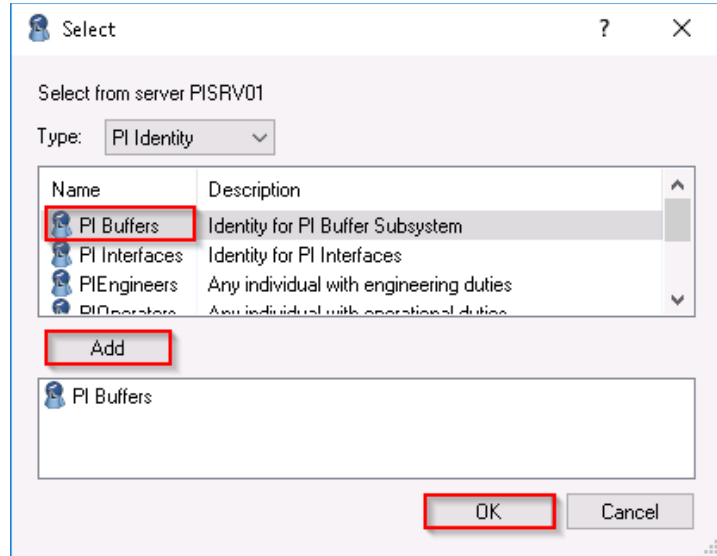

Write permission is required for Data Security.

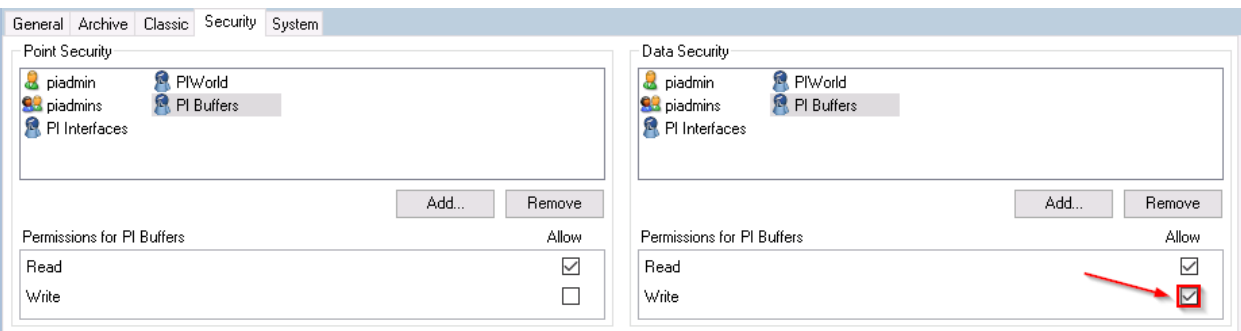

In simple terms, **Point Security relates to the ability to search for, view, and edit the configuration of tags**. For example, Write in Point Security was required to change the instrumenttag of BrokenTag and is required here to edit tag security settings.

# **Data Security controls which PI Identities can read data from or write data to tags**.

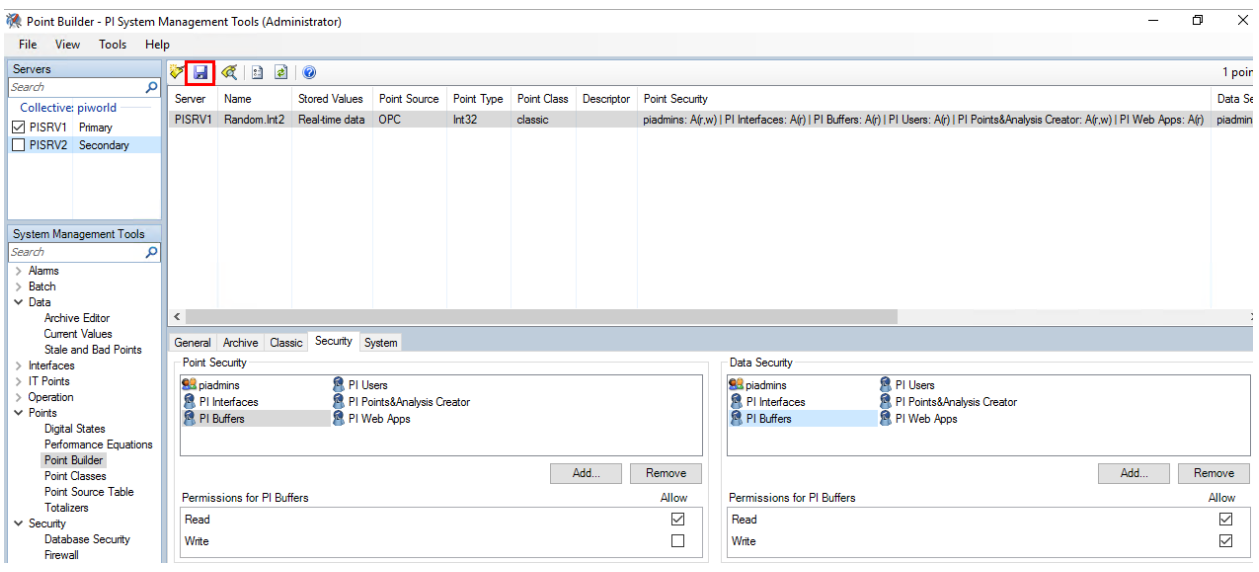

#### **Be sure to Save!**

Let's **go back to PIINT01**. Close the message window.

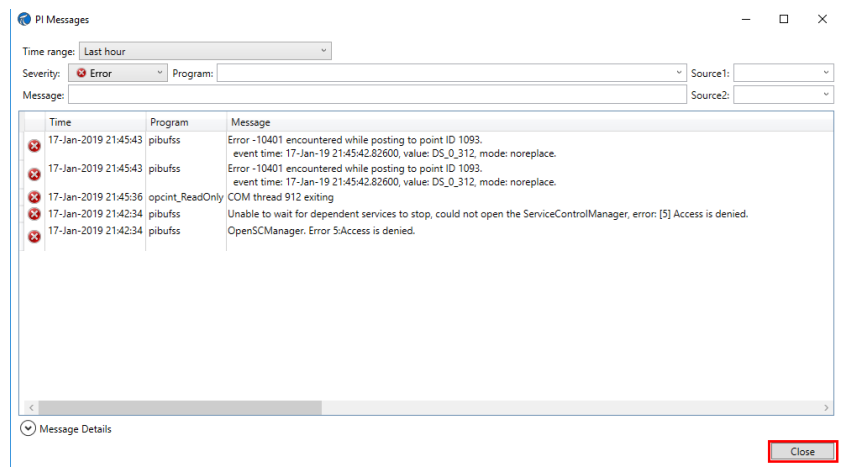

Exit new installation wizard if you haven't already.

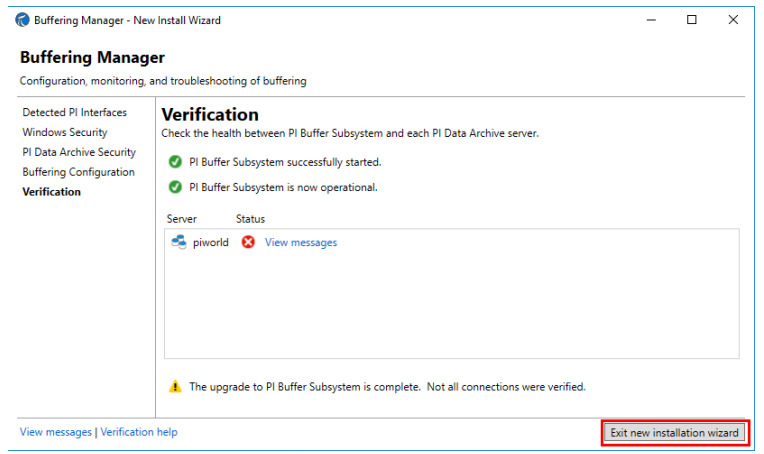

Depending on timing however it may still be red. Keep reading.

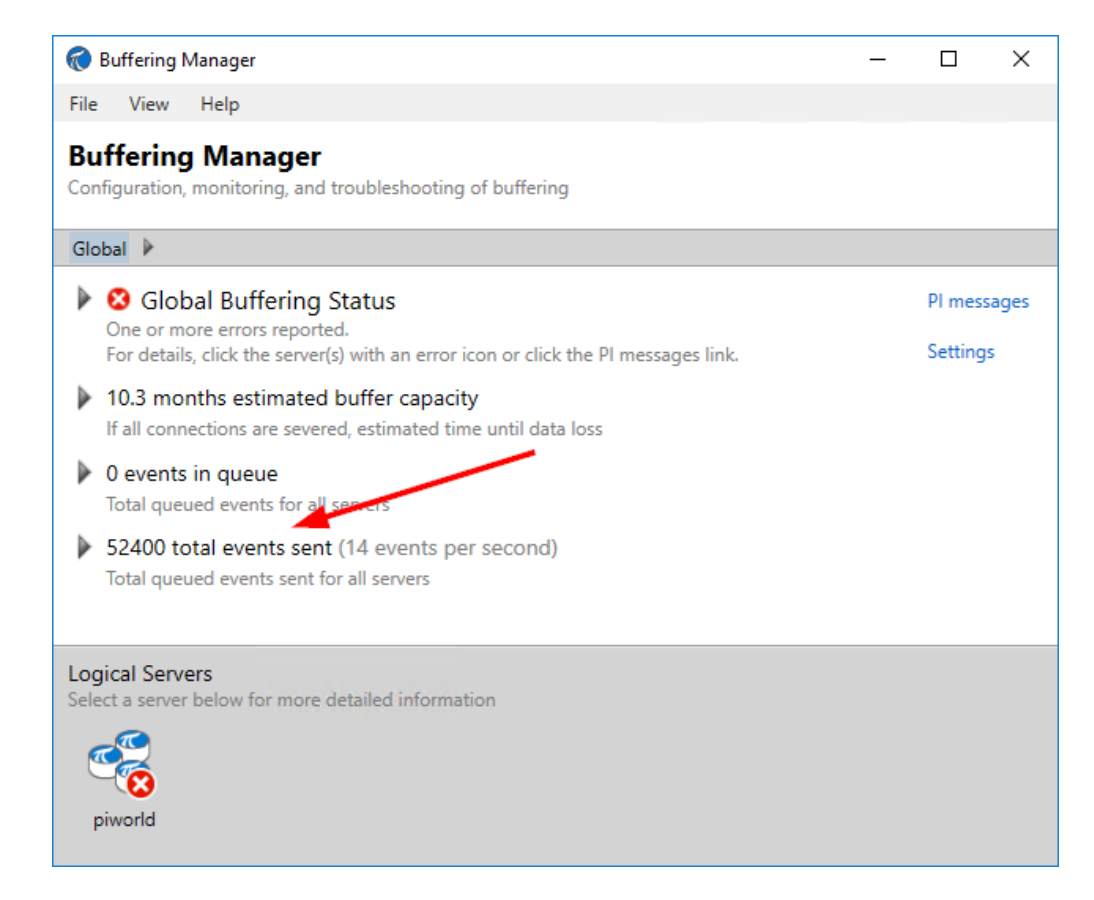

If it's still showing errors. Restart the PI Buffer Subsystem service and the PI Interface Service and see if that fixes it.

Open windows services from the taskbar.

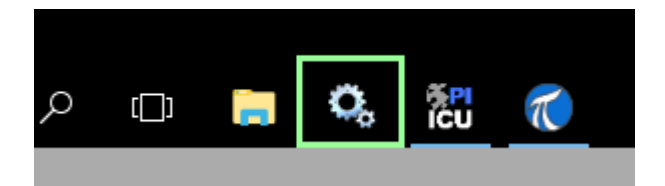

Restart PI Buffer Subsystem

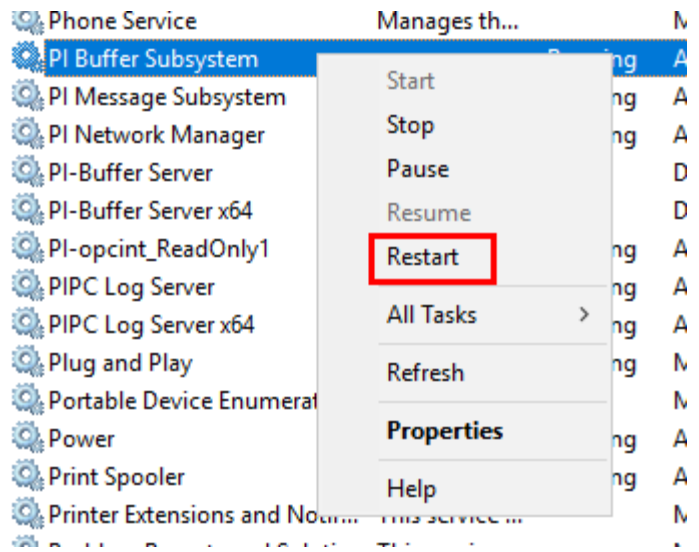

The wizard secretly added a dependency on PI Buffer Subsystem to the OPC Interface service, so it must restart too.

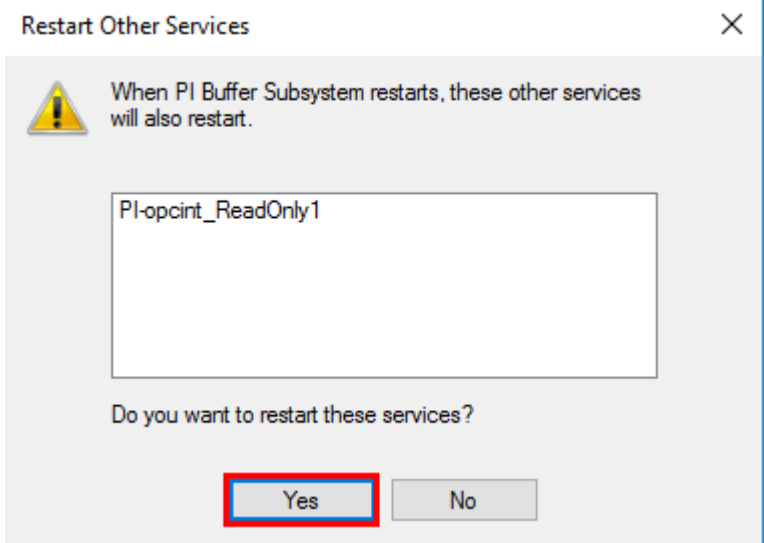

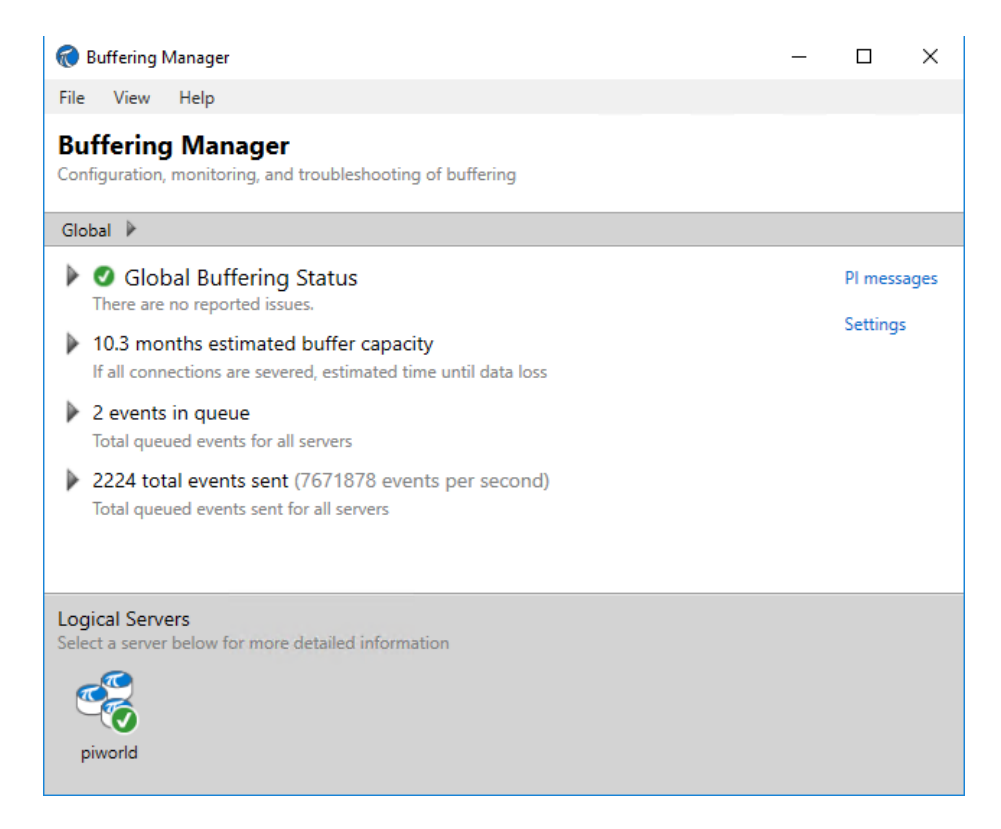

Now that Buffering is configured, the OPC Interface is sending new data to PISRV1 and PISRV2.

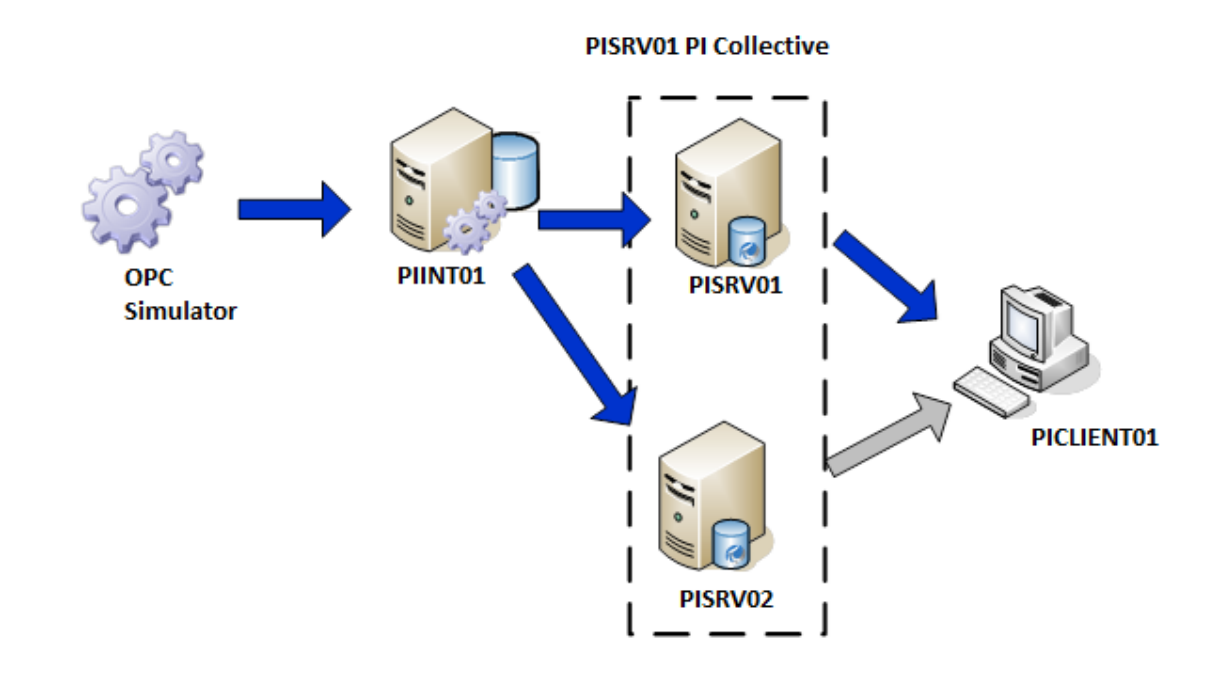

### **e. Verify Correct Operation**

On **PICLIENT01**, Go to PI SMT, connect to **PISRV1 and PISRV2**, and add **all** OPC tags to the **Current Values plugin**. We should see identical timestamps and values on both servers now.

Note: Point security gets replicated across the collective (changes can only be made on the primary server).

### **Everyone's values will be different and will not match the workbook because this is randomly generated data!**

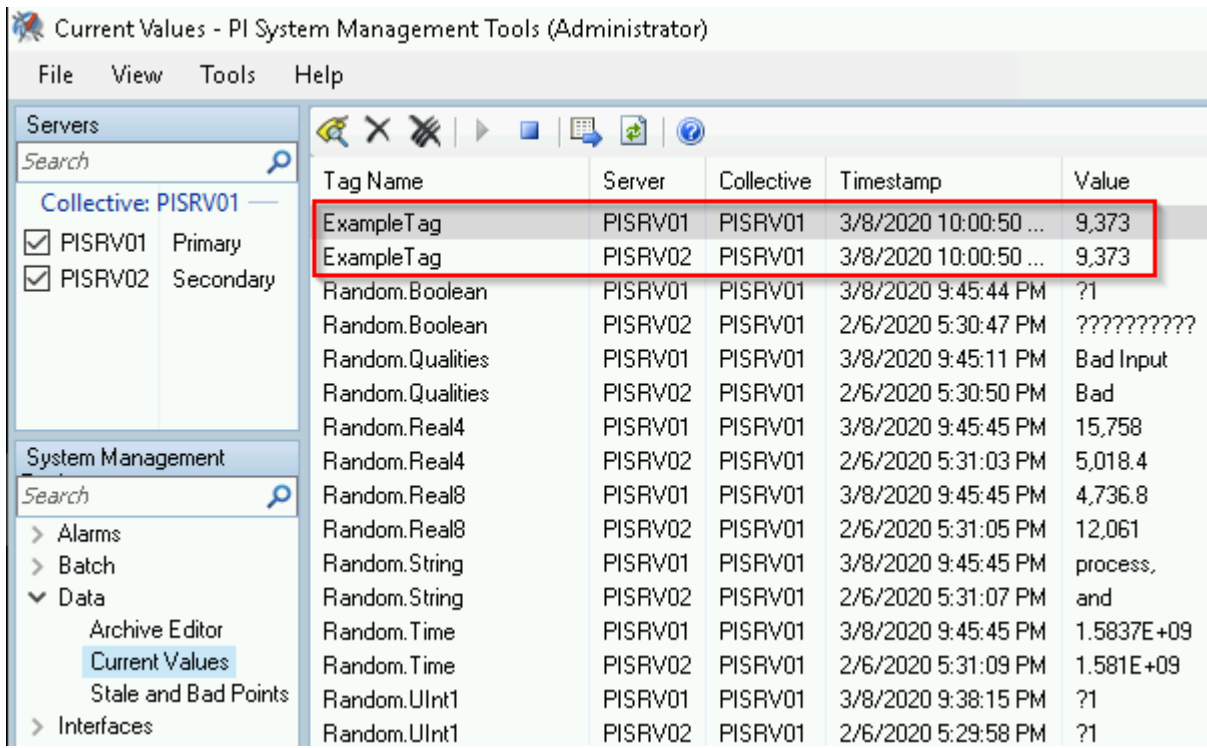

ExampleTag is the only tag with current values. The remaining tags will not update until we add the PI Buffer identity to their point and data security settings. This can easily be done using OSIsoft's PI Builder tool which is an excel add-in used to make bulk changes to the PI Server.

From **PICLIENT01**, open Microsoft excel:

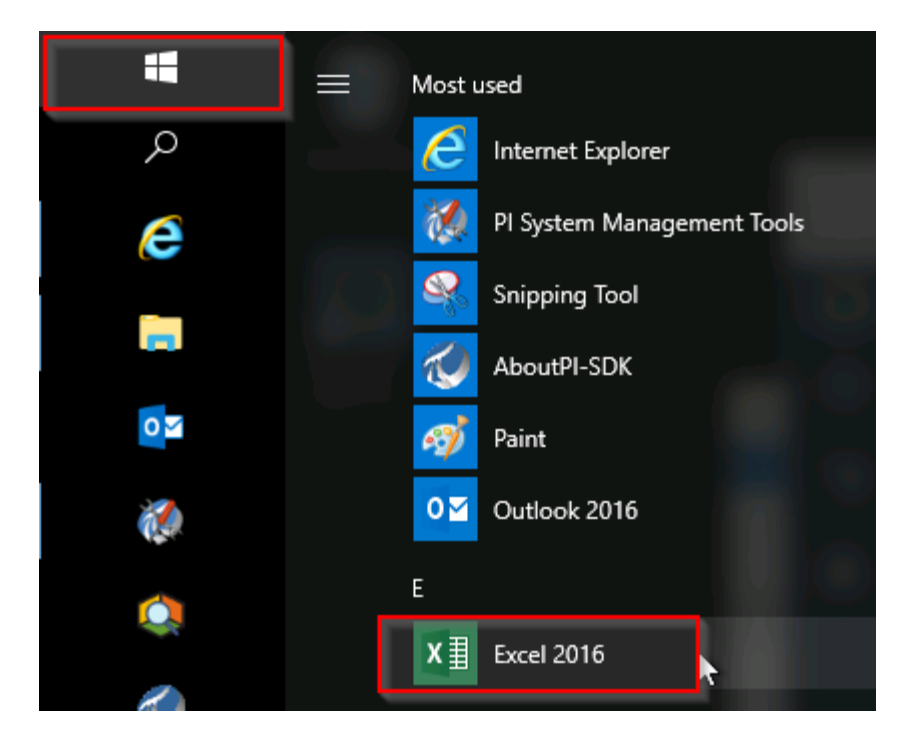

Select a blank workbook:

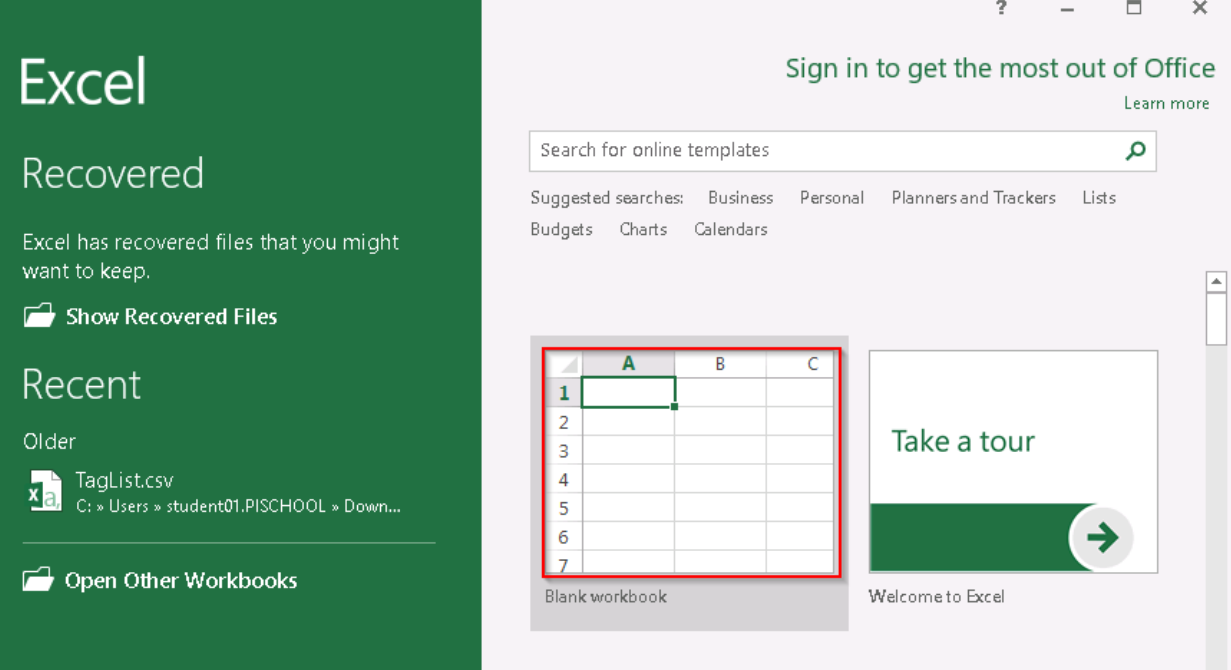

Go to the **PI Builder Ribbon > PI Points > Find PI Points…**

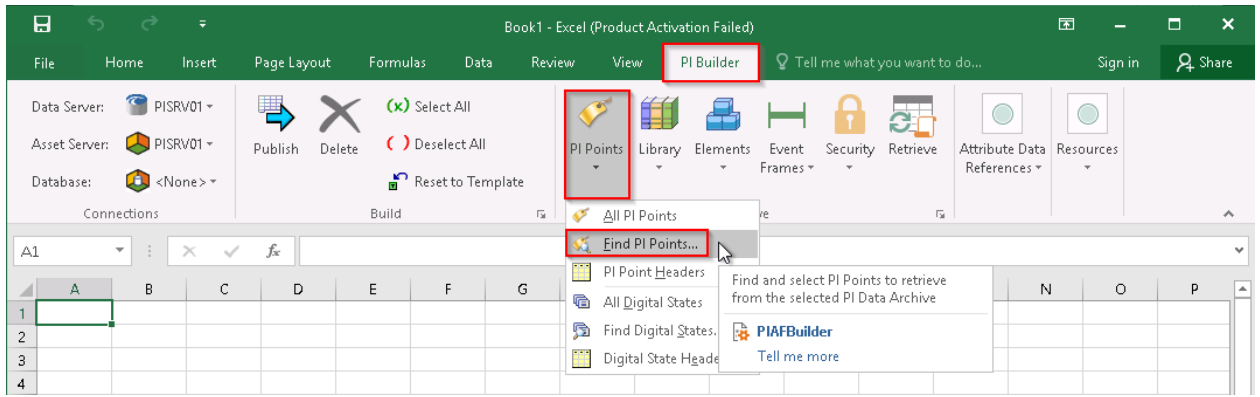

A Tag Search window will pop up. Expand the "show or hide extra search features" double arrow to filter the search criteria. Under Point Source, enter "OPC" > Search > OK:

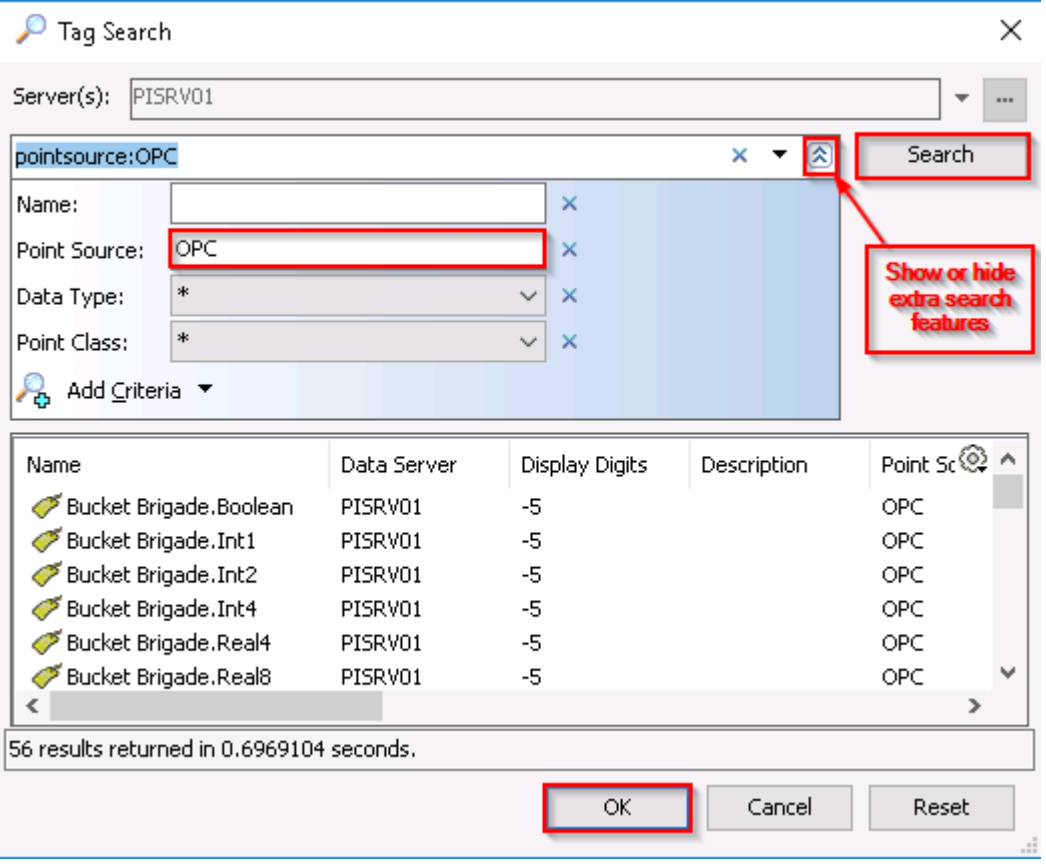

You will get another window to select Object Types and Column Headers. Only check the following then click OK:

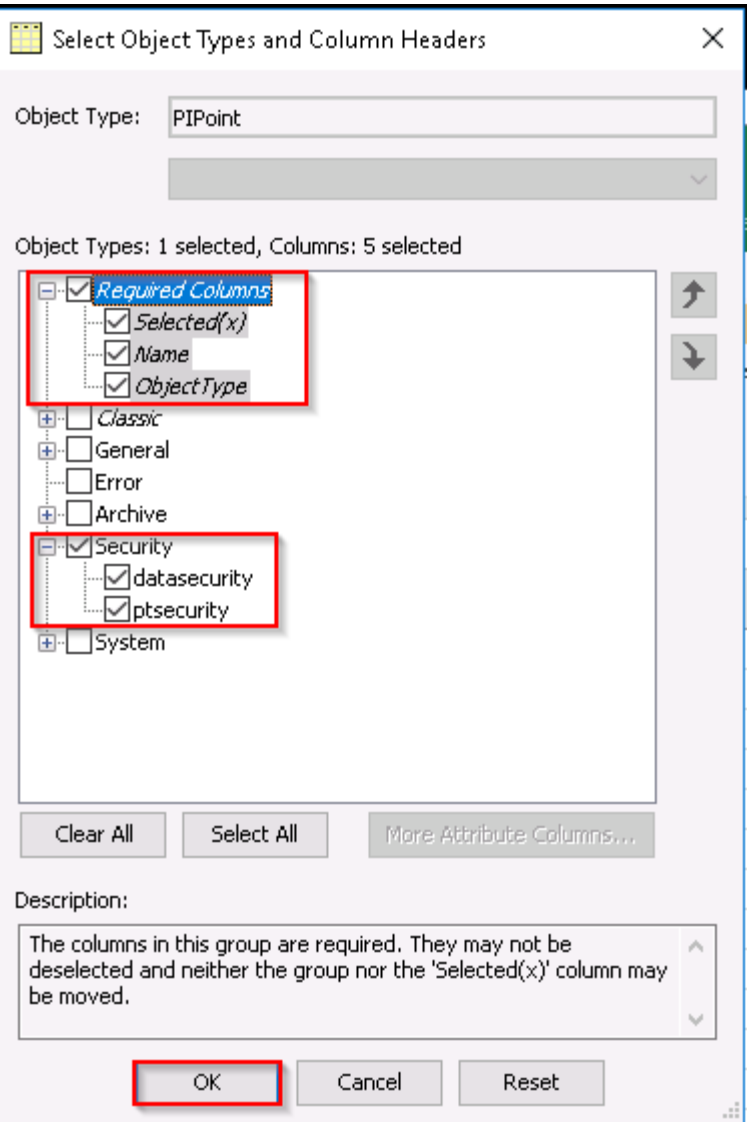

Notice the difference between the security strings for ExampleTag compared to the rest of the PI Points with point source OPC.

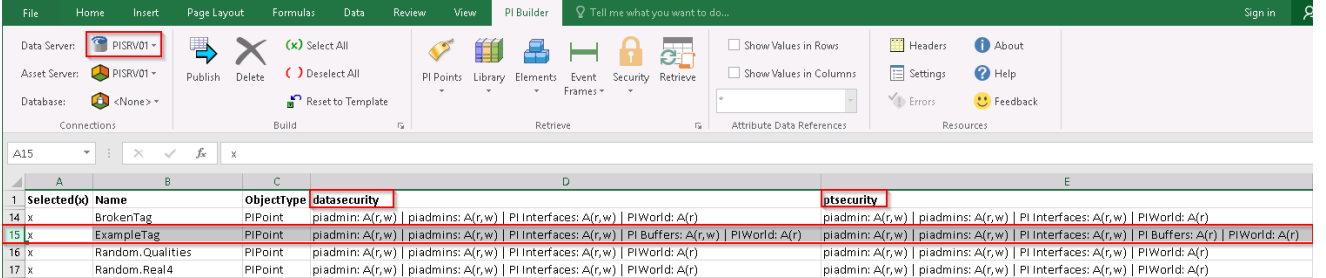

ExampleTag has "PI Buffer: A(r,w)" under datasecurity and "PI Buffer: A(r)" under ptsecurity. This is because we had added the PI Buffer identity to the PI Point security and gave the identity read permissions on point security as well as read/write permissions on data security. Copy this security string to the rest of the tags. The easiest way to do this would be to copy the datasecurity and ptsecurity columns of ExampleTag to the PI Point in row 2, then select both datasecurity and ptsecurity columns of row 2

and double click on the square at the base of the highlighted columns to propagate the change to the rest of the columns below it:

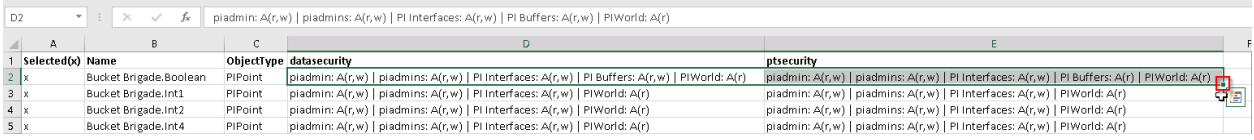

Once all the rows have the same datasecurity and ptsecurity, go to the top pane and select Publish > Publish options, select Edit Only > OK:

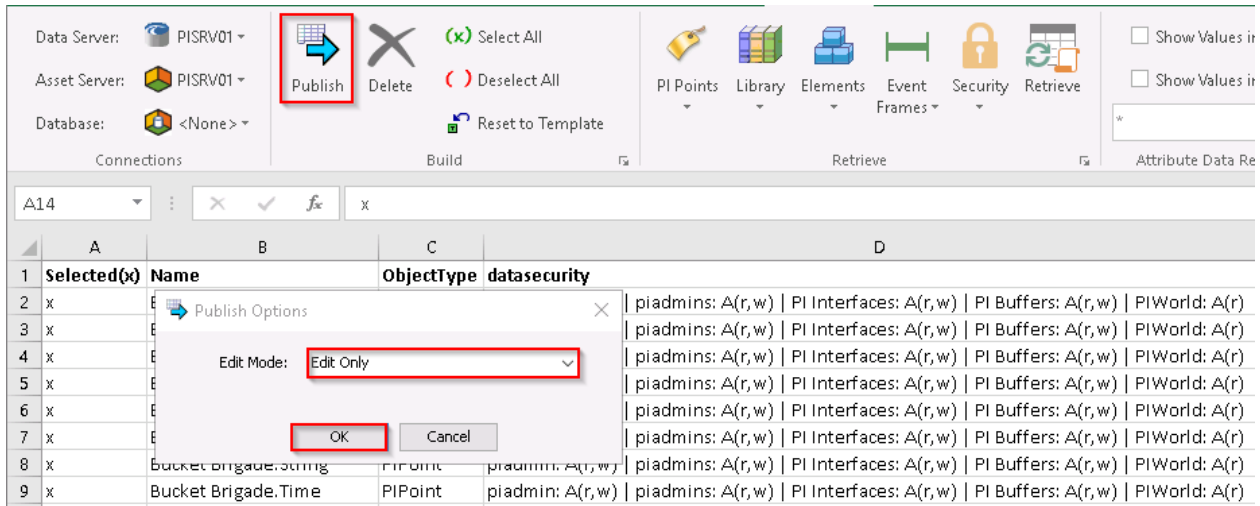

### Go back to PI SMT's Current Values plugin. All PI points with point source "OPC" will now be updating:

Current Values - PI System Management Tools (Administrator)

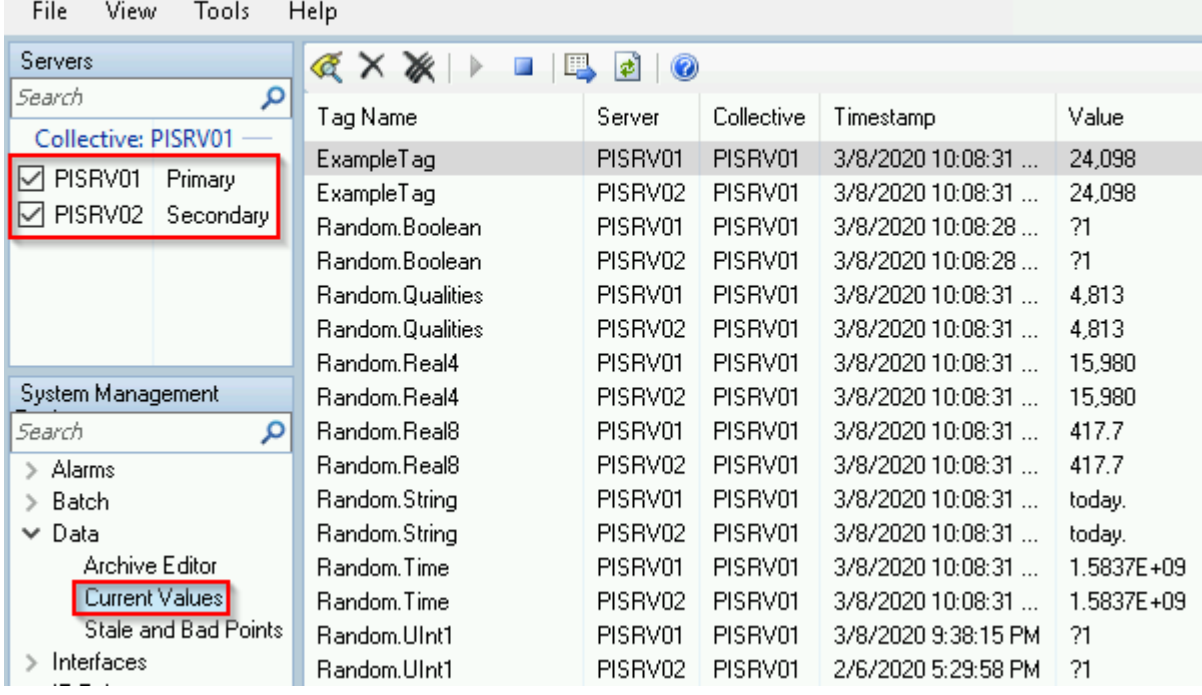

# **f. Copy Archive data to PISRV2 by Reinitializing the PI Collective**

We're not quite done. Data on PISRV2 is missing up to the point where we configured buffering. Luckily, the data exists on PISRV1. We can Reinitialize PISRV2, which will copy all the archive files from PISRV1 and synchronize the data up to that point. PI Buffer Subsystem will handle anything after that.

Let's **go to the PISRV1** and Reinitialize the PI Collective.

### **Launch PI Collective Manager from the taskbar.**

Note that the Status is Good and the SyncStatus is Success despite the fact that PISRV2 is missing data. The SyncStatus has nothing to do with data; it only cares about synchronizing configuration, such as tag creation/edits and security settings.

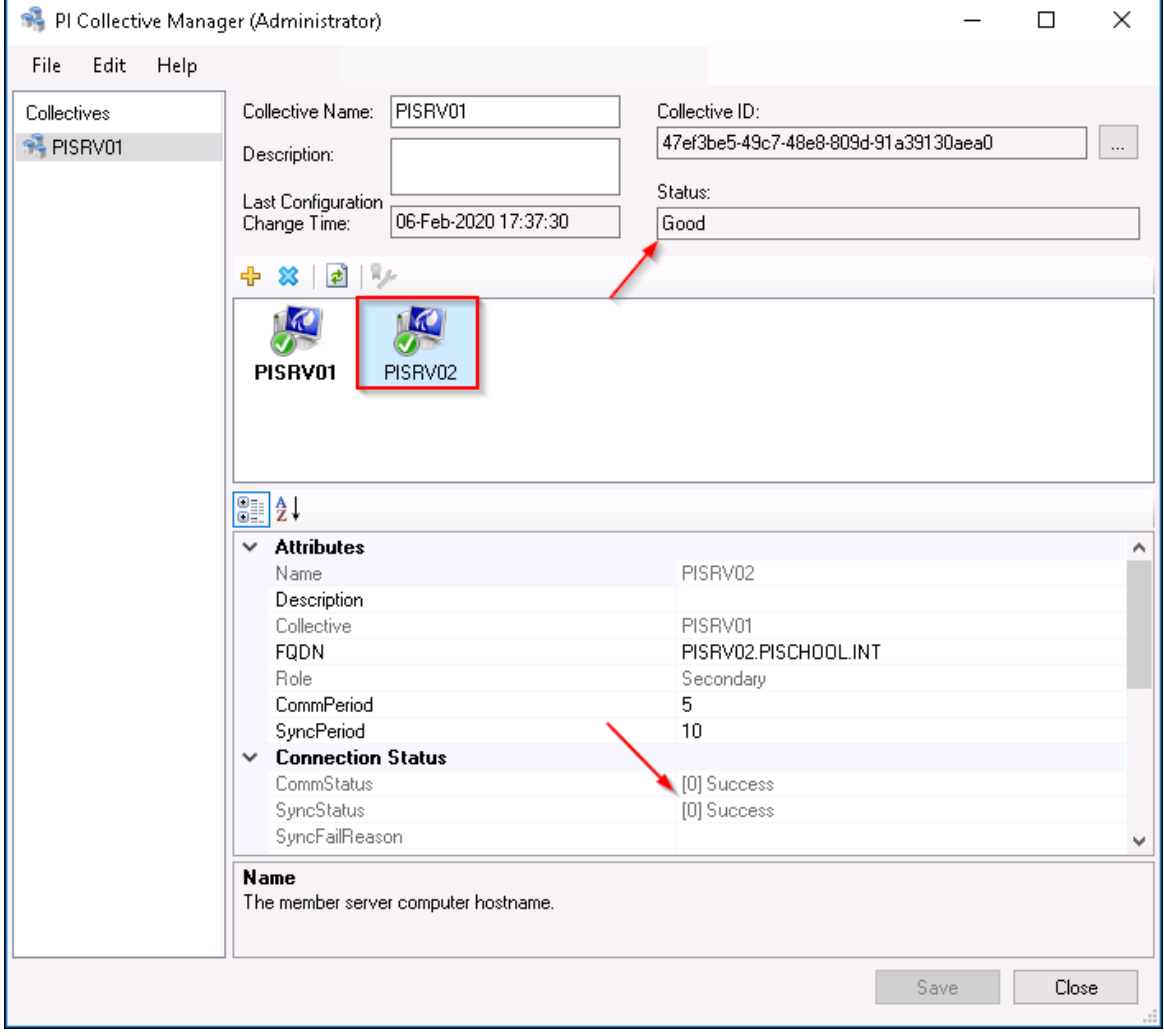

Provided the administrator has the necessary permissions, Reinitialization is

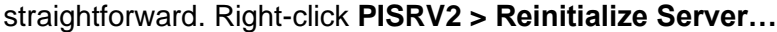

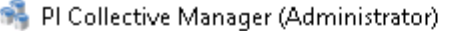

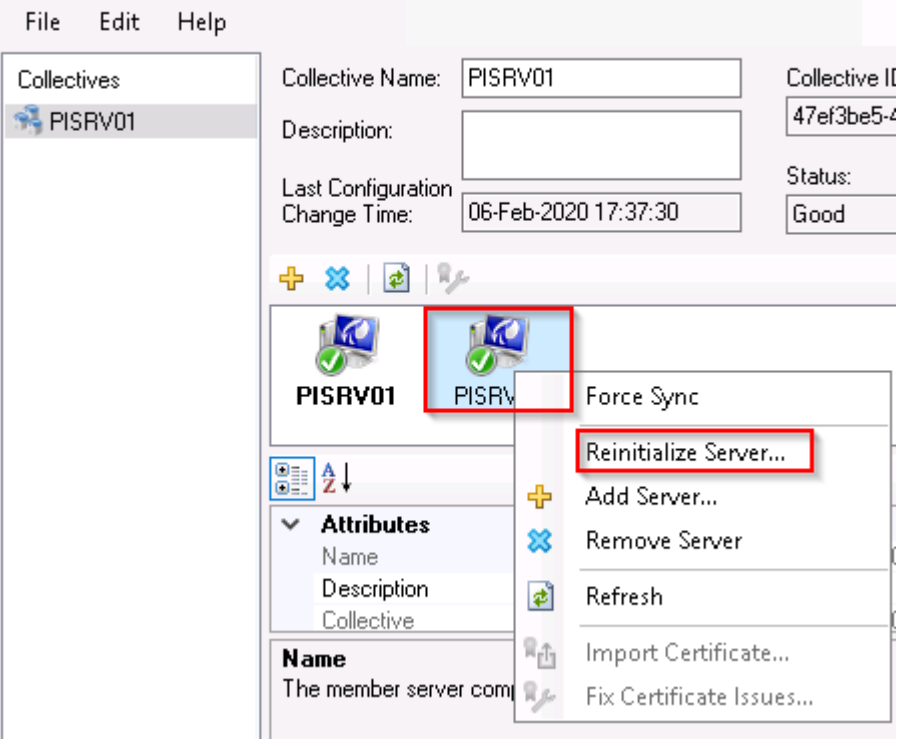

At this point you have the option to choose which Archive files are copied. Typically, you only have to go as far back as the missing data. In a production environment, you may choose to copy only the first archive using the software and manually copy and register the remaining archives, since there could be 100s of GB of archives and things get messy if the file transfer is interrupted.

In our case, just leave the defaults (copy everything). Next.

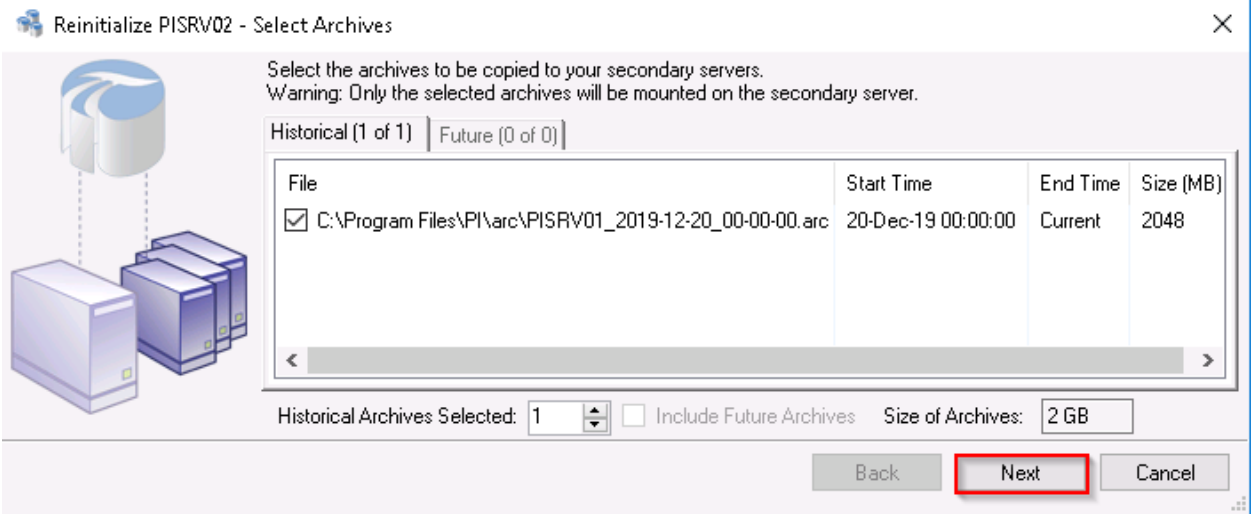

Reinitialization simply takes a backup of the Primary and restores it to the Secondary.

This next screen lets you decide what to do with the temporary backup. Again, defaults are fine. Click **Next**.

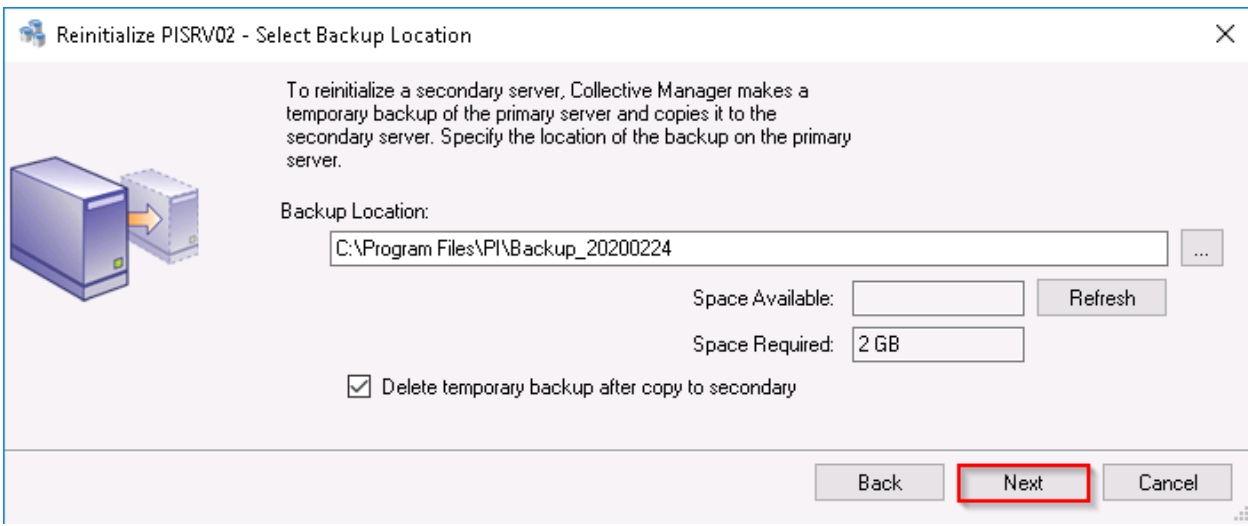

Typically there's no need to review the settings. Leave the defaults and click Next.

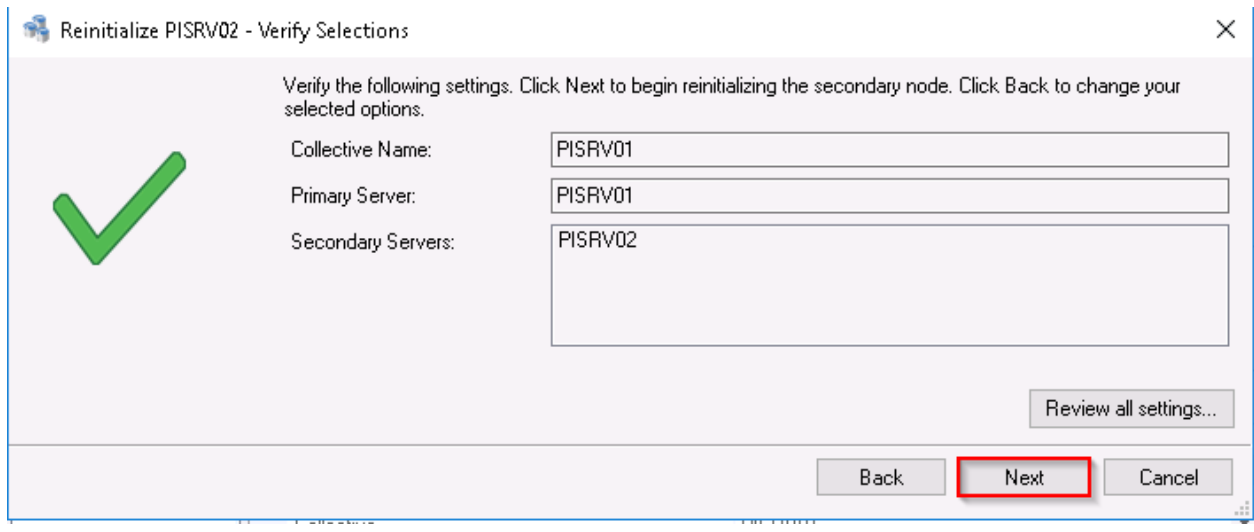

The Reinitialization process will:

- Stop PI Data Archive windows services on the Secondary,
- Execute a PI Data Archive backup
- Copy the backup to the Secondary and restore the backup
- Start windows services on the secondary

This will take 5 minutes or so.

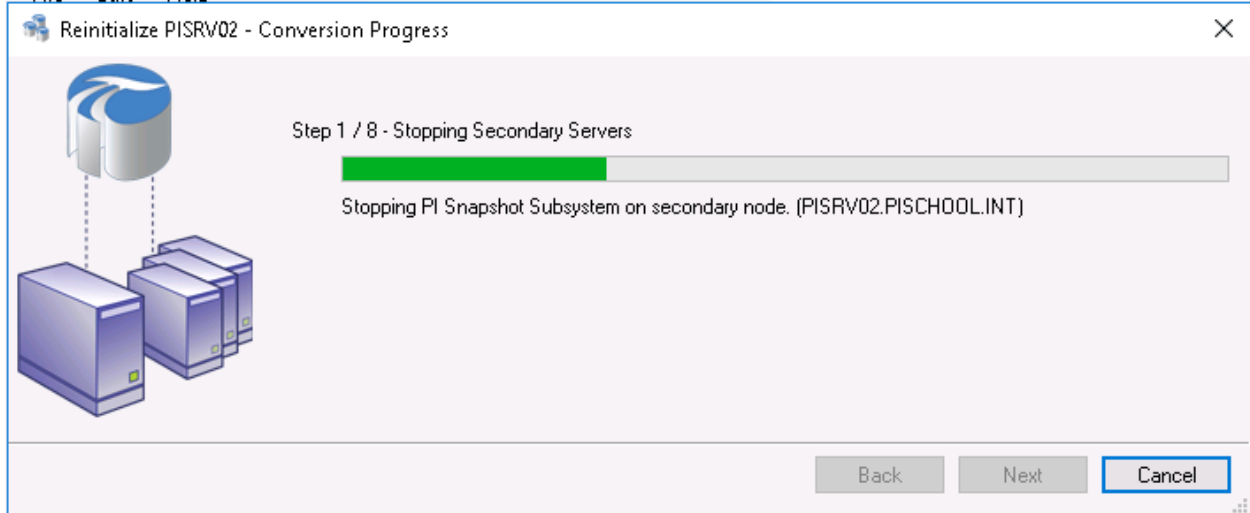

# Eventually it should complete successfully.

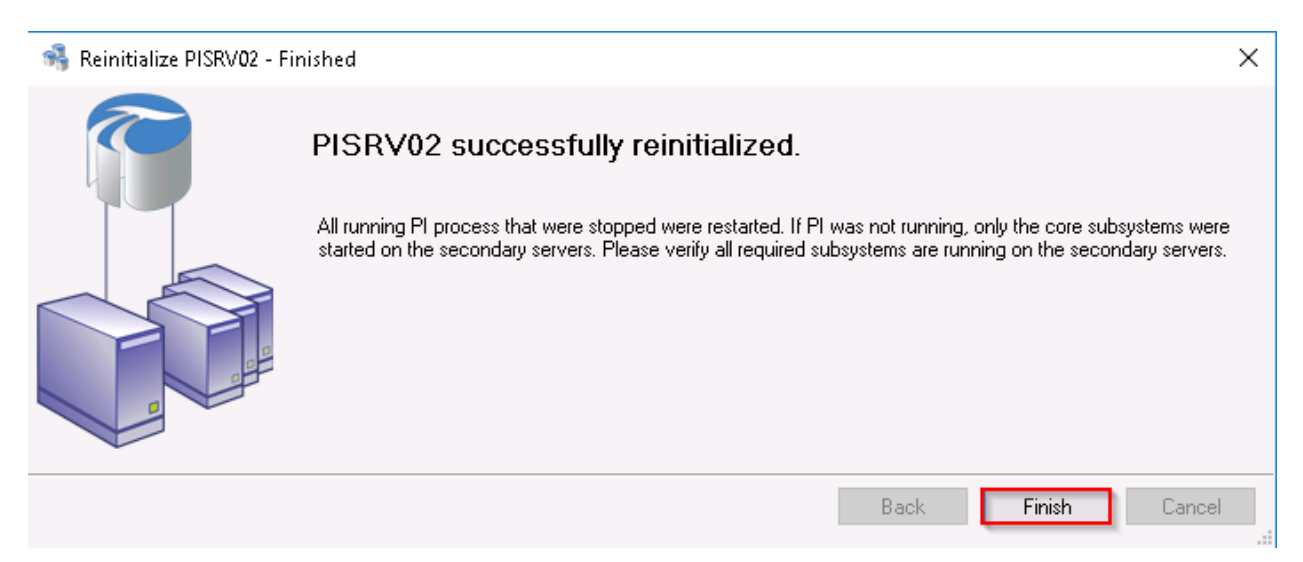

Finally, we can verify that the data exists on PISRV2 by changing the collective priority (change the priority of PISRV01 server to -1) on the PISRV01 machine where PI Vision is installed and doing an iisreset. From PICLIENT01, open the PI Vision display link on the desktop.

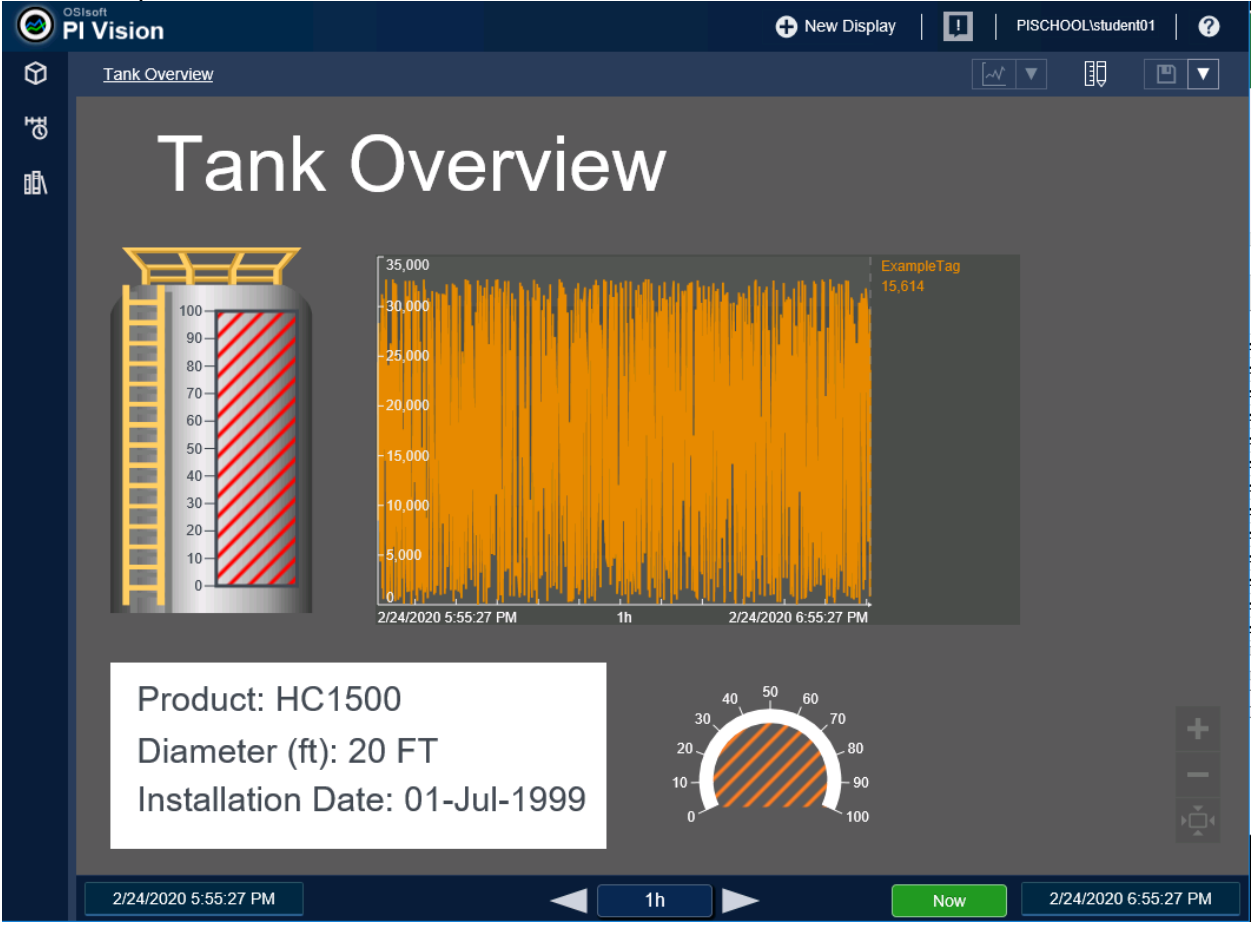

# **5. Directed Activity – Stale and Bad Data Alerts**

# **5.1 Objective**

Interruptions to data flow are just a fact of life for the PI System Administrator. Sometimes there are issues with source data systems. Sometimes there are network interruptions. You do your best to be proactive and prevent these issues, but often they are simply beyond your control. In this exercise we will set up basic stale and bad data alerts. This will help you become aware of problems before they impact your users, or at least make it look like you're on top of things.

# **5.2 Tasks**

- Create a basic PI AF Element
- Create a basic Event Frame Template
- Create a basic PI Analysis to detect stale or bad data
- Create a PI Notification to send an email when stale or bad data is detected

# **5.3 Step-by-Step Instructions**

#### **a. Discussion**

What are some of the worst things that can happen when data is bad or stale?

- Bad data is fed into a report, and it becomes a hassle to clean up and/or recall the report.
- People make decisions based on incorrect data.
- Users lose faith in the data and turn to alternatives or more primitive methods

### **b. Setting Expectations**

There are a lot of steps involved in setting up a simple PI Notification and we could easily spend several hours or a day learning all the details of each individual step. These topics are covered much more thoroughly in a 4-day course called [Building PI System](https://learning.osisoft.com/series/all-content/building-pi-system-assets-and-analytics-with-af)  [Assets and Analytics with PI AF,](https://learning.osisoft.com/series/all-content/building-pi-system-assets-and-analytics-with-af) which is highly recommended for PI System Administrators.

### **c. Getting Started**

Ultimately, we want to get to the point of setting up a Notification. However, the following prerequisites must be complete first:

- Input tags must be mapped to PI AF Attributes
- An Event Frame Template must be created
- Logic to generate Event Frames must be configured

Let's start by choosing a tag to monitor. Random.Real4 is as good as any.

First, we'll build a simple PI AF hierarchy and map Random.Real4.

# **On PICLIENT01, Open PI System Explorer (PSE) which is pinned to taskbar.**

You will be connected to PISRV01 PI AF Server and the PI System Administration PI AF default database.

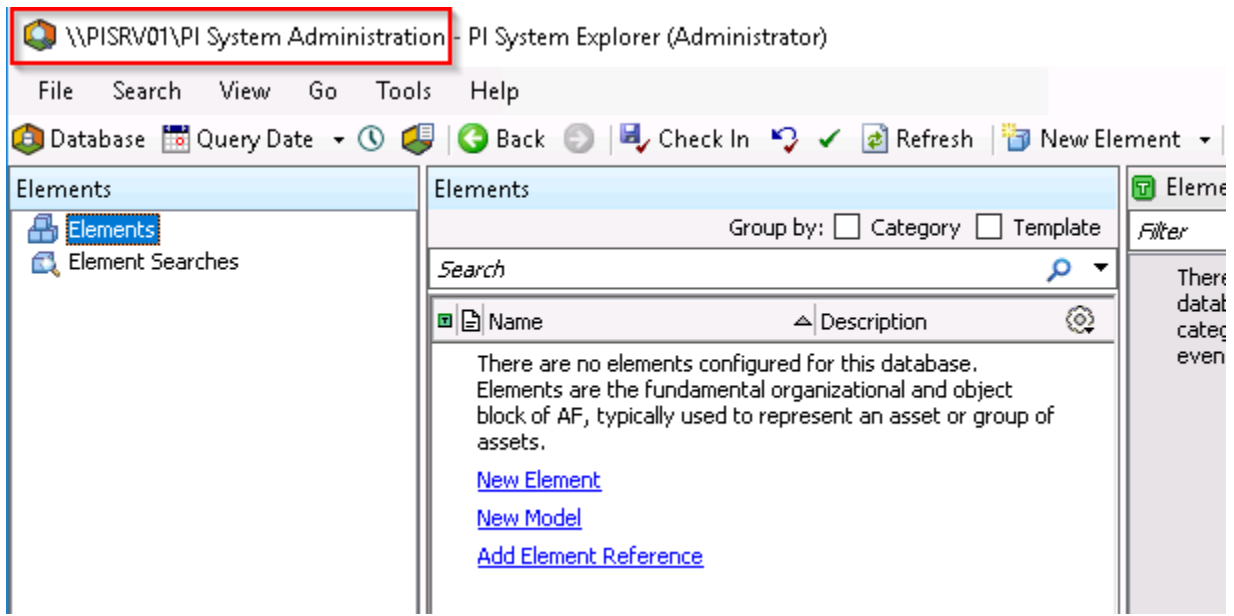

Next, we'll create a New top-level Element to contain Stale and Bad Data alerts.

Right-click Elements and select New Element.

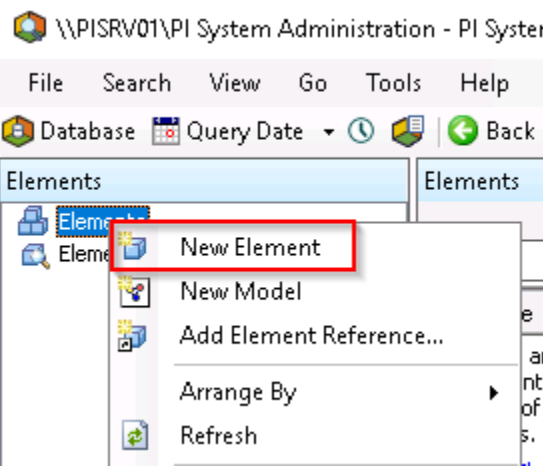

Leave the defaults and click OK.

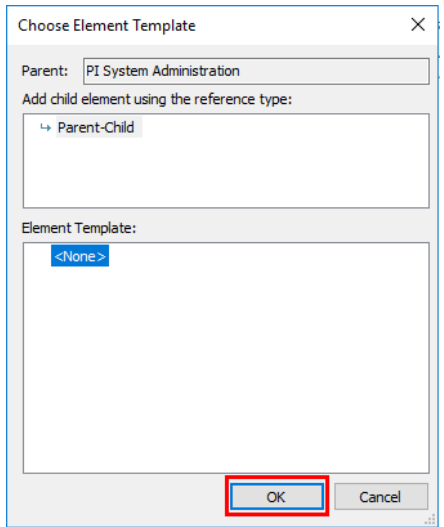

Enter Stale and Bad Data Alerts as the name and click Check In.

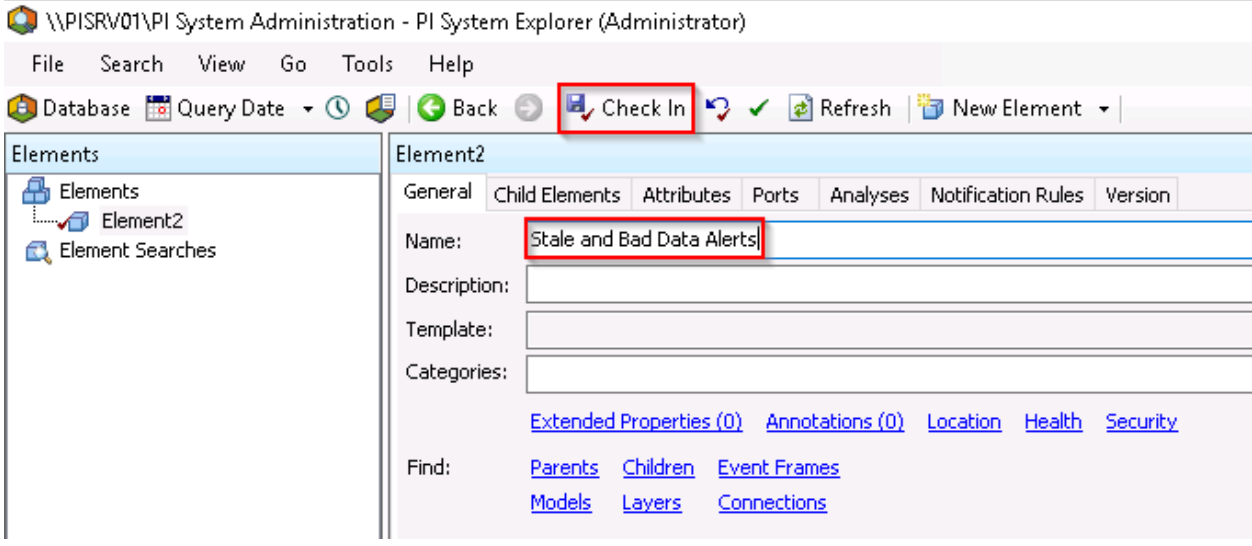

Now we'll create an element for Random.Real4.

Right-click the Stale and Bad Data Alerts Element and create a new child Element.

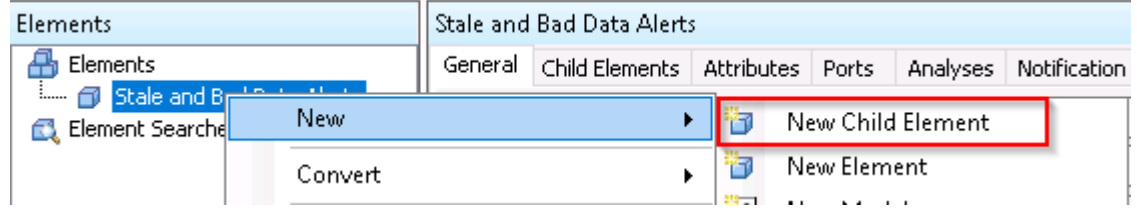

Again, leave the defaults and click OK.

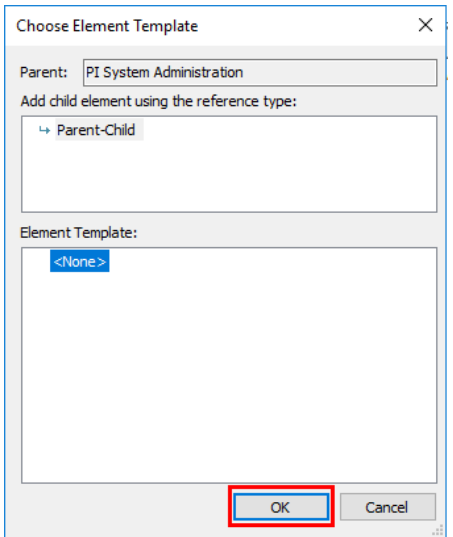

Name the Element Random.Real4 and check in.

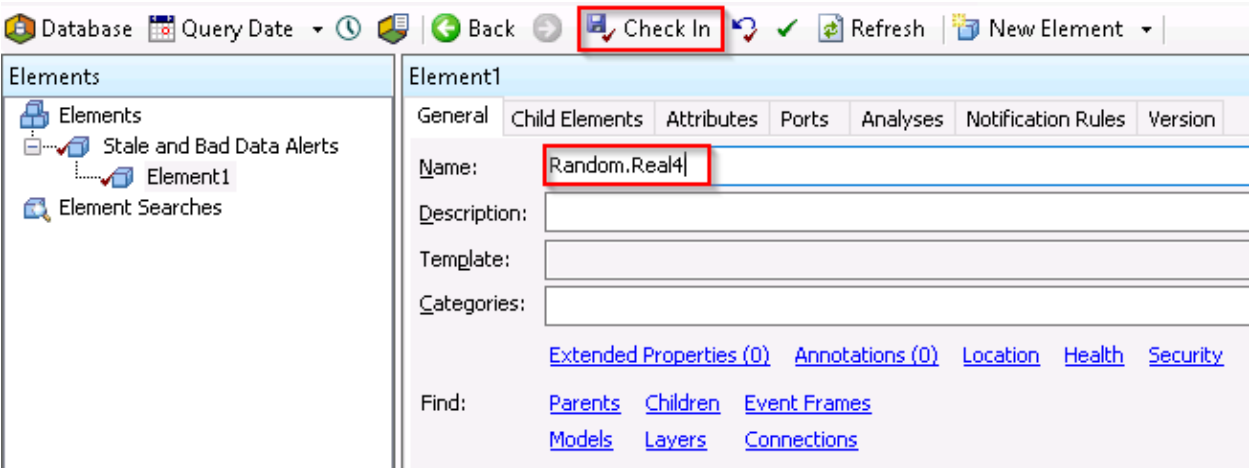

With the Random.Real4 Element selected, select the Attributes tab, and create a new attribute.

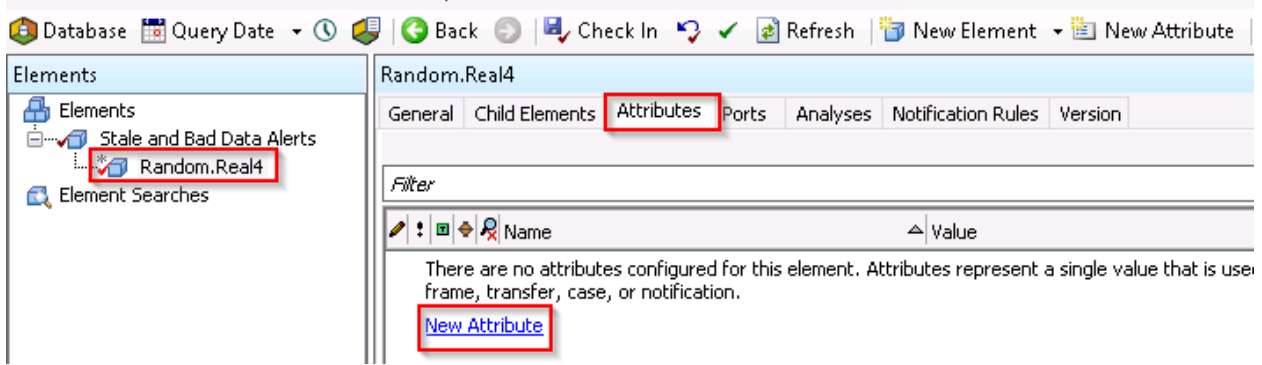

**Name the attribute Input** and check in.

الإستعاد المتفترة الفقا المتفتح المستفقف القمرون

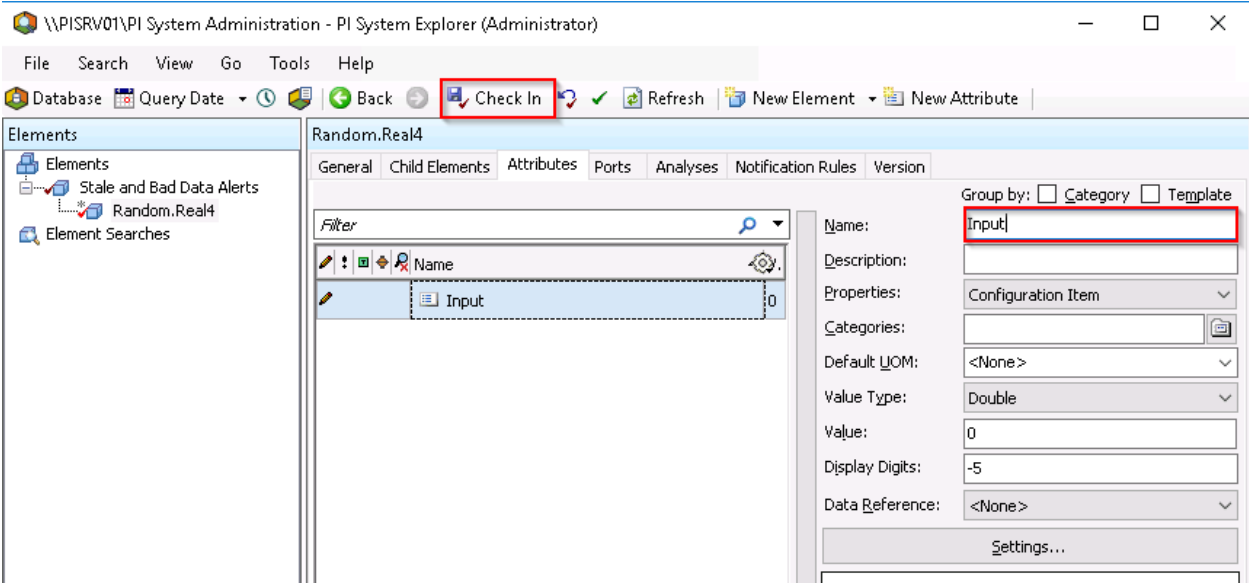

# Click Settings.

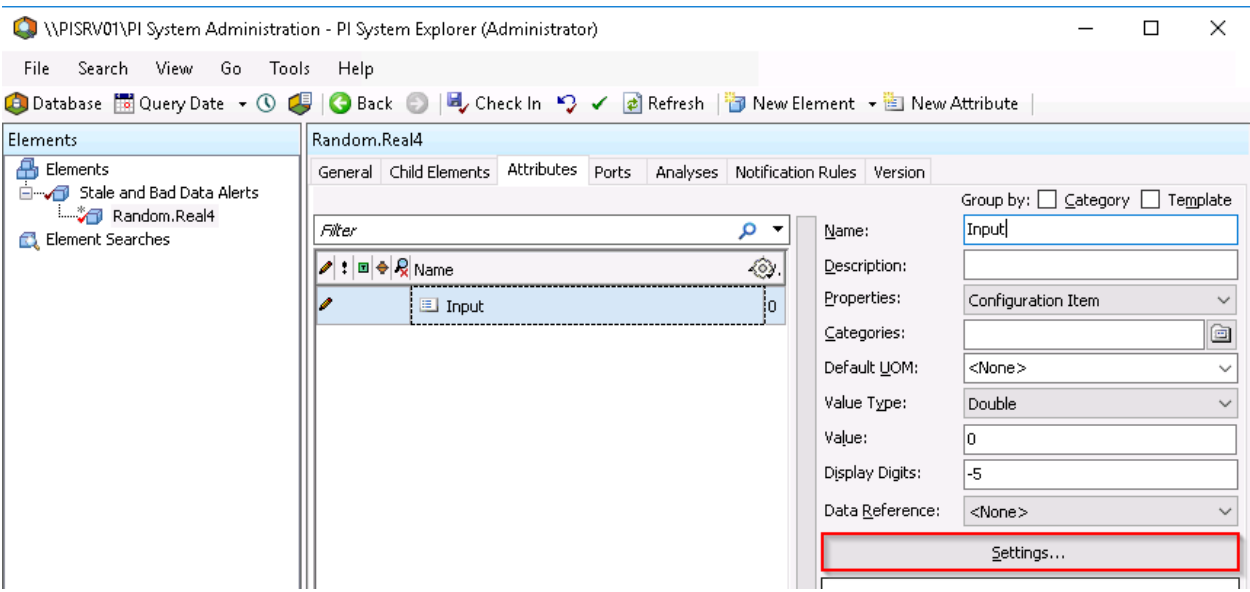

Click the search icon next to the tag name field.

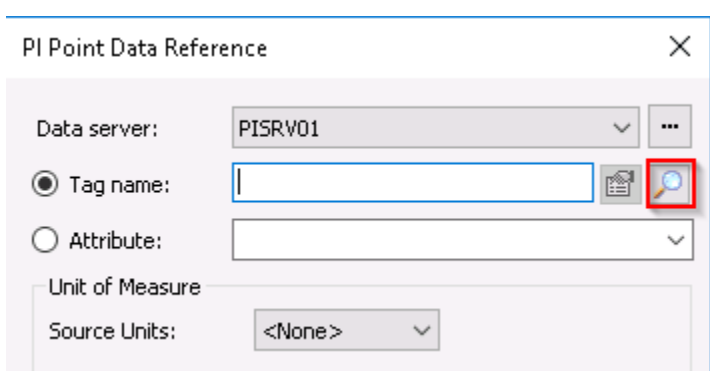

Search for Random.Real4, select it, and click OK.

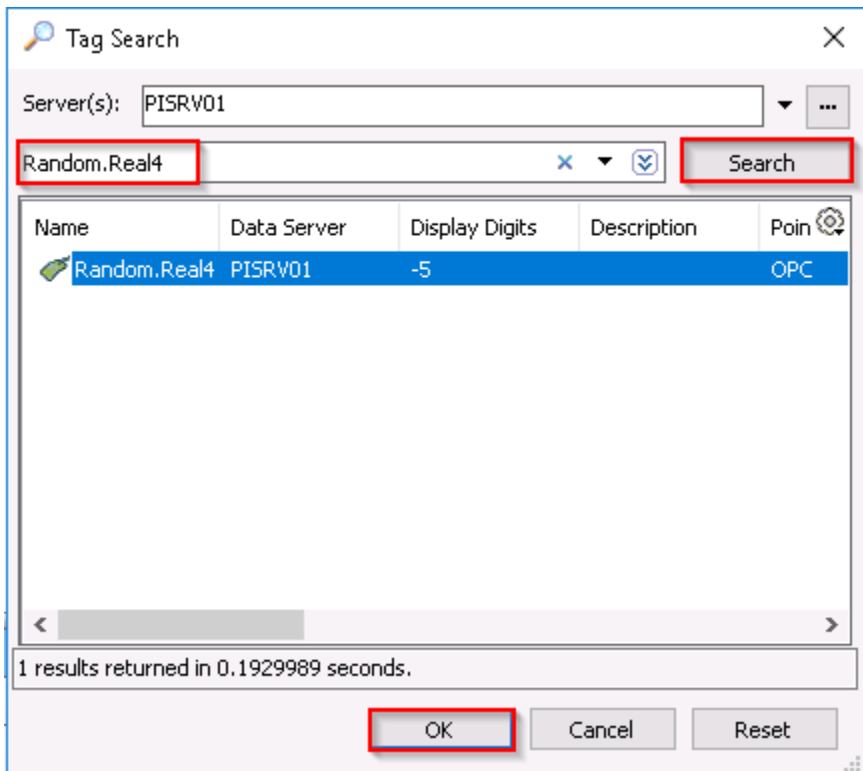

Random.Real4 should now be in the Tag name field. Of course, we could have just typed "Random. Real4" here directly without searching. Leave the defaults and click OK.

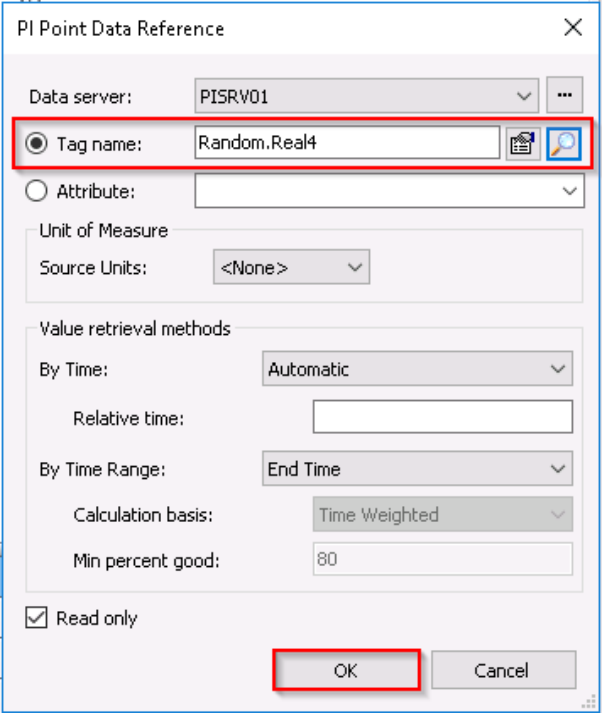

You should see a number for the value of Input. **Check In.** Since this is random data everyone's number will be different and won't match the workbook.

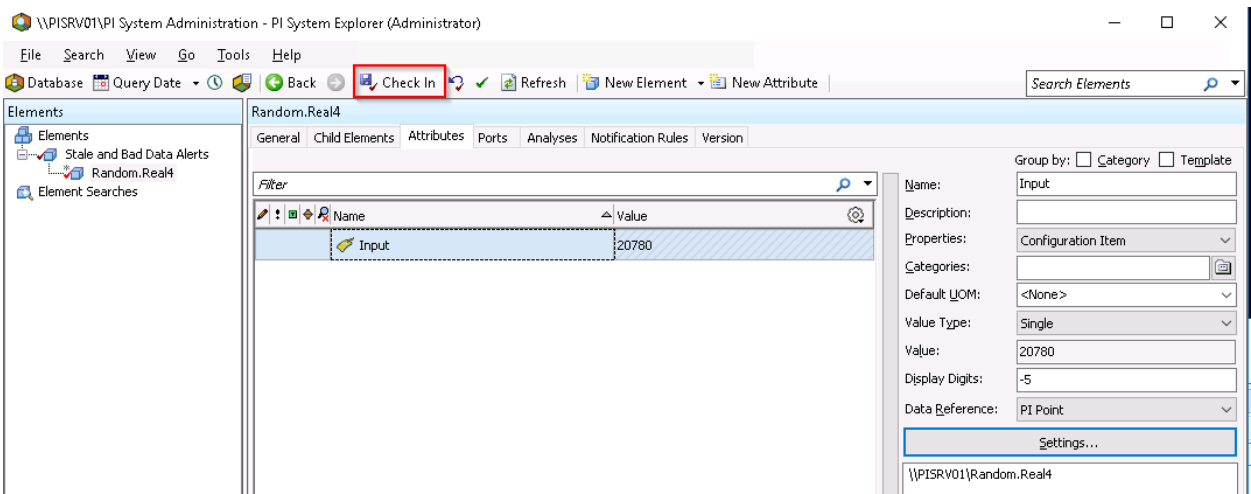

Next, we'll create an Event Frame template. If this is your first experience with Event Frames, you'll just have to accept the mystery for now. For our purposes it's a prerequisite for configuring PI Notifications that can't be avoided. We recommend taking the Building PI System Assets and Analytics with AF class to become more familiar with PI AF objects.

#### **Go to the Library, Right-click Event Frame Templates, Select New Template.**

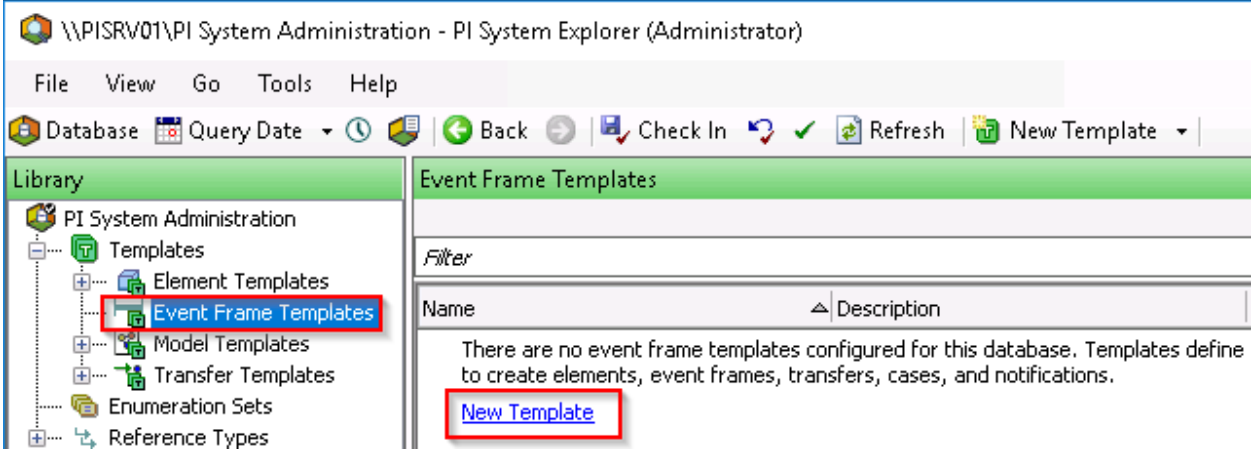

Name it Stale and Bad Data Alert, Check in > then OK

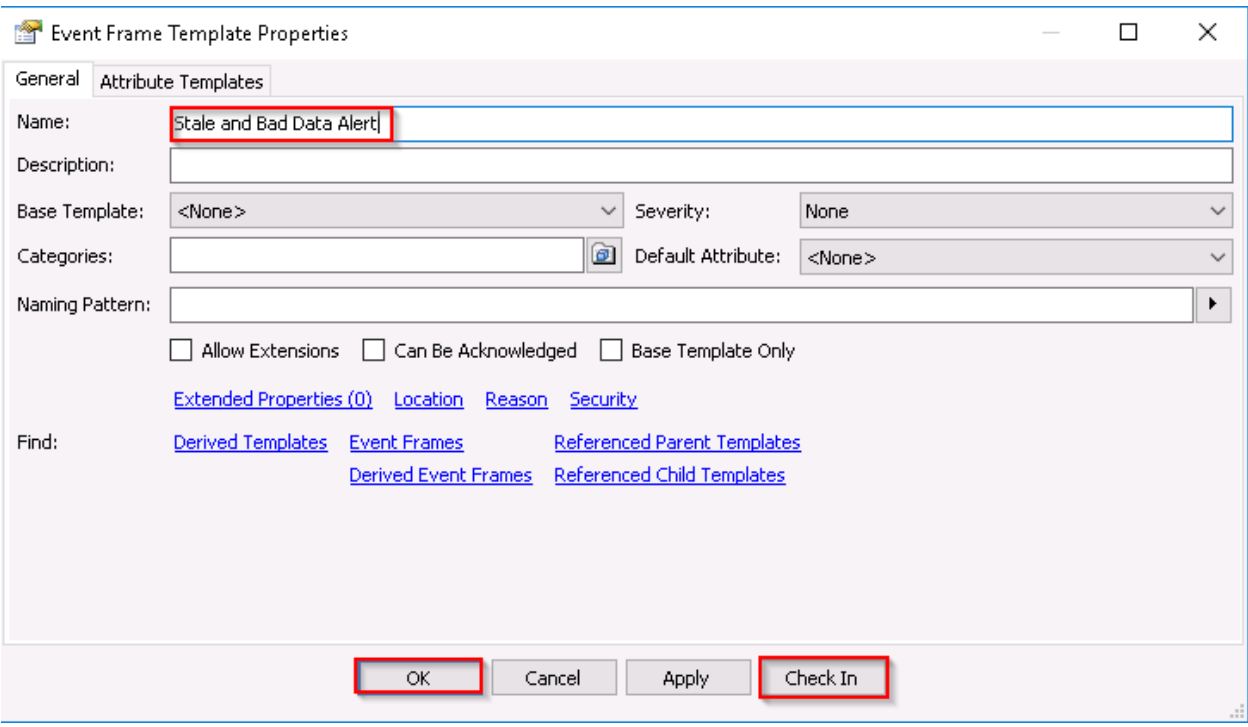

The Library warrants some explanation. This is where all the Templates and other building blocks used in PI AF are configured.

Next, we'll configure the logic that defines Stale and Bad data. Go back to Elements and select the Random.Real4 Element.

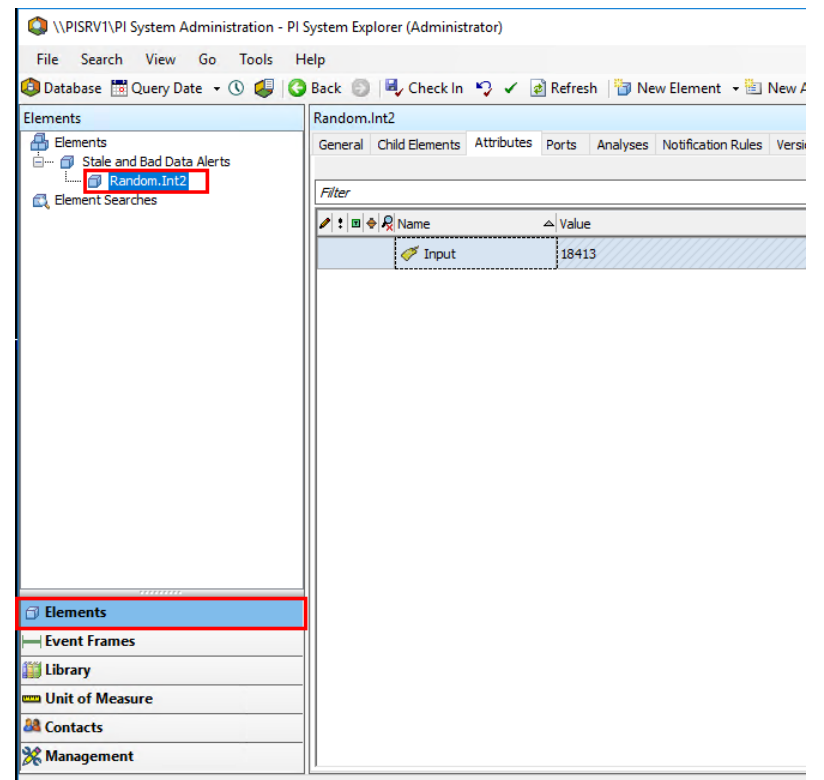

Click the Analyses tab and Create a new analysis.

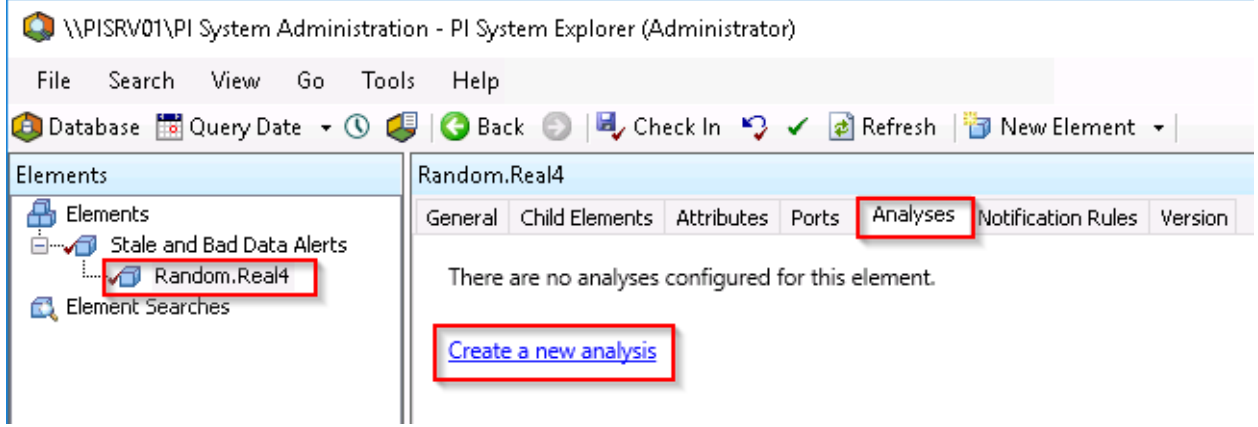

Name it Stale and Bad Data, select Event Frame Generation, and then choose Stale and Bad Data Alert as the Event Frame Template.

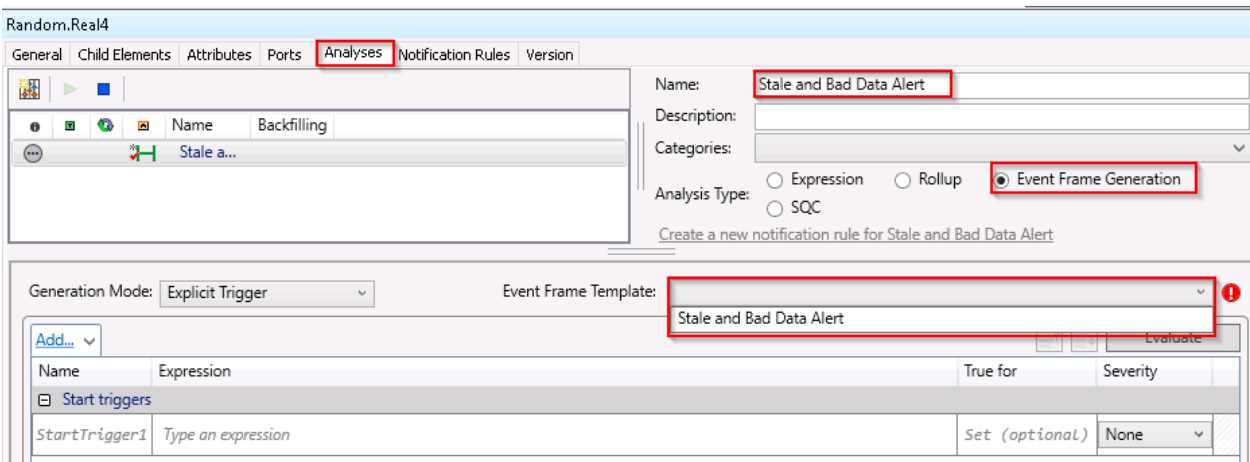

Click on the field that says Type an expression.

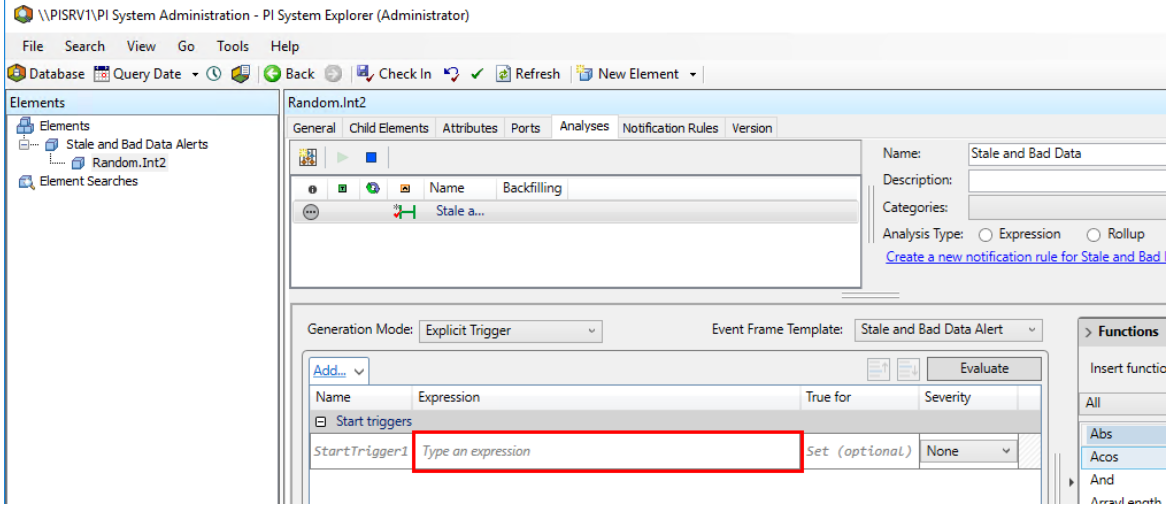

Enter the following expression. **You can copy and paste the text from the workbook PDF in the Class folder on PICLIENT01.**

```
BadVal('Input') or PrevEvent('Input','*') < '*-10s'
```
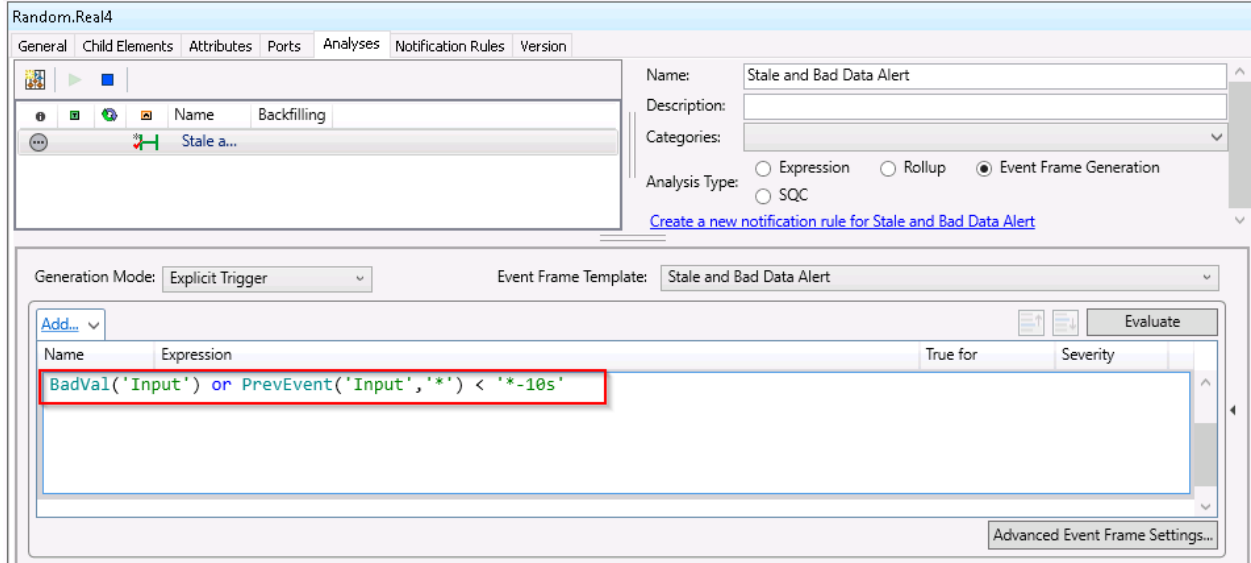

The BadVal() function checks whether the tag value is bad. In simple terms, bad generally means that there's an error status string where there should be a number. "Configure" would be considered bad. Other common bad values you'll probably encounter are "Calc failed" and "I/O Timeout".

The PrevEvent() function returns the last timestamp prior to '\*', and '\*' is shorthand for the time right now. The result is the timestamp of the last value sent to PI.

The time abbreviation '\*-10s' is shorthand for 10 seconds ago.

Hence, the triggering condition is true if the value of Input (mapped to Random. Real4) is Bad or more than 10 seconds stale.

Of course, being 10 seconds stale is normal for many tags. It really depends on the tag and the application in which the tag is being used. You might only care if the value is stale for an hour, or even a day. We are using 10 seconds here for testing purposes so that we only have to wait 10 seconds to see if it works.

The default Event-Triggered scheduling won't work for Stale data. This would mean the trigger logic would only be checked whenever a new value is sent to PI and would never detect staleness. We need to use Periodic.

Click Periodic, then Configure

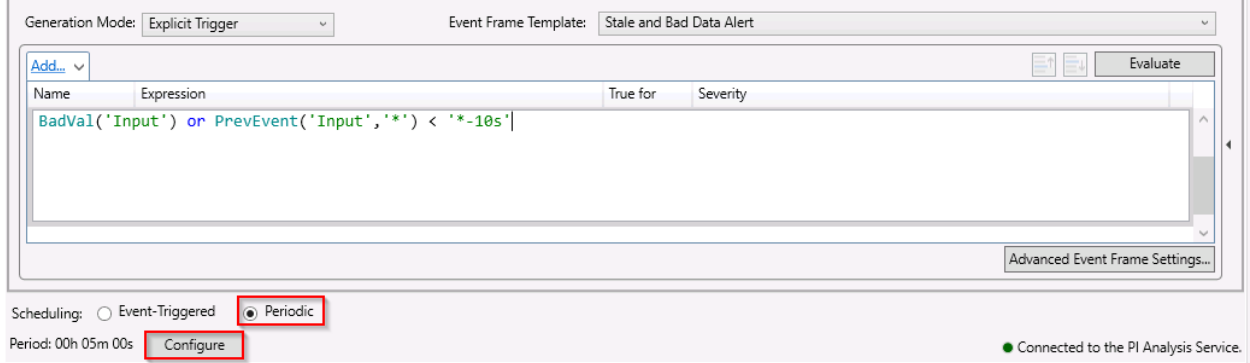

Change the period to every 1 second for now and click OK. We will change it to something more realistic later.

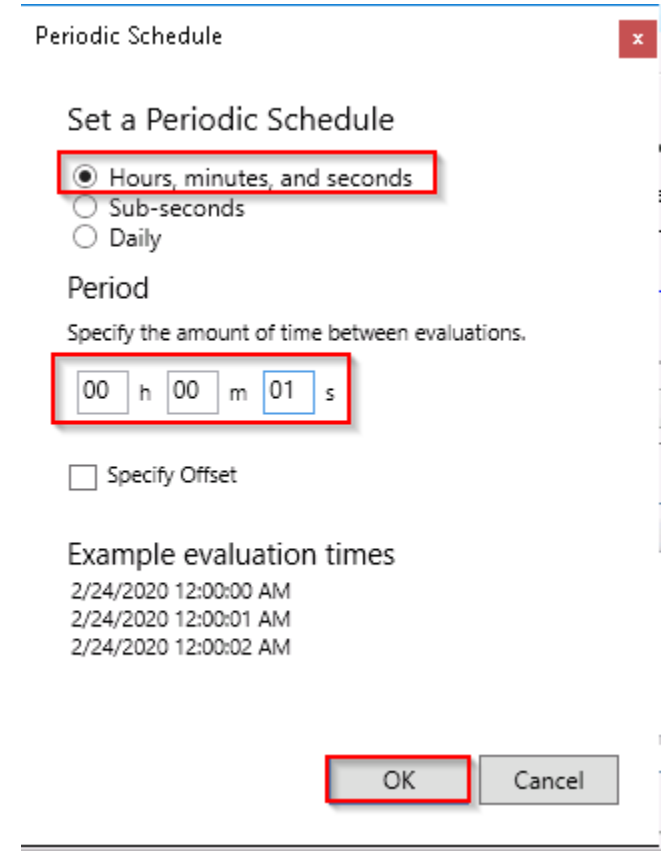

Verify the analysis configuration and Check In; The Analysis should start after a few seconds.

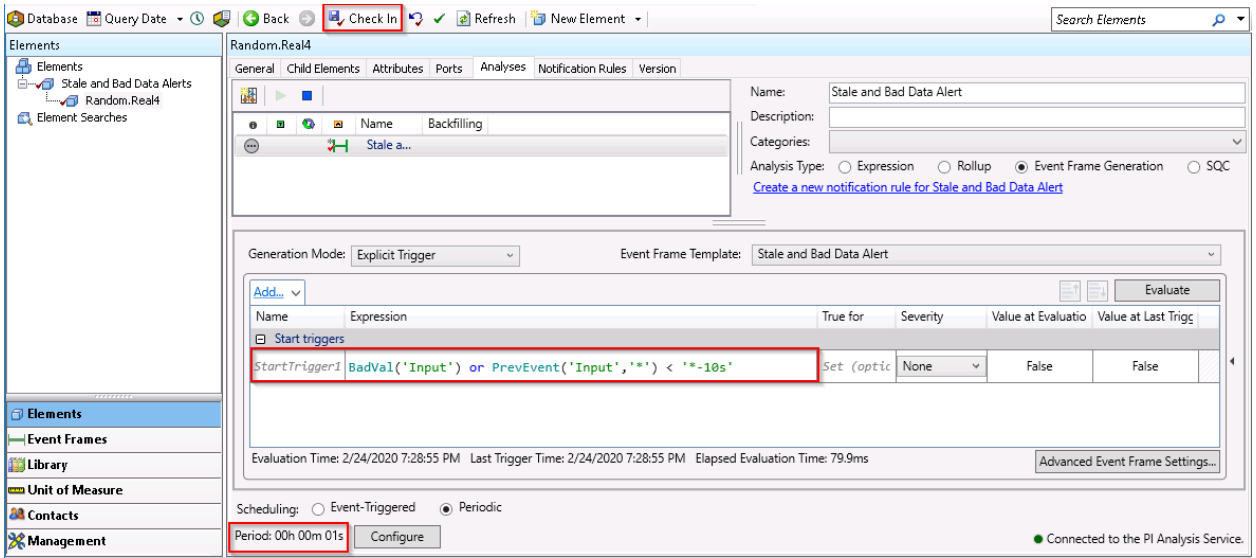

Now to attach a Notification to the Event Frame.

Click 'Create a new notification rule for Stale and Bad Data'.

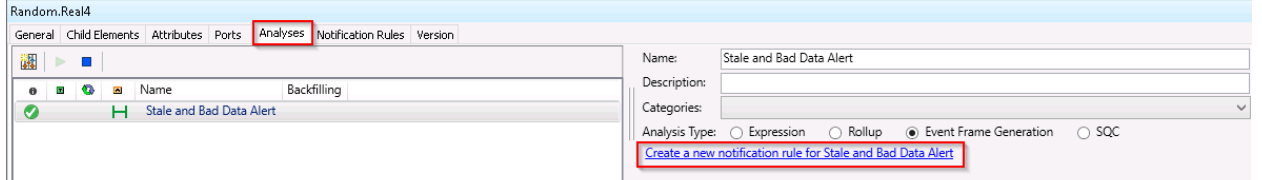

#### Name it Stale and Bad Data.

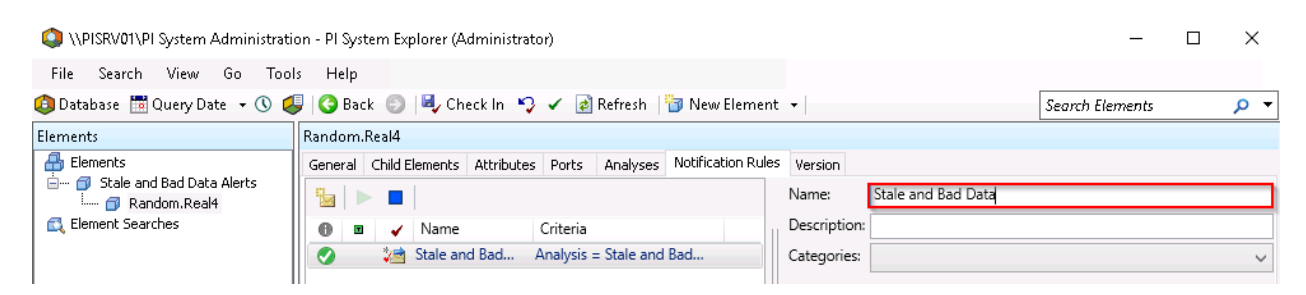

Click View/Edit Subscriptions to add a subscriber.

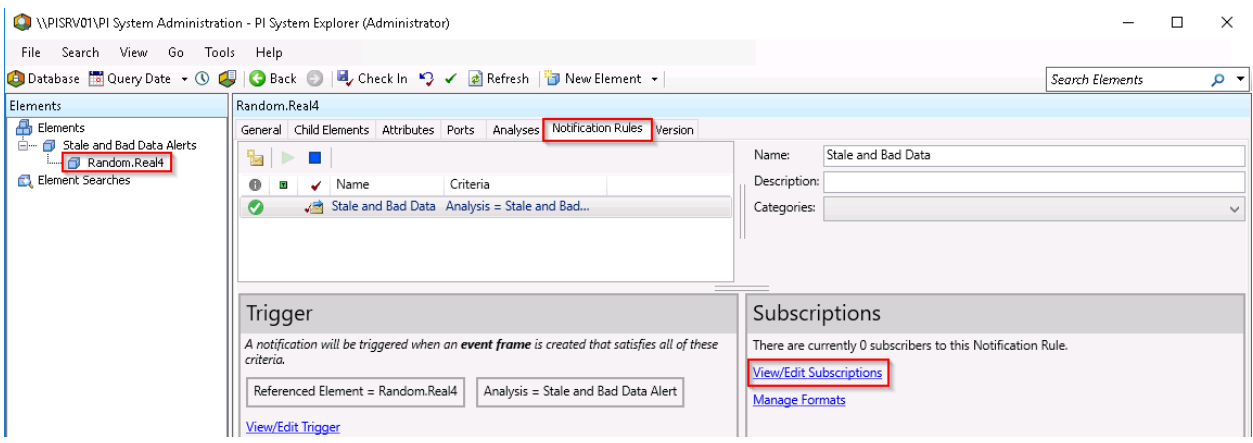

Expand student01, drag and drop student01 – Email to the subscribers pane, click OK.

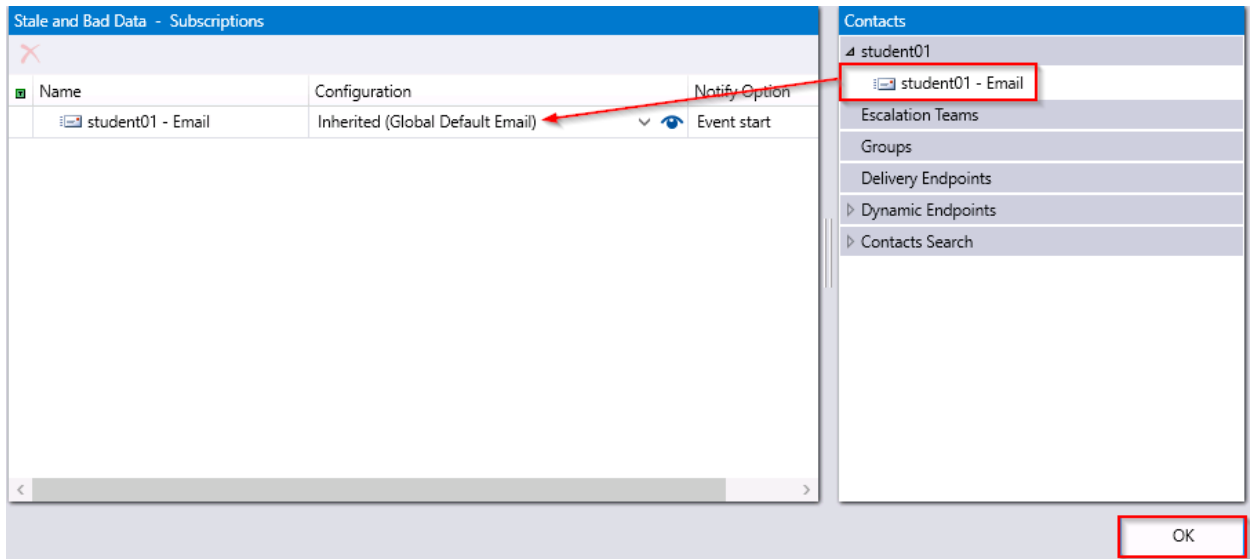

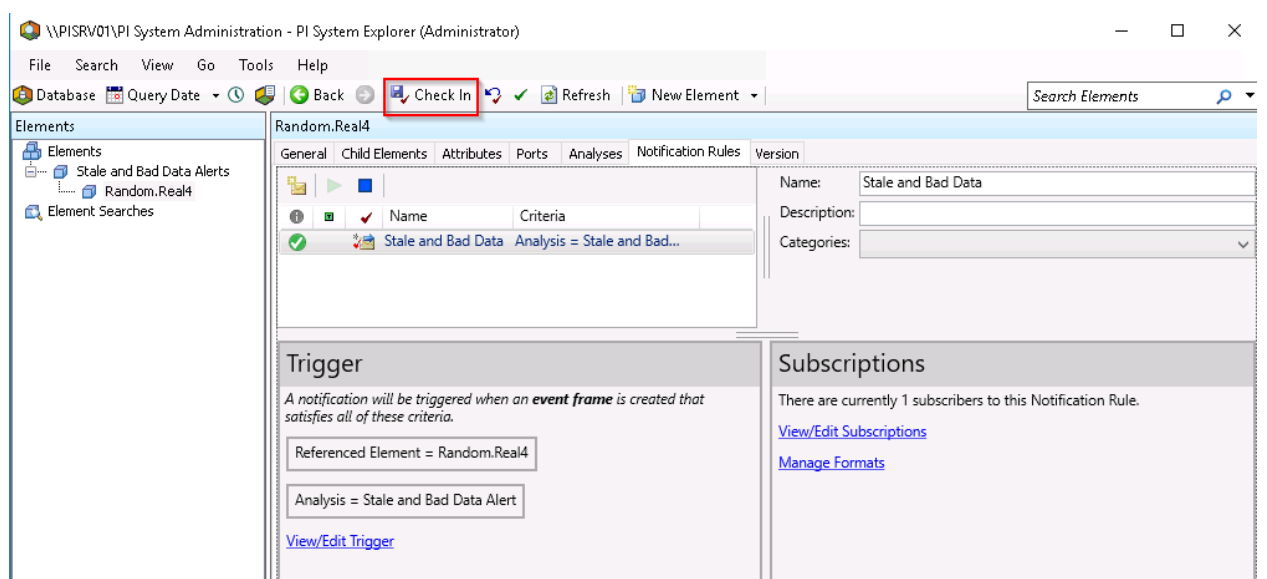

Check in, the Notification Rule should start after a few seconds.

Now to test it. In a production environment you'd use a less intrusive method, but we're just going to stop the OPC Interface on PIINT01, then wait a little more than 10 seconds and see if we get an email.

First open Outlook **on PICLIENT01.**

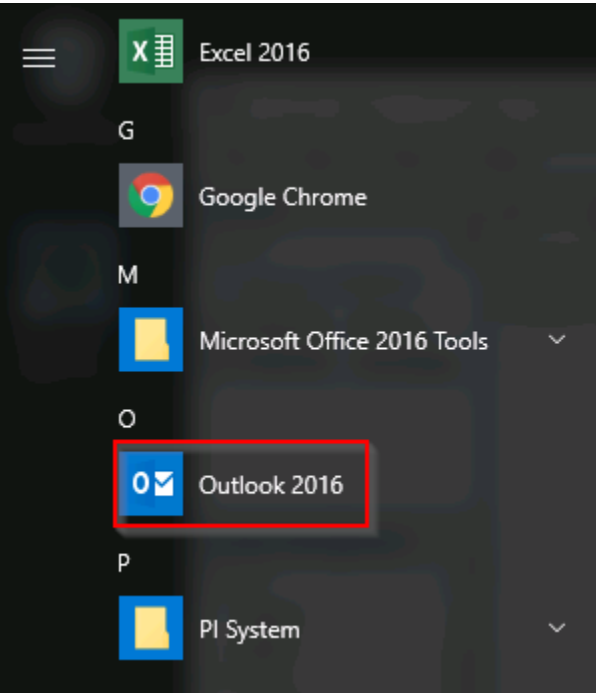

**Connect to PIINT01**, open PI ICU, select opcint1, and stop the interface service.

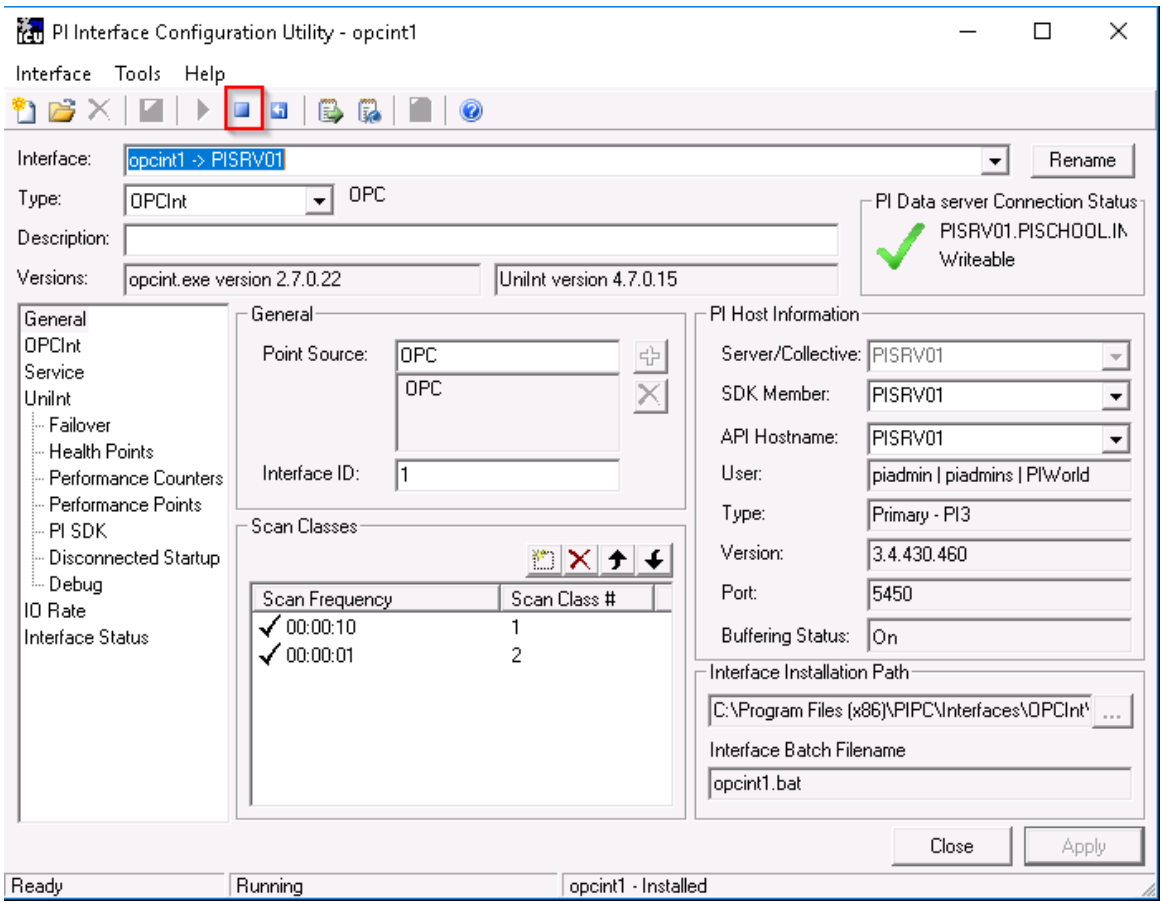

The Notification should trigger after 10 seconds, but it will take a few more seconds to propagate through the Exchange server.

You should see a new email with the default email formatting. The Sender, Subject, and Body are all fully customizable, we just didn't change the default settings at all.
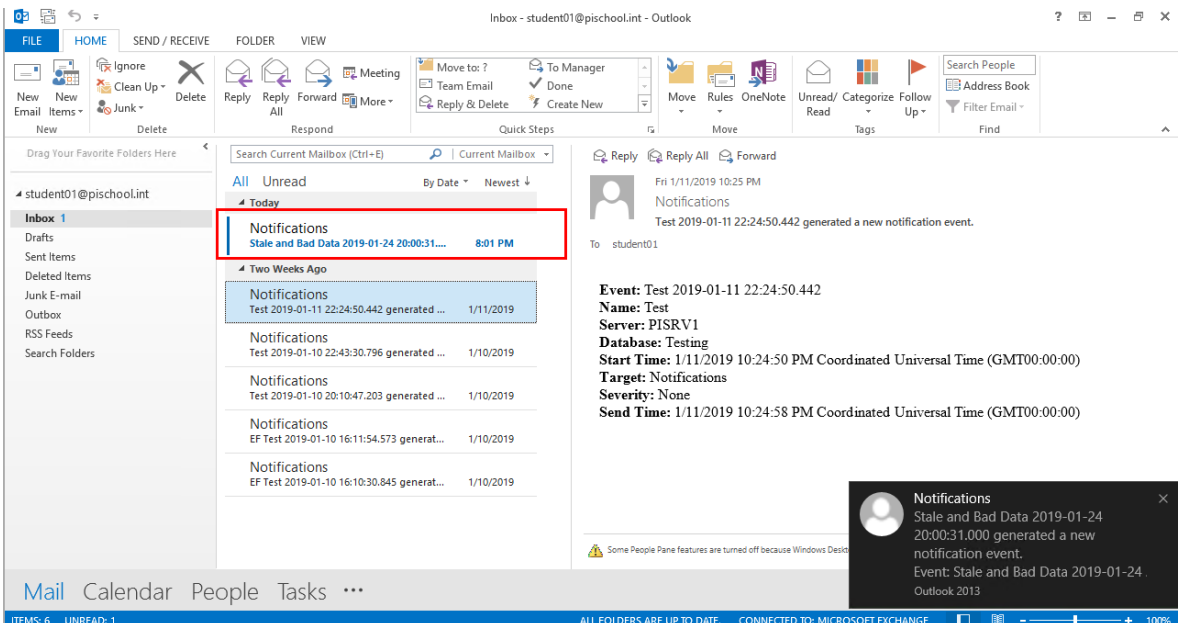

Now let's start the OPC Interface from PIINT01 to get things back to where they were.

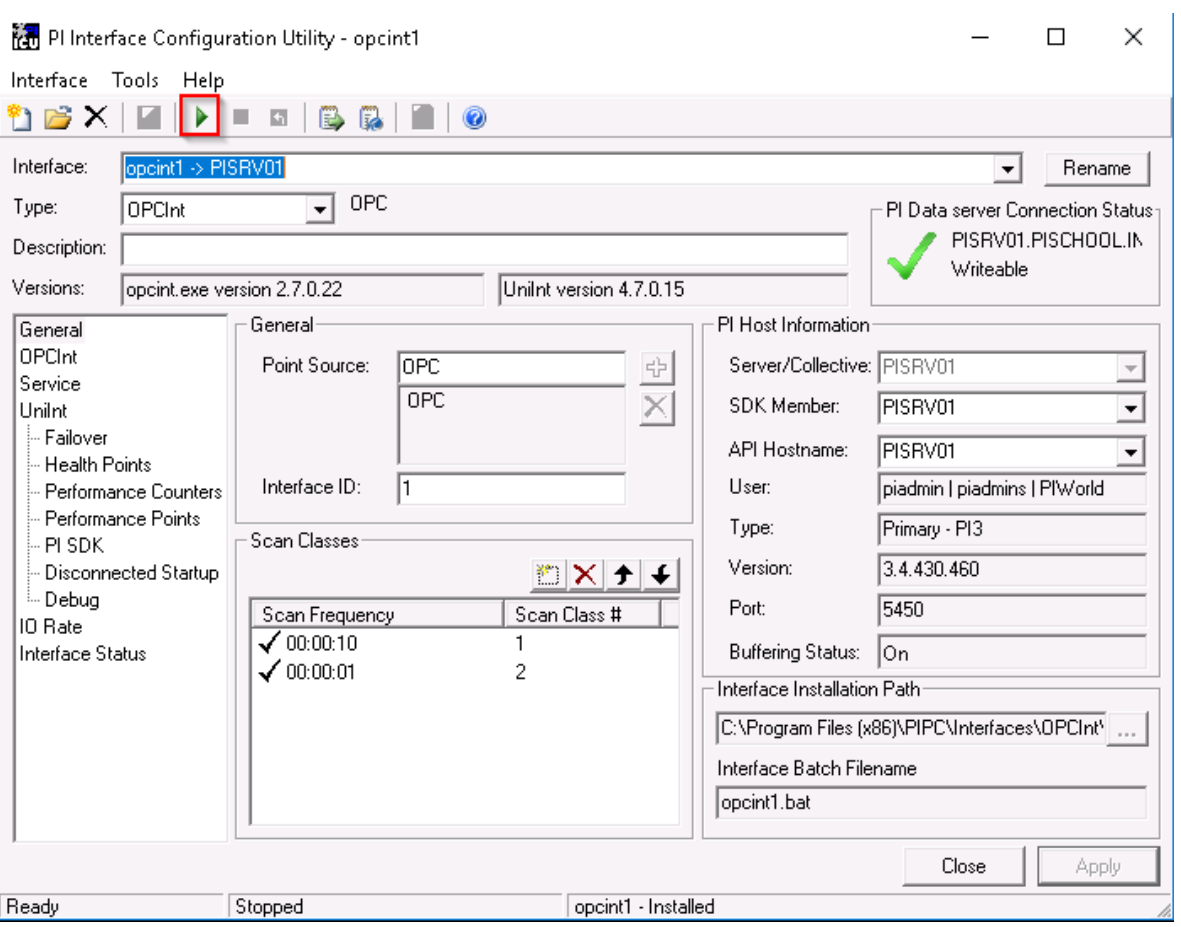

Let's change the triggering logic so that a Notification is only sent when data is stale for an hour.

Go back to PI System Explorer on PICLIENT01. With the Random.Real4 Element selected go back to the Analyses tab.

Change 10s to 1h and Check in.

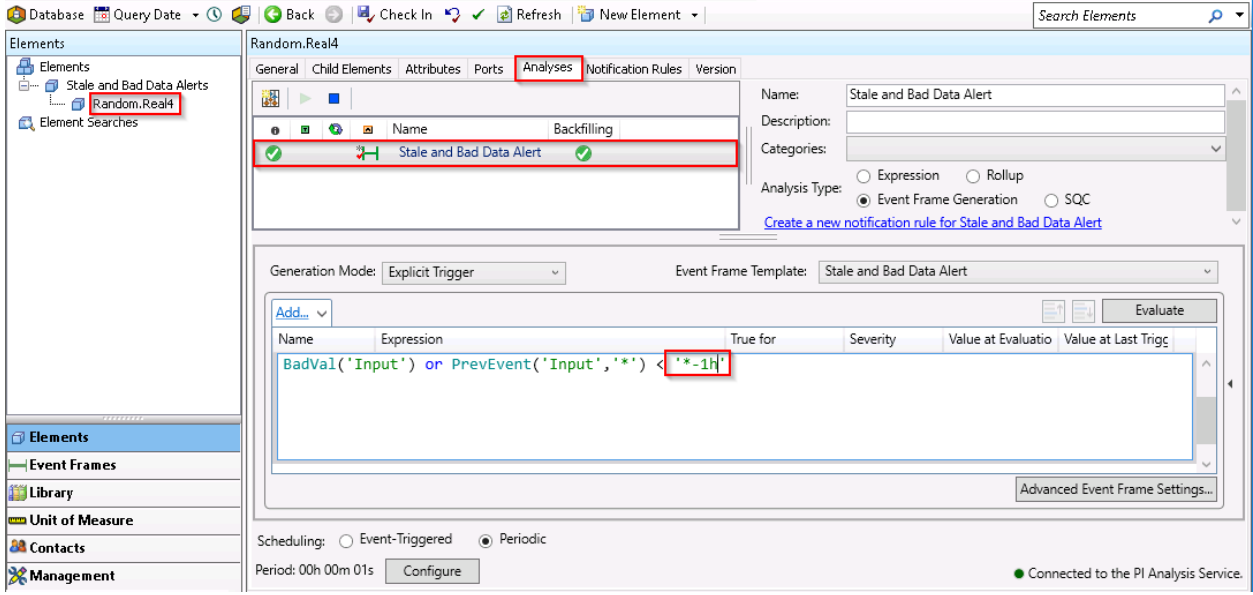

Finally change the scheduling to evaluate the trigger every 5 minutes and click OK. It's ok to have 1 Analysis that checks every second, but generally you want the longest period you can tolerate for performance reasons. Thousands of Analyses evaluating every second could overwhelm the calculation engine and cause calculations to be skipped.

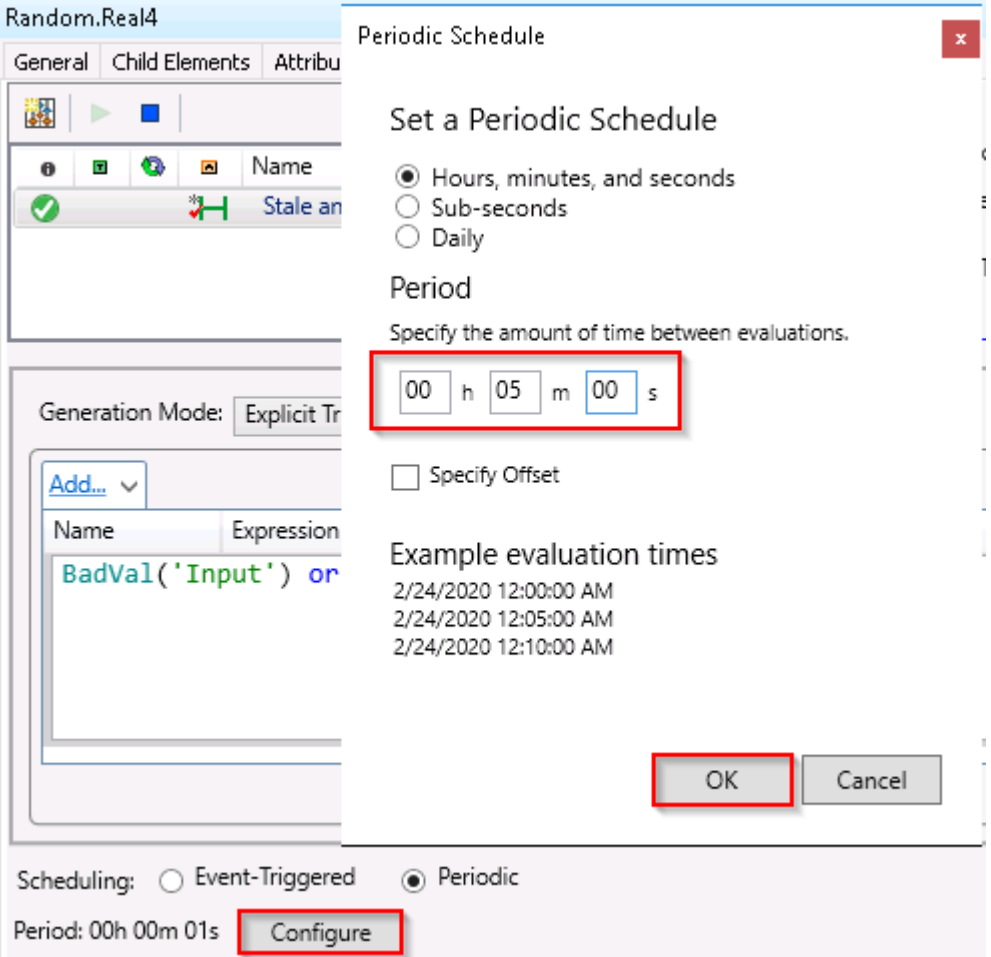

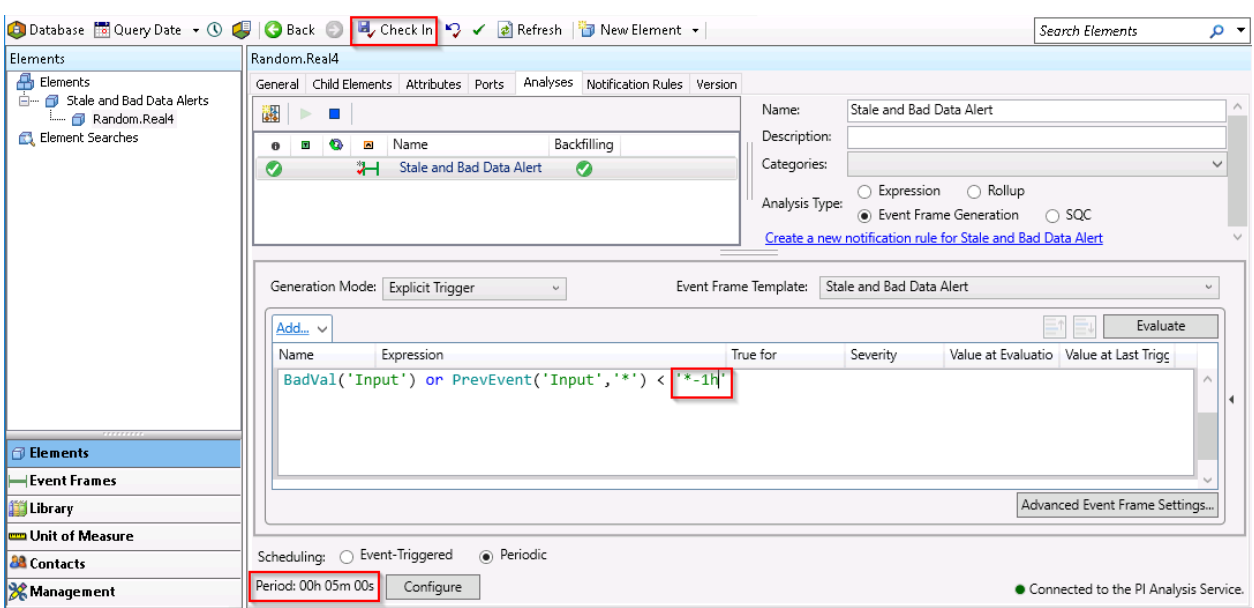

Check in changes after confirming the edits are reflected.

**Note:** In the example above, you became familiar with building assets in PI AF. The naming conventions used are not recommended and are just for the purposes of this lab. For more details on naming standards for PI AF, refer to section 6.6 of the appendix.

Congratulations! That's all for today.

# **6. Appendix**

# **6.1 Software Versions in this Document**

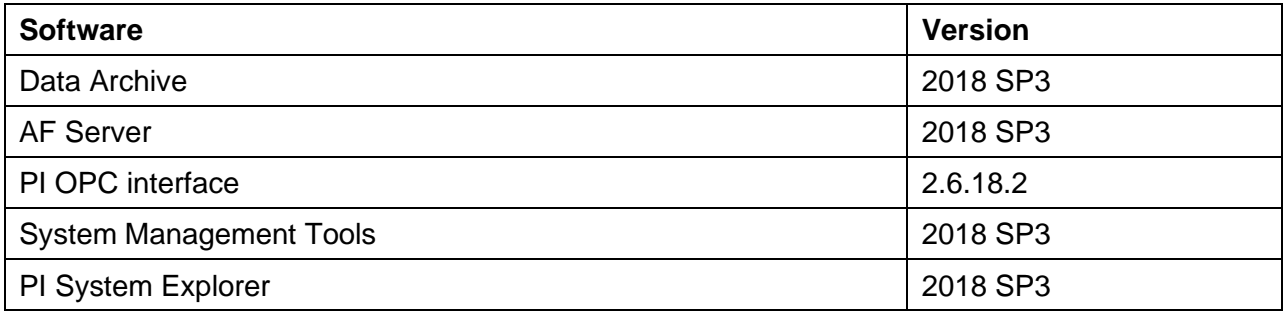

# **6.2 Message logs**

The first step in troubleshooting is always the same: check the message logs! All PI System software write messages to log files. It is therefore important to learn which log files to check, and how to read them.

### 1. **PI Message Logs**

Also known as the "SDK Logs", these are the logs of all applications based on the PI SDK. There is one PI Message log per computer where an SDK application is installed. The logs are managed by the PI Message Subsystem.

### **Applications that write to this log:**

- Data Archive subsystems
- PI Interfaces (UniInt version 4.5.0.x and later)
- PI Client applications

### **How to access these logs:**

- On the Data Archive: SMT > Operations > Message Logs
- On all computers with PI-SDK 1.4.0 and greater:
	- Run the program "PISDKUtility"
	- In the left pane, select Tools > Message Logs
	- Set the filters to obtain messages (start time, severity, etc.)
	- 4. Click on "Get Messages"

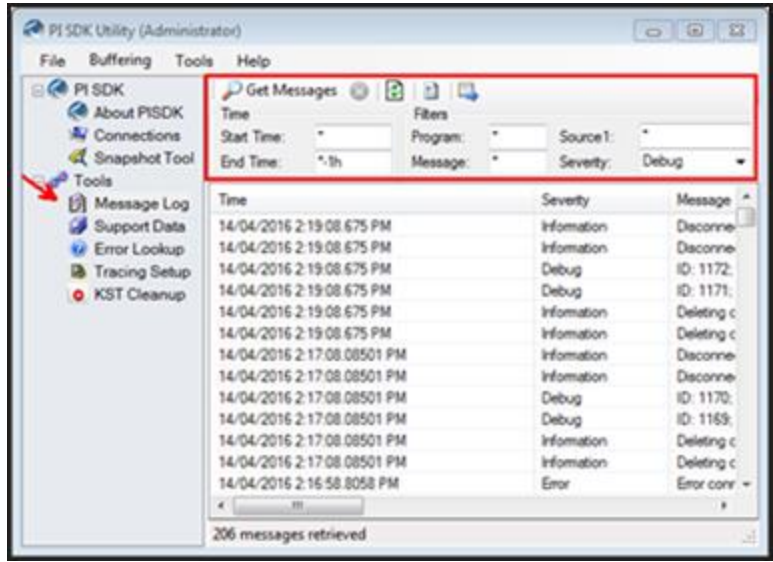

- On a PI Interface node: PI ICU > Press the "View Current PI Message Log continuously" button
- On all computers, you can use the command line utility pigetmsg.exe
	- Open a command prompt window
	- 2. Change the directory to pi\adm or pipc\adm
	- 3. Type **pigetmsg –f** to view the logs continuously
	- 4. For more filtering options, type **pigetmsg –?**

### **Event Logs**

- Event Logs are the centralized logs on a Windows machine. There are two different types of logs:
- **Windows Logs**: These logs include all important events on the operating system, split up into the following categories: Application, Security, Setup, System and Forwarded Events.
- **Applications and Services Logs**: These logs are specifically for applications, with each application writing to its own log.
	- PI System applications write to the Windows Application Log, and sometimes to a dedicated log under Applications and Services.
	- It's also a good idea to look at the other Windows logs (Security, System) if you suspect an issue might have occurred at the operating system level.

### **Applications that write to these logs:**

- AF Application Service
- PI Analysis Service
- Data Archive Subsystems (occasionally)

#### **How to access these logs:**

Run the application "Event Viewer"

2. To access the Windows Application log, browse to Windows Log > Application. Look at the "Source" column to find messages written by PI System applications. You can also use the filter functionality of Event Viewer.

To access a specific application's log, browse to Application and Services Logs, then find the name of your application (e.g. AF)

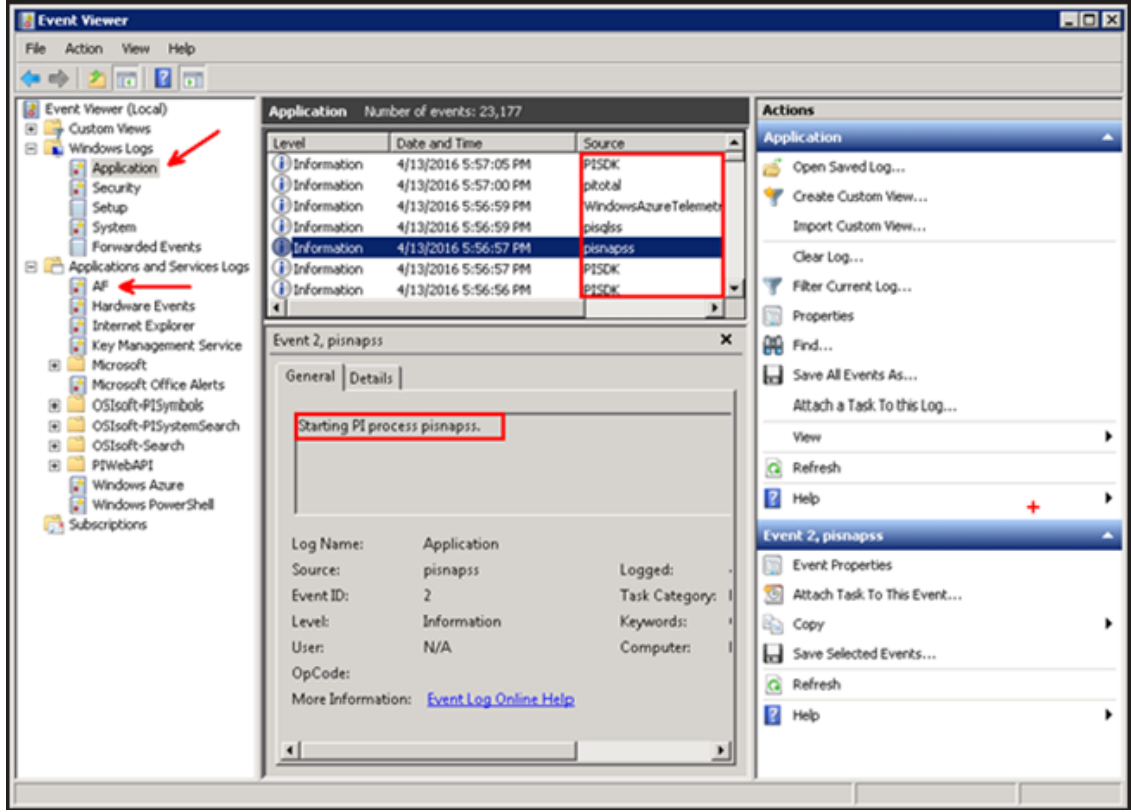

#### 3. **PIPC Logs**

These logs are only used by older, PI API based applications. You should only need to access these logs if you are running older software.

#### **Applications that write to these logs:**

- PI Interfaces with a UniInt version earlier than 2.5.0.x
- PI API based applications

#### **How to access these logs:**

- On a PI Interface node: PI ICU > Press the "View current pipc.log continuously" button
- Open the file PIPC\dat\pipc.log

# **6.3 PI SDK Utility**

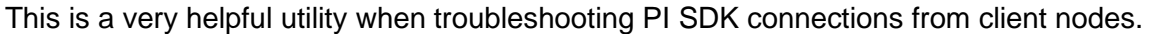

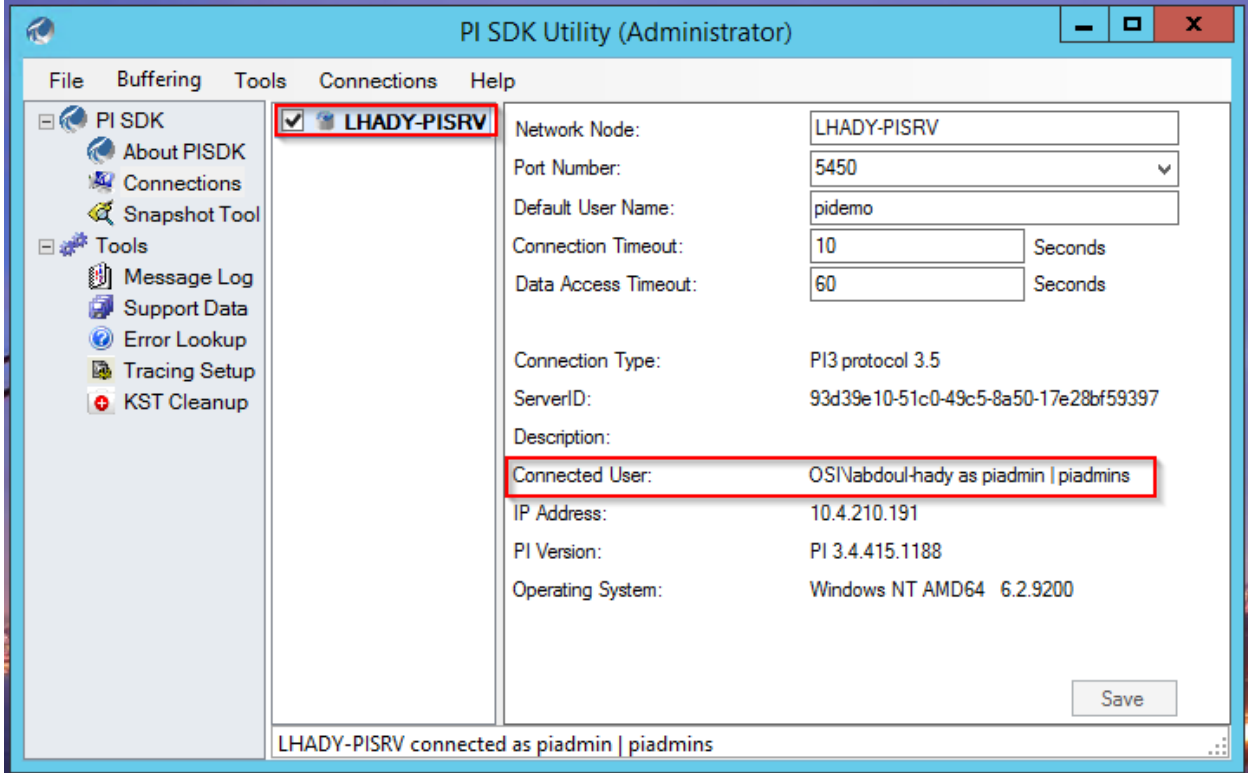

When you check the box in the middle pane next to a certain PI Data Archive name, the right pane displays the connection information. You can see the OS user you are connecting as, as well as the identity or identities that are associated to your user on the PI Data Archive.

Here are some features available from PI SDK Utility:

- Enable PI SDK Buffering (PI SDK Utility > Buffering > PI SDK Buffering Configuration….)
- Open Buffering Manager (PI SDK Utility > Buffering > Buffering Manager...)
- Customize connection options. The most common ones include:
	- o Increase connection and data access timeouts
	- o Change the protocol order for PI Server connections. This dictates which protocols local applications will use to connect to the PI Data Archive. If you only want Windows Integrated Security (WIS) to be used on a certain client, then you can remove PI Trust and Default User from the Protocol order. The way it is set up now, PI Mapping will be attempted first and if that fails, PI Trust will be used, and then Explicit Login. See the section below for more details on authentication protocols.

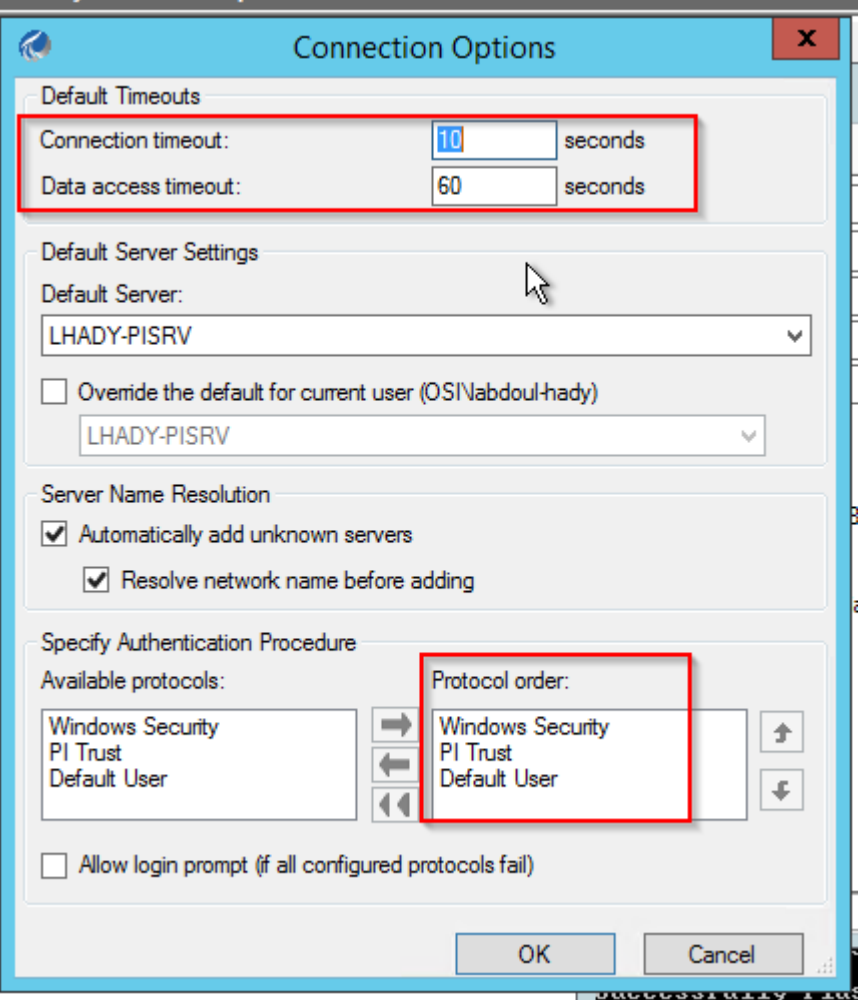

### **Authentication**

There are three different methods of authentication on the Data Archive:

### 1. **PI Mappings**

PI Mappings use *Windows Integrated Security* to authenticate users on the Data Archive. With this method, users and services connect directly to the Data Archive using their Windows account. A PI Mapping grants a Windows user or group specific rights on the Data Archive by assigning a PI Identity.

This method of authentication has several advantages:

- It is the most secure
- It enables transport security (encryption in transit) of communications with the Data Archive
- It represents the least amount of maintenance for PI System administrators
- It allows users to connect directly with their Windows accounts

The recommended strategy for using PI Mappings is to create a Windows Group for each level of authentication needed on the Data Archive (e.g. one group for Read-Only users, one group for PI System Administrators, etc.), then assign a unique PI Identity to each one of these groups.

PI Mappings are created from System Management Tools, from Security > Mappings & Trusts > Mappings Tab, by pressing the New button. This will open the Add New Mapping Window

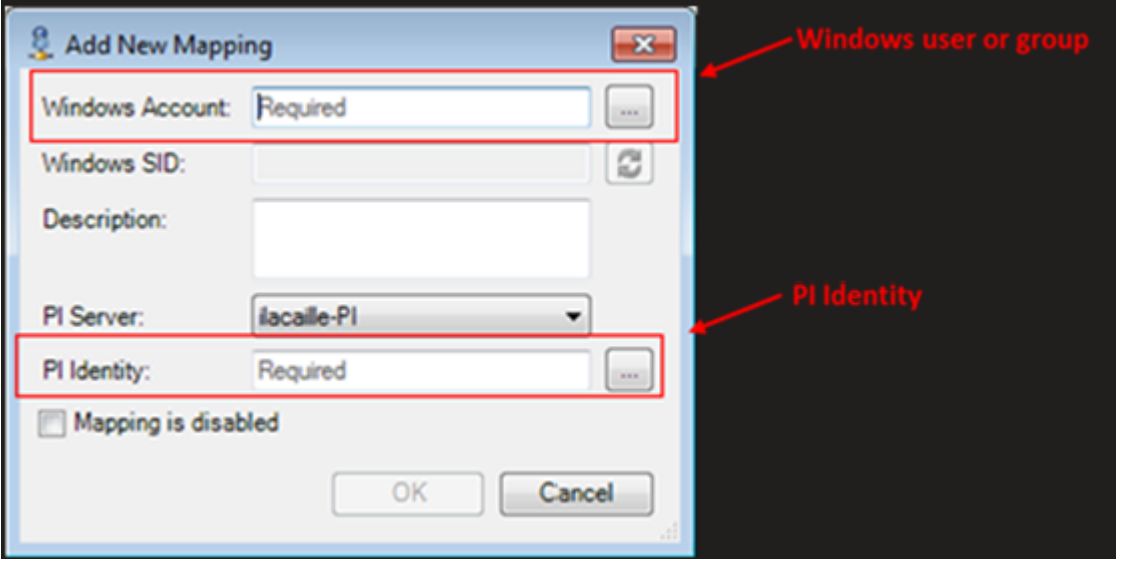

The following conditions must be true in order to use PI Mappings:

- The application must connect with **PI AFSDK (any version), PI SDK version 1.3.6 or later or the PI API for Windows Integrated Security (version 2.0.1.35 and later, released in 2016)**
- The connecting application is running on a Windows operating system

In the event that these conditions cannot be met, a PI Trust should be used for authentication.

### 2. **PI Trusts**

PI Trusts should NOT be used unless it is not possible to authenticate using Windows Integrated Security. The most common scenario is:

• PI Interfaces and other applications running on non-Windows Operating Systems

**Note:** Prior to 2016 release of the PI API for Windows Integrated Security, any applications using the PI API, such as PI Interfaces, could not use PI Mappings. Now, almost all PI Interface nodes can be upgraded to the new security model, regardless domain or workgroup configuration. For more information, see [KB00354 -](https://customers.osisoft.com/s/knowledgearticle?knowledgeArticleUrl=KB00354) Supported [Windows Security Configurations in Domains and Workgroups for the PI Data Archive](https://customers.osisoft.com/s/knowledgearticle?knowledgeArticleUrl=KB00354)

The PI Trust authentication method work by comparing the connection credentials of the connecting application to the credentials saved in PI Trusts. If the credentials match, the connection is allowed. No login is required by the application.

PI Trusts are created from System Management Tools, from Security > Mappings & Trusts > Trusts Tab, by pressing the arrow next to the New… button and selecting the advanced option:

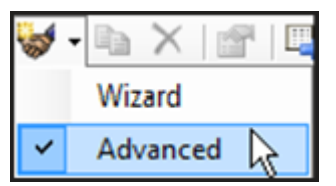

This will open the Add New Trust Window.

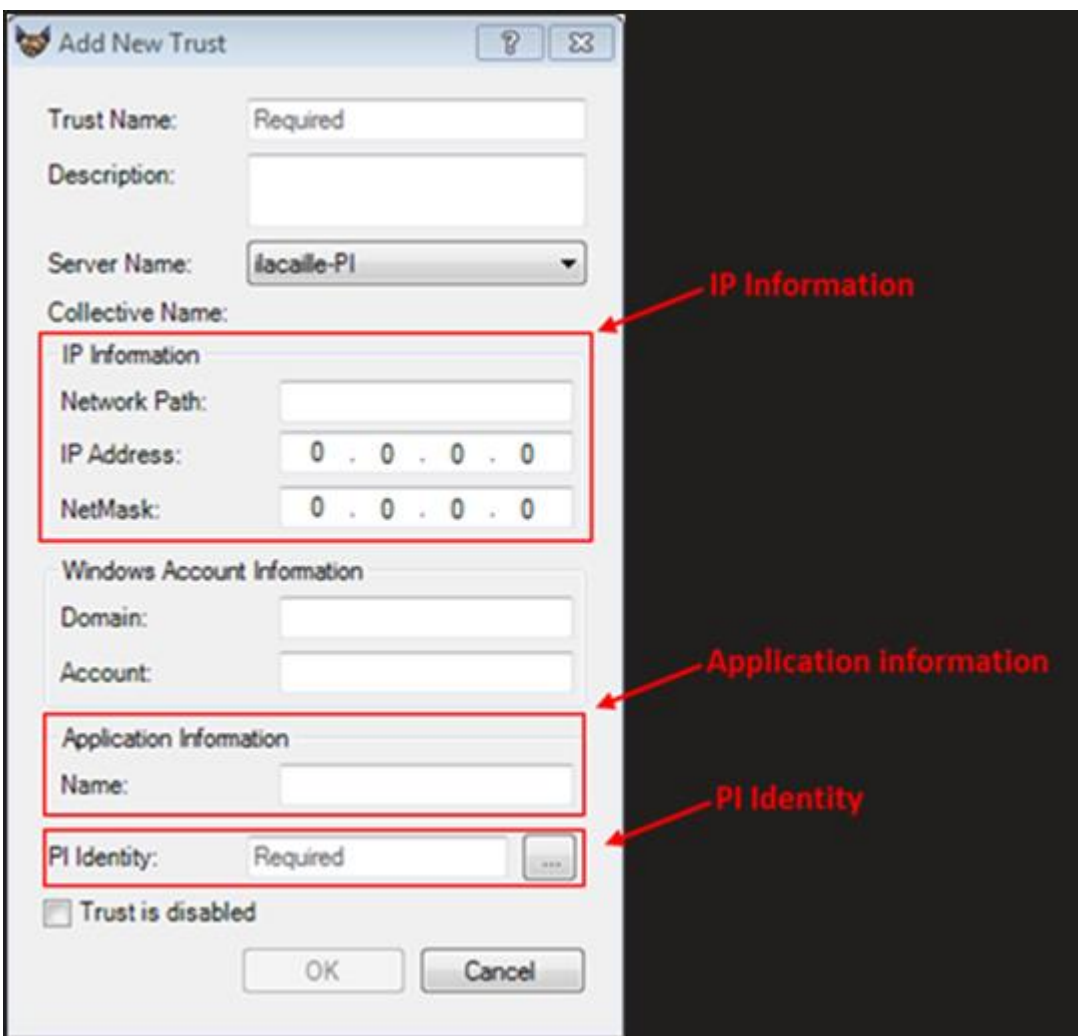

It is not necessary to fill in all of the information in this Window. OSIsoft recommends that you fill out PI Trusts using the 2+ Trust convention. This means you need to enter the following:

### • **The IP Information:**

The Network Path (Host name or fully qualified domain name of the computer)

### **OR**

The IP Address and a NetMask of 255.255.255.255.

### • **The Application Information**

Applications that connect through the PI API send an identifier called an application process name, or procname. This is a four-character string with an E appended. For example, the procname for the PI Perfmon interface is PIPeE.

#### 3. **Explicit Login**

The final authentication method, Explicit Login, is not recommended in any scenario. It only exists for backwards compatibility purposes. Using this method, users login to the Data Archive directly using a PI User and a password.

# **6.4 Checking Network Manager Statistics**

PI SMT's Network Manager Statistics tool (**PI SMT > Operation > Network Manager Statistics**) is a very valuable tool for PI system administrators when troubleshooting connection or permissions issues to the PI Data Archive. The tool can be used to view and export statistical information about applications and services on each connected PI Data Archive server. It gives you valuable insight regarding the location of the application, the user context that it is operating under and the user load that it is generating on the PI Data Archive. Below is a screenshot of the columns returned by the tool. All the columns are selected by default and can be removed by clicking on the blue checkmark.

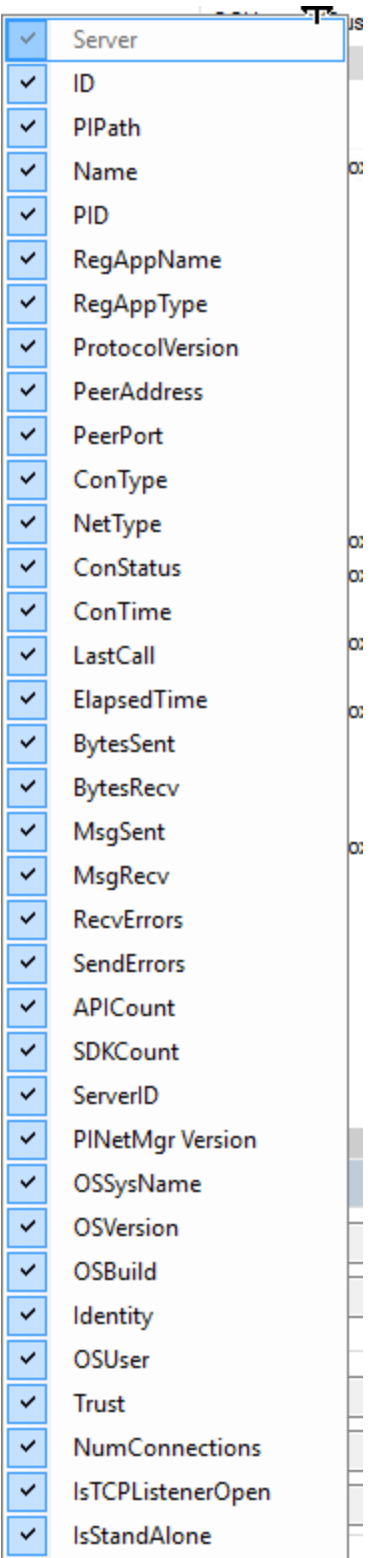

Important fields to note are:

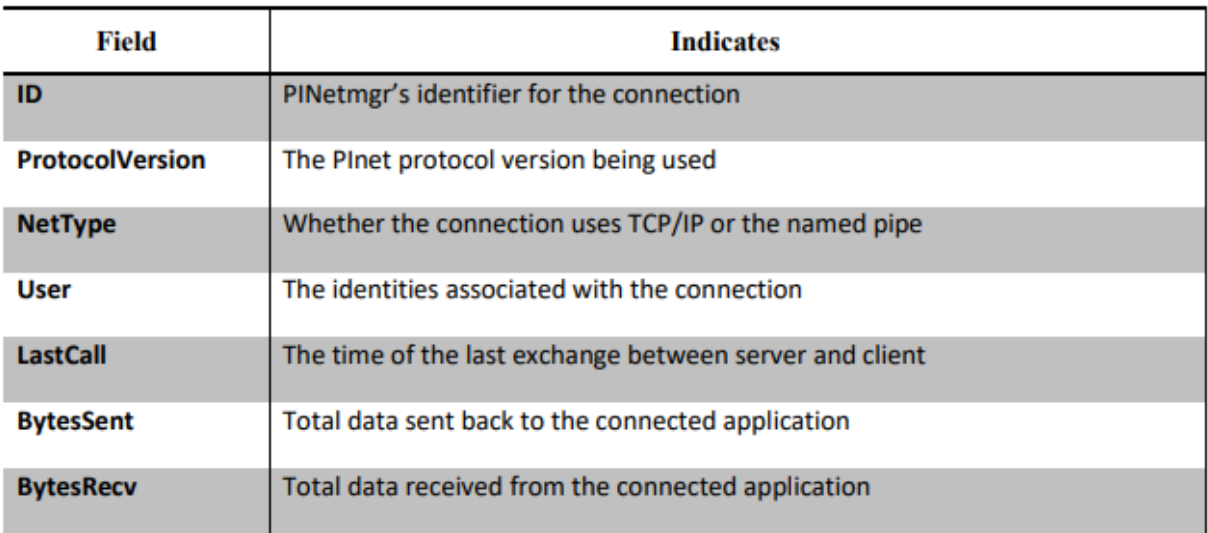

To export the statistics file,

- 1. Right-click on the list and select **Export**.
- 2. Select the location to save the **Network Manager Statistics** list.
- 3. Click **Save**.

#### Examples of applications shown in Network Manager Statistics

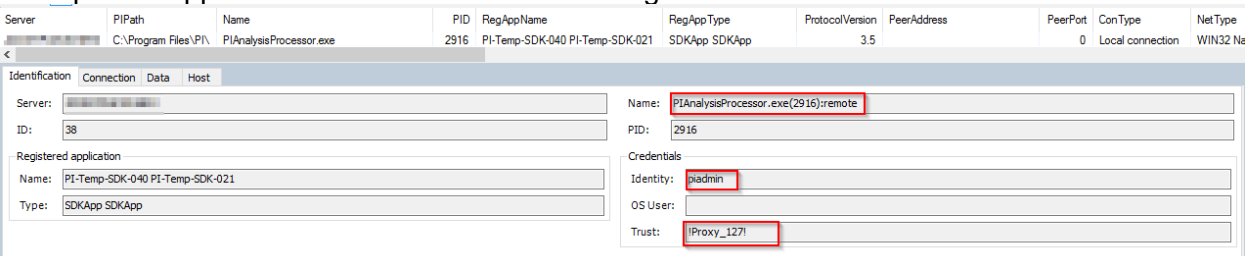

#### **From the screenshot above, we can conclude the following:**

- The application connecting to the PI Data Archive is the PI Analysis Service (specifically the PIAnalysisProcessor process of the analysis server which is one of three processes that gets spun up when the PI Analysis service is started)
- The PI Analysis Service is not running under a domain service account. This is because the OS User field is null.
- The authentication protocol used when the PI Analysis Service is connecting to the PI Data Archive is PI Trusts (See section 6.3 above for the discussion on authentication protocols for PI Data Archive). The trust name is "!Proxy\_127!"and is associated with the piadmin identity (identity with the highest privileges on the PI Data Archive).

#### **Examples of when this tool is useful:**

- You want to know which identity and trust your PI API connections are coming in as
- You want to check the connection ID a certain application is using to connect to the PI Data Archive
- You want to check user credentials used when a certain PI Client connection is made (PI ProcessBook, PI System Explorer, etc)

# **6.5 PI System Ports**

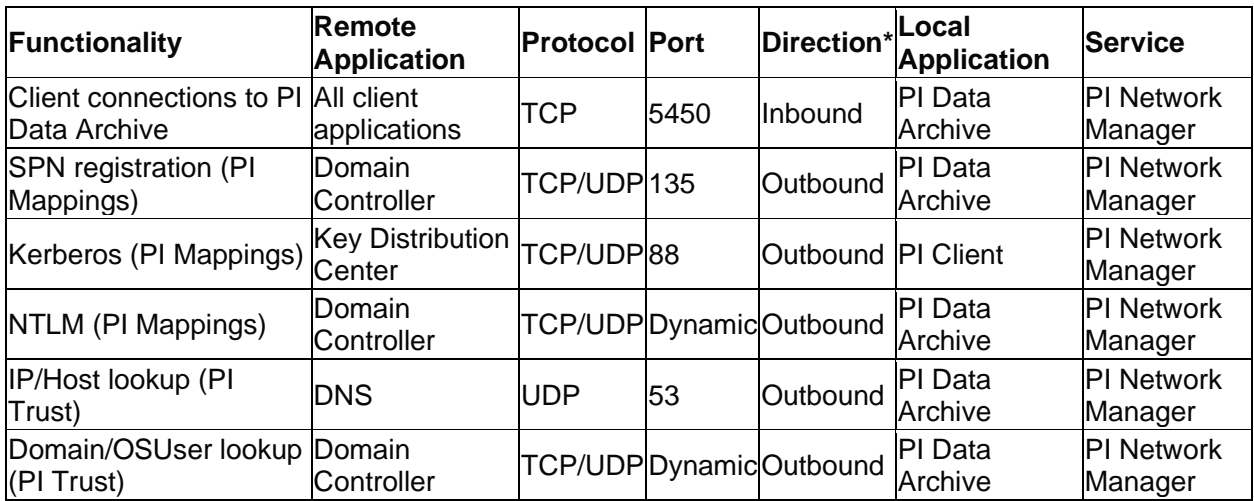

Which firewall ports should be opened for the PI Server or PI Data Archive to properly function?

\*The direction is in relation to the machine on which the PI Data Archive is running. For example, Outbound means that the PI Data Archive node firewall rule needs to allow traffic to leave the PI Data Archive in order to direct it towards the remote node, whereas Inbound means that the PI Data Archive node firewall rule needs to accept incoming connections from the remote node.

Please search article "Which firewall ports should be opened for the PI Server / PI Data Archive?" on the customer portal for more background on this.

Which firewall ports should be open for the PI AF Server to properly function? For full feature functionality of the PI AF Server, the following ports are required:

# **Infrastructure**

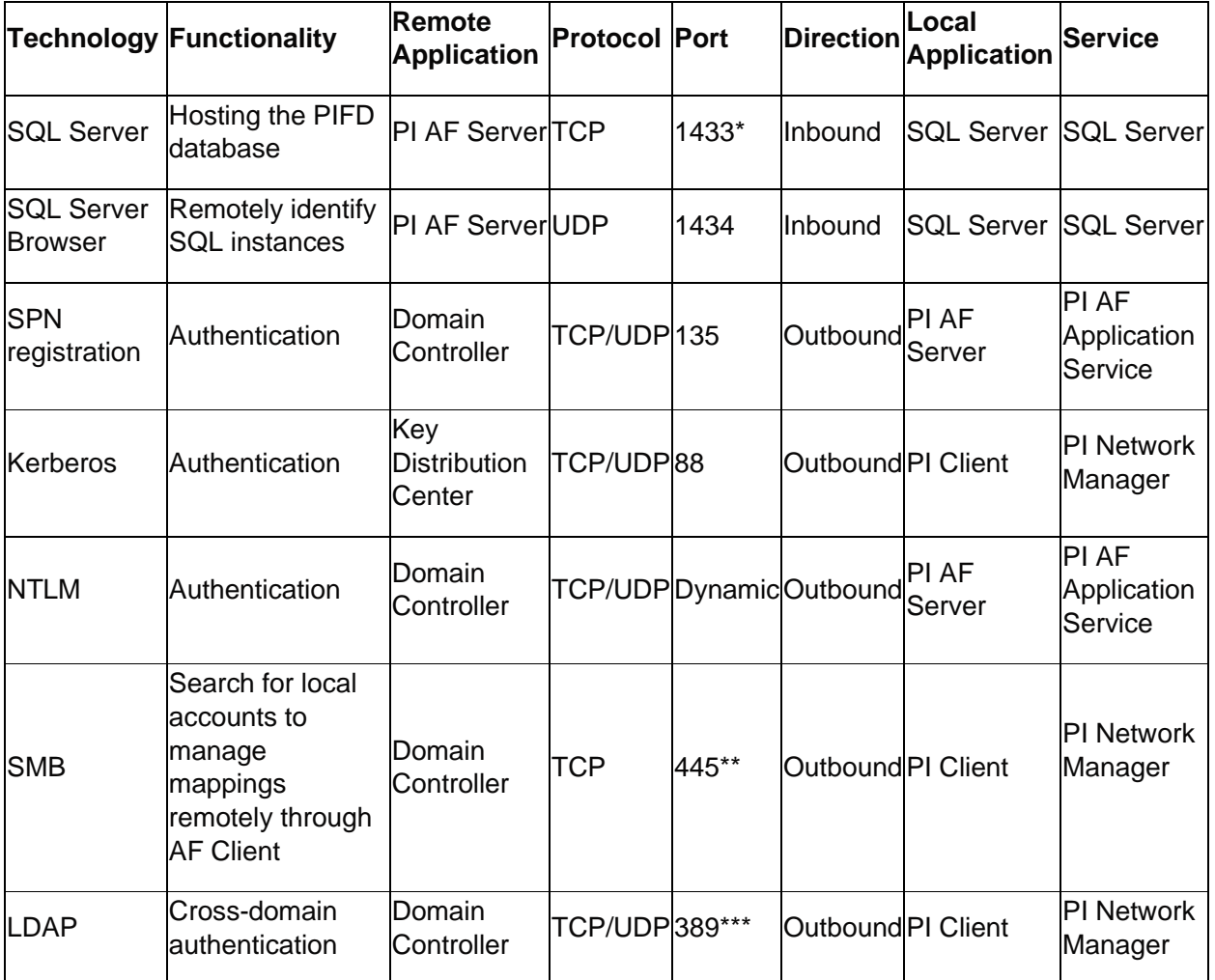

\* Can be configured to use a dynamic port.

\*\* You could also use port 139 instead if NetBIOS is enabled. SMB is used when the Windows user group/object picker is opened. The SMB connection directs to the node requested by the user; as such this is not a hard requirement to browse users on the AF Server (except when setting up permission for AF Link).

\*\*\* Allowing outbound connections from the client through Port 389 is necessary if the PI AF Client is on one domain and the PI AF Server on a different domain. This is necessary for the client to contact the domain controller on the remote domain through the LDAP protocol

# **Base Functionality**

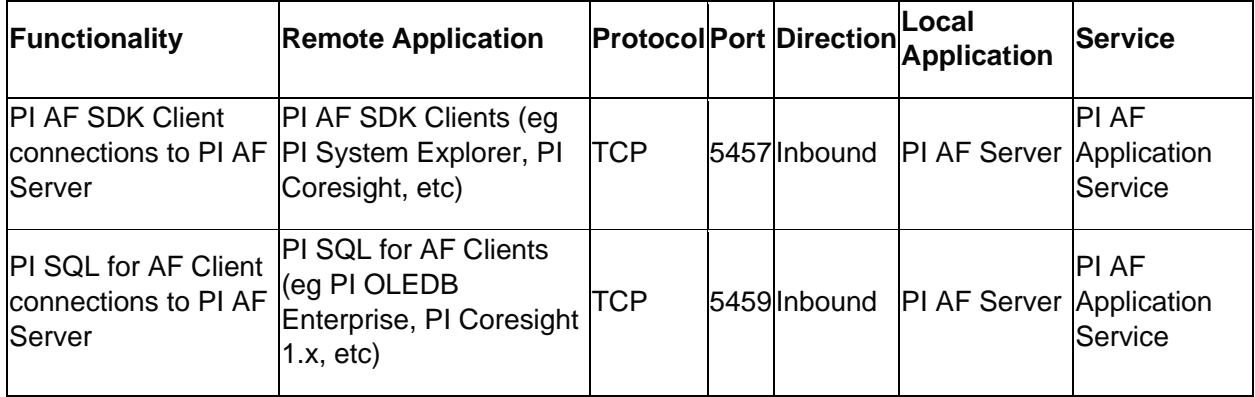

# **Additional Functionality**

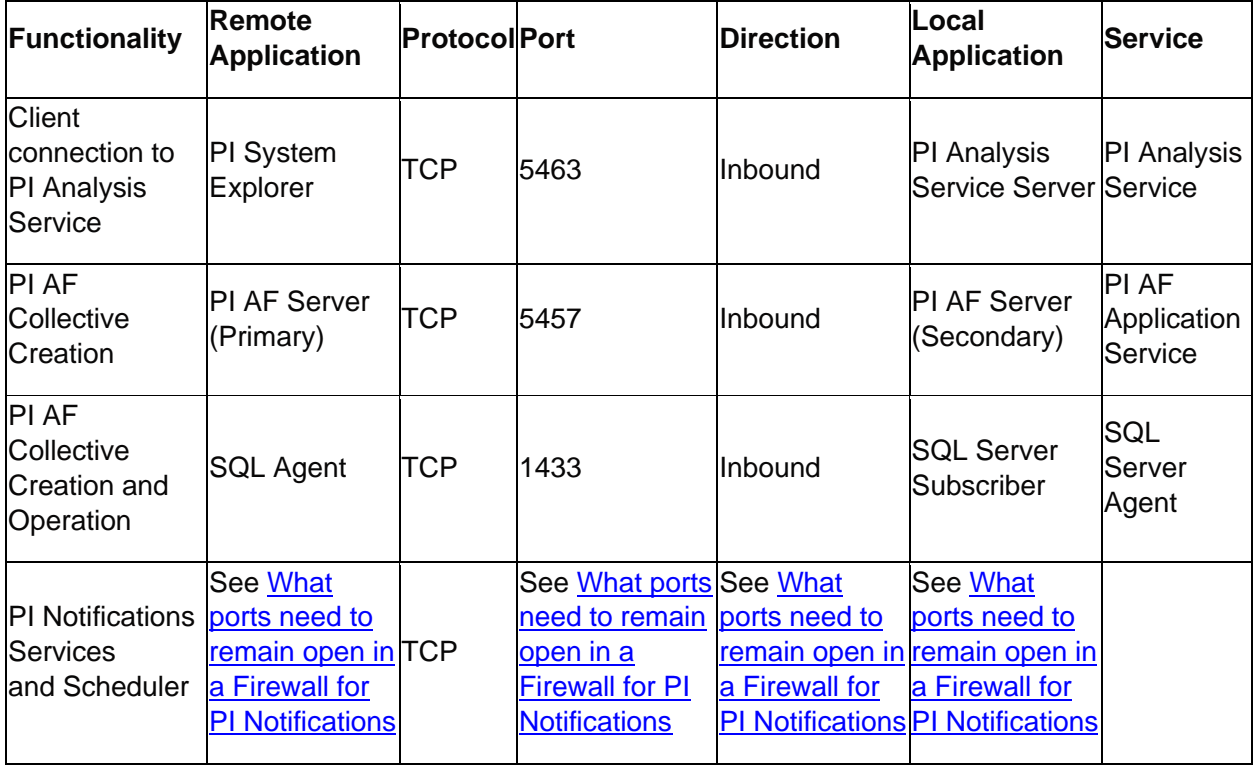

Please search for the "Firewall Port Requirements" article for links to articles that list port requirements for the PI System to be functional.

# **6.6 Standards for Naming Assets in PI AF**

PI AF allows you to enhance your PI System data to present the PI Tags in a more user-friendly manner. Some business impacts include but are not limited to:

- 1. Asset health: Enable condition-based maintenance (rather than calendar or run-to-failure maintenance), root cause analysis, predictive insight, and smart expense allocations.
- 2. Energy Efficiency: Reduce energy, water, and raw material costs. Establish baselines for asset/ process/ site-specific consumption, and identify underperforming assets
- 3. Process productivity: Avoid unexpected downtime, process defects, monitor asset performance, standardize best practices and maximize efficiency. Automatically report standard KPIs to measure performance.
- 4. Quality tracking: Reveal process variability or defects affecting product quality to improve consistency and quality across batches, shifts and sites. Traceability for reporting and audits.
- 5. Regulatory reporting: Automatically and accurately roll data up to create reports without manual data entry or analysis. Environmental, safety, business, and compliance reporting.
- 6. Safety and Security: Identify operational risks, before they happen. Alert operators, plant and business managers of conditions that could harm employees. Cyber security of the control network.

It is very important to know the business impact that is important to you when designing a PI AF database. This allows you to picture the hierarchy that you want to design for your users. Based on this hierarchy, you can come up with tag naming conventions that will make it easier to import PI Points into PI AF and later when sizing up.

The naming of PI AF elements and attributes is an important consideration when building a PI AF implementation. It is a best practice to model the contents of PI AF on industry wide standards when such a standard exists and is possible to implement. Even when an industry standard is not available, a companywide internal standard for naming conventions of PI AF elements and attributes should be adopted. Some of the common industry standards that include or reference naming conventions that are relevant to PI AF include CIM (Common Interface Model), the MultiSpeak Specification, and ANSI/ISA S95. This helps in interoperability, exchange of data between applications, and ease of use across sites for users. If the PI tags are also named according to an industry standard or internal standard, naming the elements and attributes according to the standard can make it easier to automatically configure those elements and attributes. Query tools such as PI OLEDB Enterprise can take advantage of naming conventions by building generic SQL queries at the PI AF template level rather than individual elements and attributes. Following a naming standard can be particularly advantageous for customers who already have the PI System deployed across multiple sites, especially if those sites acquired the PI System individually or were acquired from other organizations. In situations like this, even if the PI tags are named differently across sites, PI AF can be used to present the data to the users in a consistent fashion across all sites by following a naming standard within PI AF. This will abstract the actual PI tag names away from users, and get them thinking about how to use the data rather than how to find it.

For ideas on naming conventions, you can explore the [Asset Based PI Example Kits](https://pisquare.osisoft.com/community/all-things-pi/af-library/asset-based-pi-example-kits)  [on PI Square.](https://pisquare.osisoft.com/community/all-things-pi/af-library/asset-based-pi-example-kits)

## **6.7 Where to look for answers**

So, you found an error message, now what? There are a few resources you can use to translate that message and find your solution:

### 1. **Search for a Solution on the customer portal** [\(https://my.osisoft.com\)](https://my.osisoft.com/)

This solution search crawls all of our online resources, including product documentation, Knowledge Base (KB) articles, PI Square forum discussions, Known Issues, and more.

### 2. **Search the PI Live Library** [\(https://livelibrary.osisoft.com\)](https://livelibrary.osisoft.com/)

This is an online repository of OSIsoft documentation. It contains all of the up to date administration and user guides for our products.

#### Ask the community on PISquare [\(https://pisquare.osisoft.com\)](https://pisquare.osisoft.com/)

#### 4. **Contact OSIsoft Tech Support!** [\(https://my.osisoft.com\)](https://my.osisoft.com/)

When contacting Technical Support, always make sure to have the following information on hand:

A clear description of the issue

Product and version information

A copy of the relevant message logs

Relevant screenshots, and if possible, steps to reproduce the issue

Urgency and Impact of this case

Your PI Server Serial Number (SMT > Operation > Licensing > InstallatonID)

© Copyright 2021 AVEVA